# **brother.**

## MFC-845CW

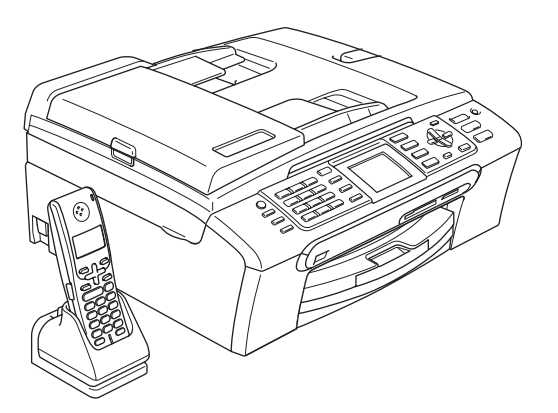

Vor der Verwendung muss das Gerät richtig eingerichtet und die Software installiert werden. Bitte lesen Sie diese Installationsanleitung und führen Sie die folgenden Schritte wie beschrieben aus, um das Gerät, die Software und die Treiber richtig zu installieren.

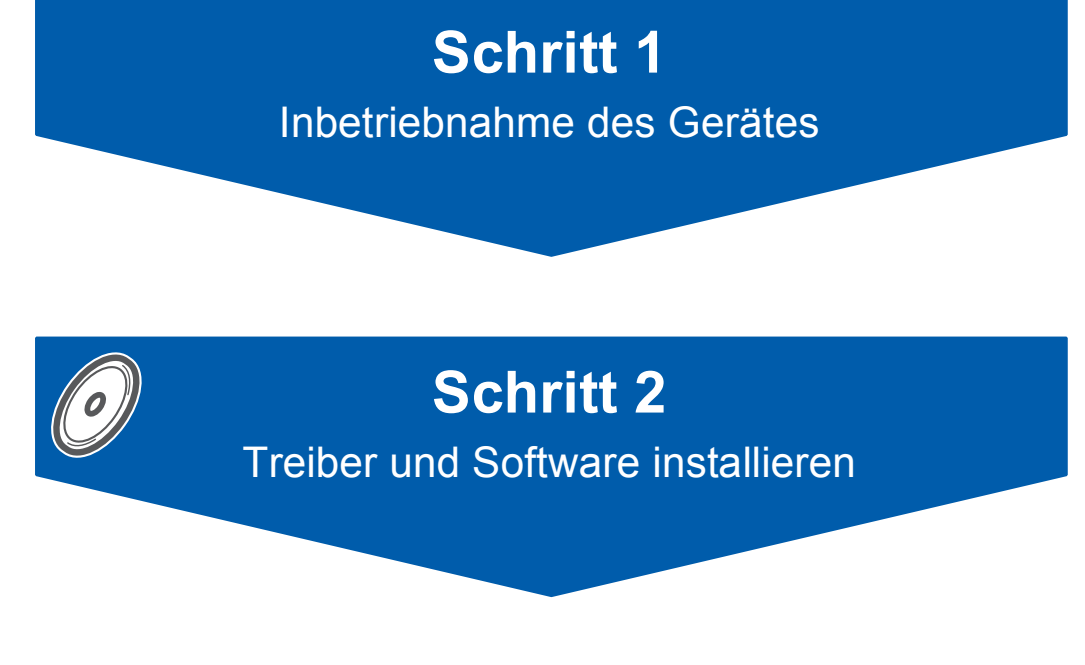

## **Installation abgeschlossen!**

Bewahren Sie die Installationsanleitung, das Benutzerhandbuch und die mitgelieferte CD-ROM griffbereit auf, damit Sie jederzeit schnell alle Informationen und Dokumentationen nutzen können.

## **<sup>1</sup> Verwendete Symbole**

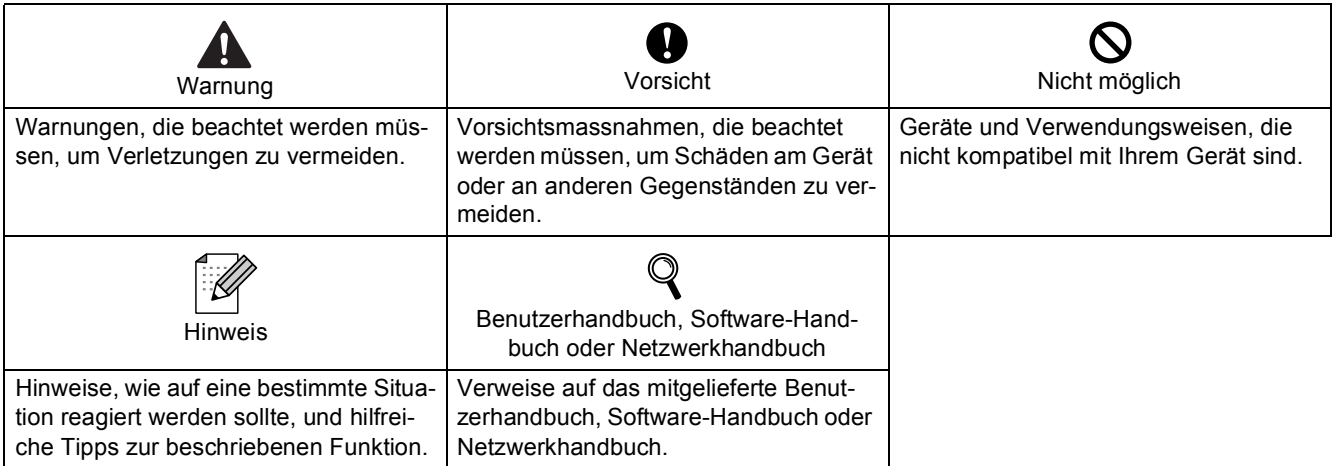

## **Allgemeines**

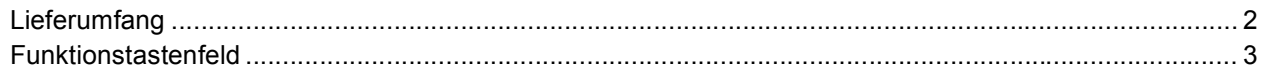

## Schritt 1 - Inbetriebnahme des Gerätes

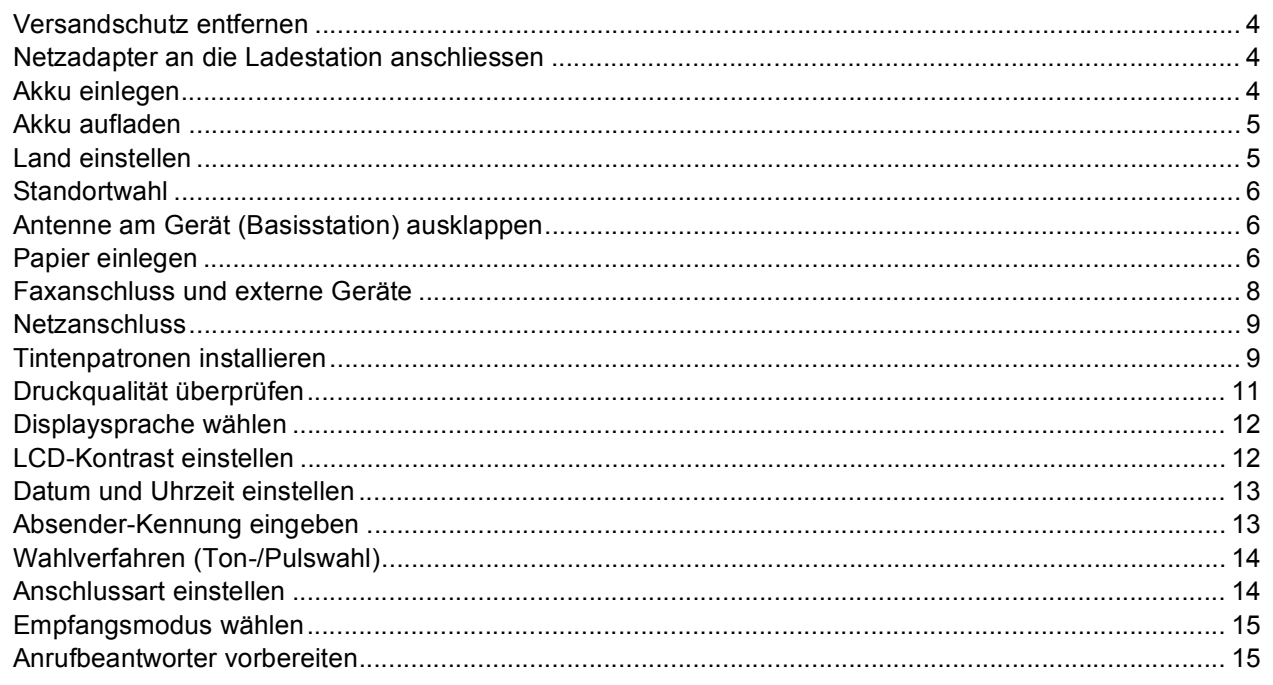

## **Schritt 2 - Treiber und Software installieren**

#### **Windows**<sup>®</sup>

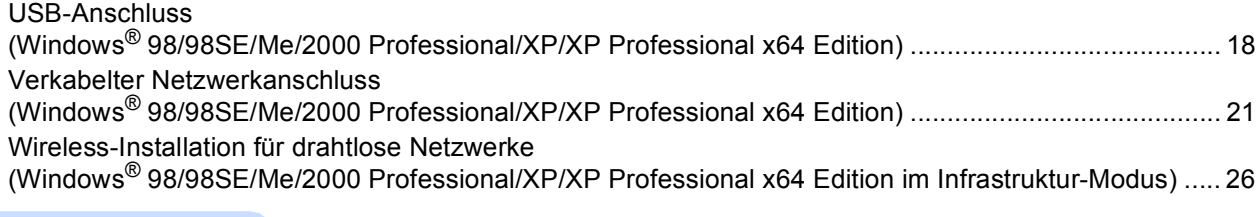

### Macintosh $^{\circledR}$

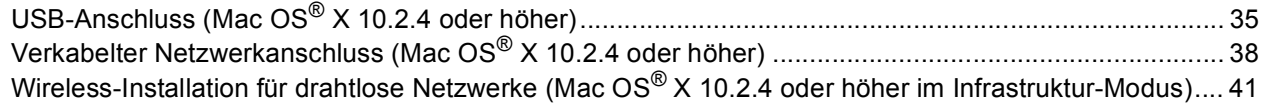

## Für Netzwerkbenutzer

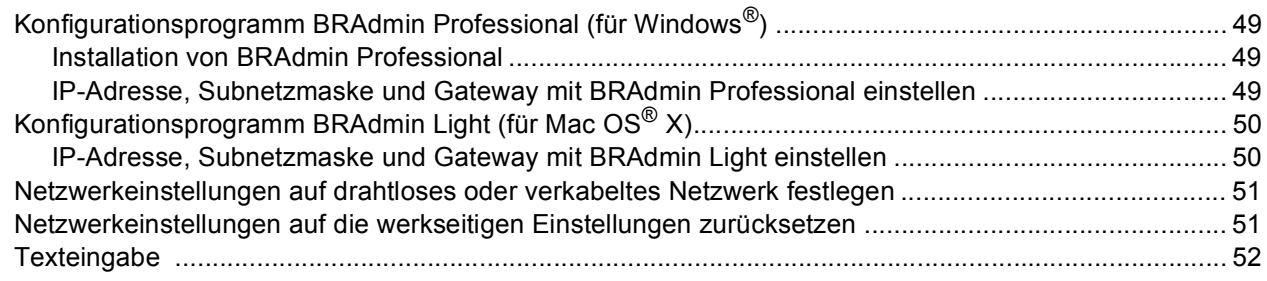

## Verbrauchsmaterialien

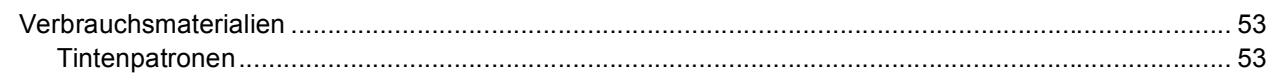

## **Allgemeines**

<span id="page-3-0"></span>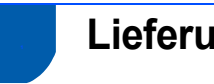

## <span id="page-3-1"></span>**<sup>1</sup> Lieferumfang**

Der Lieferumfang kann in den verschiedenen Ländern unterschiedlich sein.

Bewahren Sie alle Verpackungsmaterialien auf, damit Sie das Gerät später für einen Transport wieder sicher verpacken können.

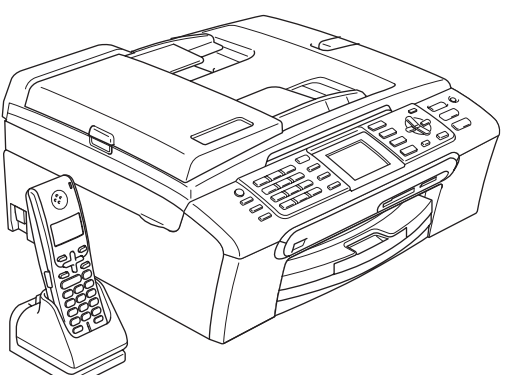

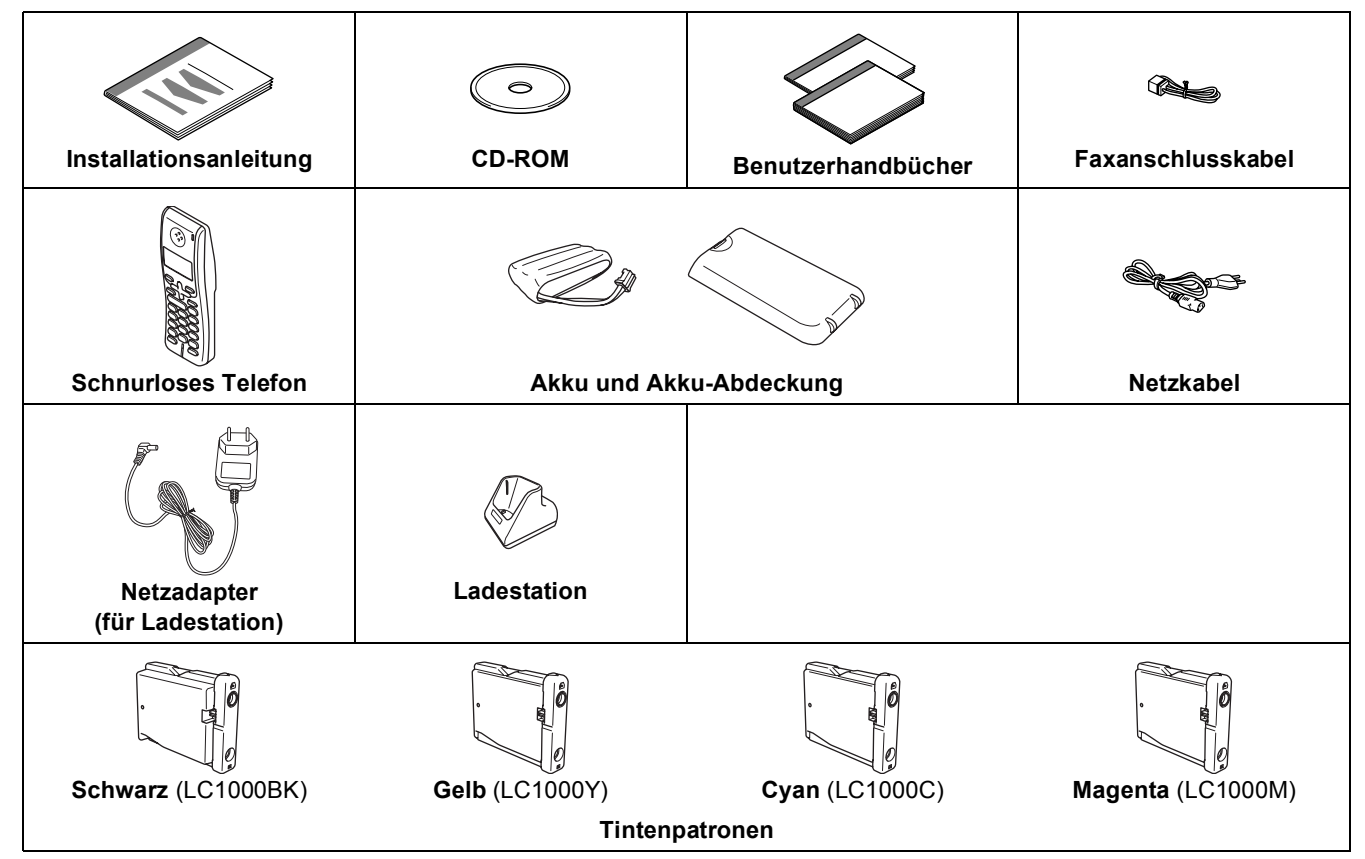

Das Datenkabel ist kein standardmässiges Zubehör. Bitte kaufen Sie ein geeignetes USB 2.0-Kabel oder Netzwerkkabel.

#### **USB-Kabel**

- Benutzen Sie nur ein USB 2.0-Kabel, das nicht länger als zwei Meter ist.
- Das Gerät hat einen USB-Anschluss, der mit der USB 2.0-Spezifikation kompatibel ist.
- Schliessen Sie das Datenkabel noch NICHT an. Das Datenkabel wird erst während der Software-Installation angeschlossen.

#### **Netzwerkkabel**

 Verwenden Sie ein Netzwerkkabel für ein 10/100BASE-TX Fast Ethernet-Netzwerk (Straight-through Kategorie 5 (oder höher), twisted pair).

## <span id="page-4-0"></span>**<sup>2</sup> Funktionstastenfeld**

 $\mathbb{Q}$ 

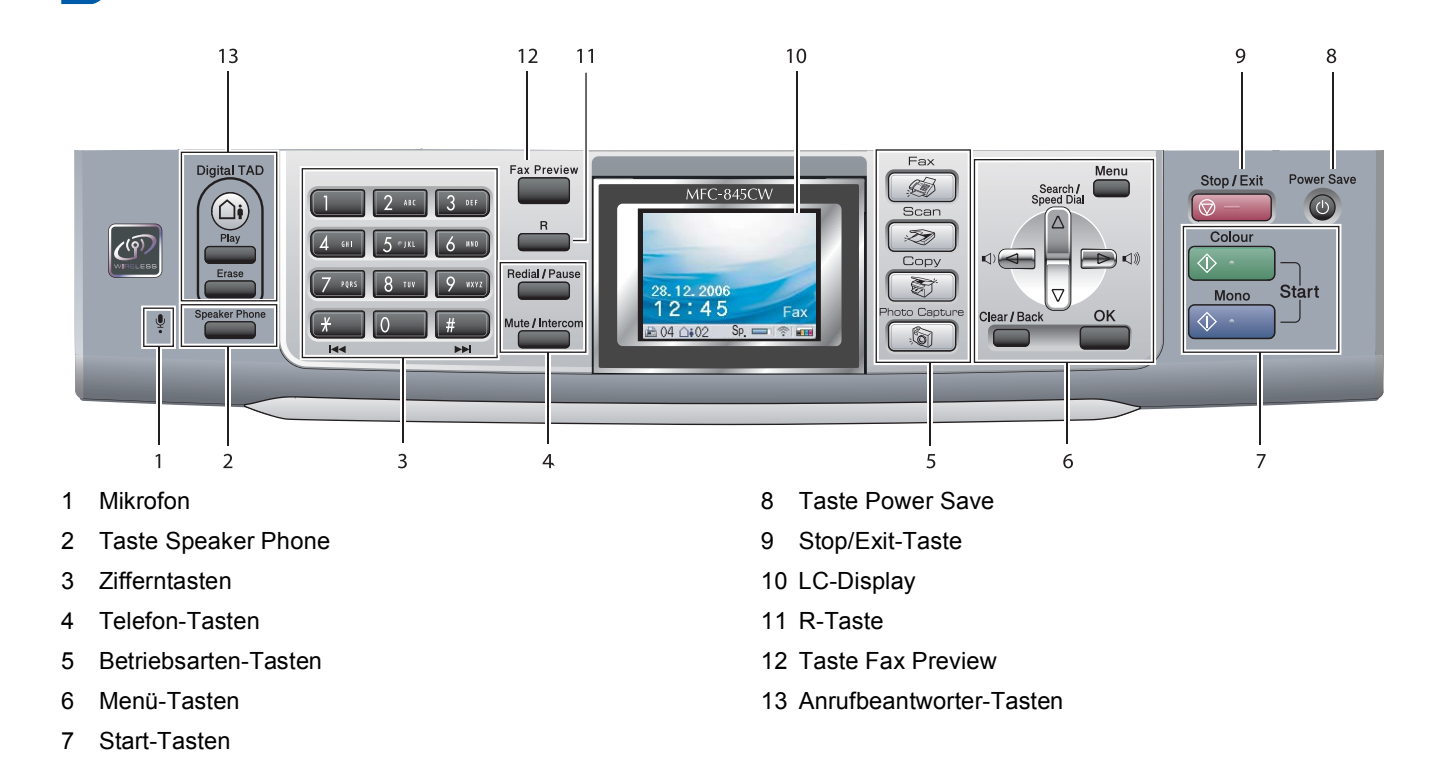

*Weitere Informationen erhalten Sie unter "Tasten und ihre Funktionen" in Kapitel 1 des Benutzerhandbuches.*

# <span id="page-5-0"></span>**Inbetriebnahme des Gerätes Schritt 1**

## <span id="page-5-2"></span><span id="page-5-1"></span> **1 Versandschutz entfernen**

- 1 Entfernen Sie das Klebeband und ziehen Sie die Folie vom Vorlagenglas ab.
- 2 Nehmen Sie den Schaumstoff-Beutel, der die Tintenpatronen enthält, von der Papierzufuhr-Abdeckung ab.

**Nicht möglich**

**Schliessen Sie NICHT das Datenkabel an. Es wird erst bei der Software-Installation angeschlossen.**

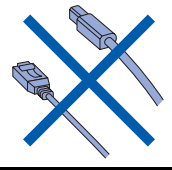

### <span id="page-5-3"></span> **2 Netzadapter an die Ladestation anschliessen**

**1** Stecken Sie den kleinen Stecker in die Buchse (1) und führen Sie dann das Kabel um den Halteclip (2) wie in der Abbildung gezeigt.

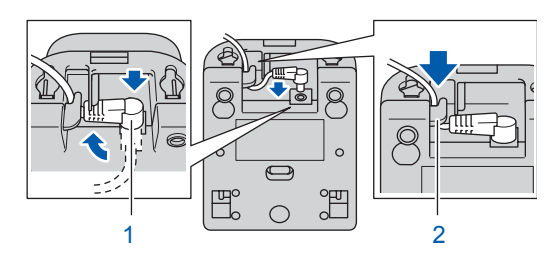

2 Stecken Sie den Netzadapter-Stecker in die Steckdose.

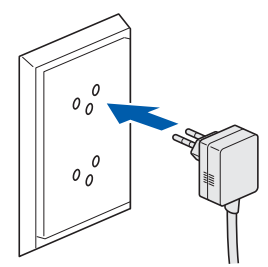

<span id="page-5-4"></span> **3 Akku einlegen**

1 Nehmen Sie den Akku, die Akku-Abdeckung und den schnurlosen Hörer aus dem Karton und packen Sie die Teile aus.

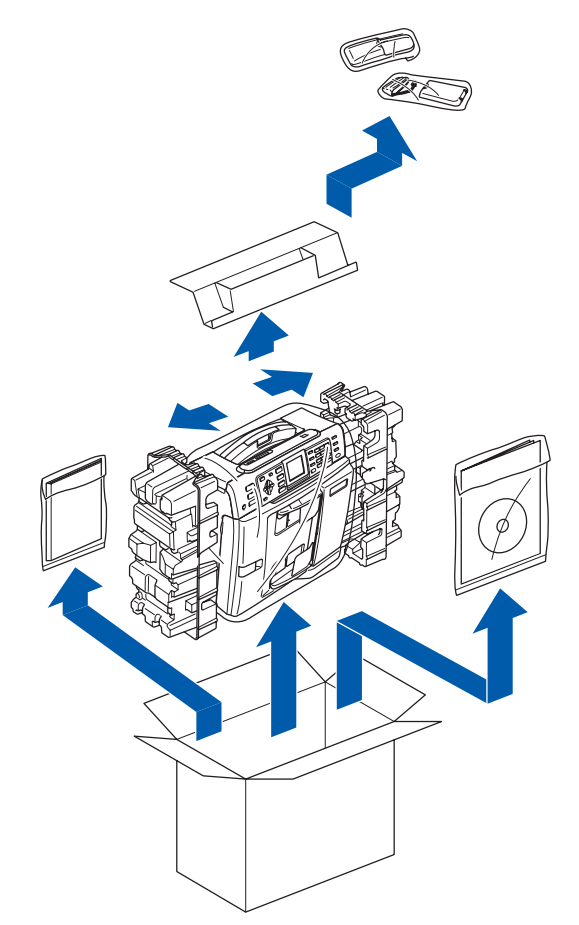

**2** Schliessen Sie den Stecker (1) des Akkus (2) wie gezeigt an.

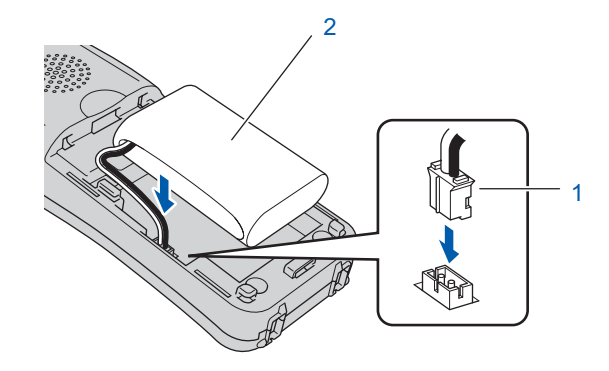

## **Inbetriebnahme des Gerätes**

3 Legen Sie den Akku wie gezeigt in den schnurlosen Hörer.

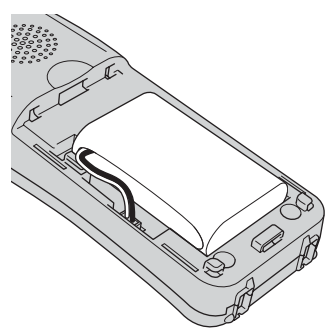

4 Befestigen Sie die Akku-Abdeckung, indem Sie sie über den Akku schieben.

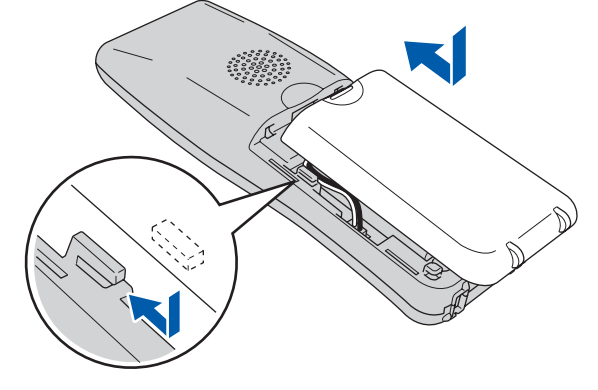

#### **Hinweis**

*Achten Sie darauf, dass Sie nicht das Anschlusskabel des Akkus einklemmen.*

## **Vorsicht**

**Laden Sie den Akku des schnurlosen Hörers auf, indem Sie ihn mindestens 12 Stunden in der Ladestation lassen, ehe Sie Ihn verwenden. Sie können weiterhin Einstellungen am Hörer vornehmen.**

## <span id="page-6-0"></span> **4 Akku aufladen**

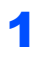

1 Stellen Sie den schnurlosen Hörer mit dem Display nach vorn in die Ladestation.

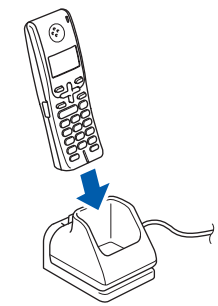

### **Hinweis**

- *Nach der Installation sollten Sie Datum und Uhr*zeit einstellen. (Siehe "Datum und Uhrzeit" im Be*nutzerhandbuch des DECT™-Hörers.)*
- *Wenn der Ladezustand des Akkus nachlässt, sollten Sie ihn aufladen. Die Anzeige für den Ladezustand befindet sich unten rechts im LC-Display.*

## <span id="page-6-1"></span> **5 Land einstellen**

Nach der Erstinstallation des Akkus müssen Sie das Land einstellen, damit der schnurlose Hörer im lokalen Telekommunikationsnetz richtig arbeiten kann.

1 Das LC-Display zeigt:

Set Country Press OK Key

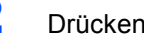

2 Drücken Sie **Menu/OK**.

**3** Drücken Sie  $\triangle$  oder  $\nabla$ , um Ihr Land zu wählen. Drücken Sie **Menu/OK**.

4 Drücken Sie **1** zur Bestätigung.

#### **Hinweis**

*Bis die Inbetriebnahme abgeschlossen ist, wird im Display des schnurlosen Hörers Suche Basisstation oder Basisstation nicht erkannt angezeigt.*

## **Inbetriebnahme des Gerätes Schritt 1**

<span id="page-7-0"></span>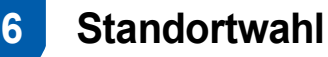

- Achten Sie darauf, dass die Raumtemperatur zwischen 10 °C und 35 °C liegt.
- Stellen Sie den schnurlosen Hörer und die Ladestation nicht in die Nähe von Heizkörpern, Klimaanlagen, Chemikalien oder Wasserquellen.
- Achten Sie darauf, dass der schnurlose Hörer nicht direkter Sonneneinstrahlung, extremer Hitze, Feuchtigkeit oder Staub ausgesetzt ist.
- Benutzen Sie den schnurlosen Hörer nicht in der Nähe medizinisch-technischer Einrichtungen.
- Wir empfehlen einen Mindestabstand von 3 m zwischen dem Gerät (Basisstation) oder dem schnurlosen Hörer und möglichen Quellen von Funkstörungen.

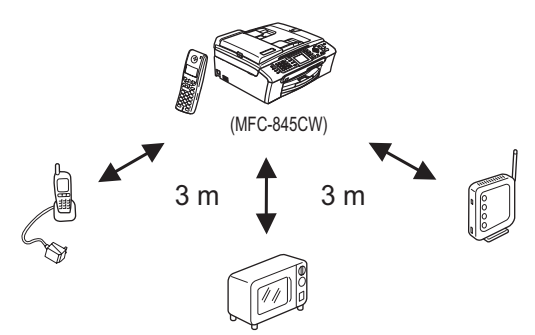

<span id="page-7-1"></span> **7 Antenne am Gerät (Basisstation) ausklappen**

1 Klappen Sie die Antenne wie unten gezeigt hoch.

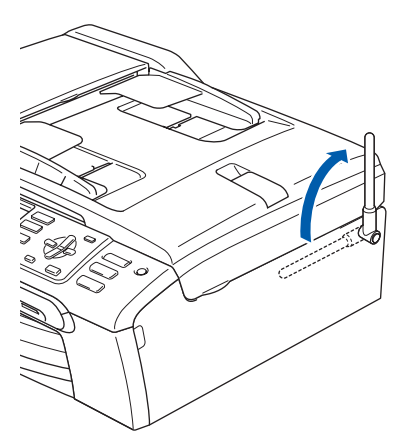

## **Hinweis**

*Vermeiden Sie die Verwendung in Stahlbetongebäuden, in der Nähe von Metallmöbeln oder Metalltüren, da diese die Datenübertragung stören können.*

## <span id="page-7-2"></span> **8 Papier einlegen**

- *Sie können bis zu 100 Blatt Normalpapier*   $\mathbb Q$ *(80 g/m2) einlegen. Ausführliche Informationen dazu finden Sie unter "Verwendbare Papiersorten und Druckmedien" in Kapitel 2 des Benutzerhandbuches.*
- Ziehen Sie die Papierkassette vollständig aus dem Gerät heraus und klappen Sie die Abdeckung auf (1).

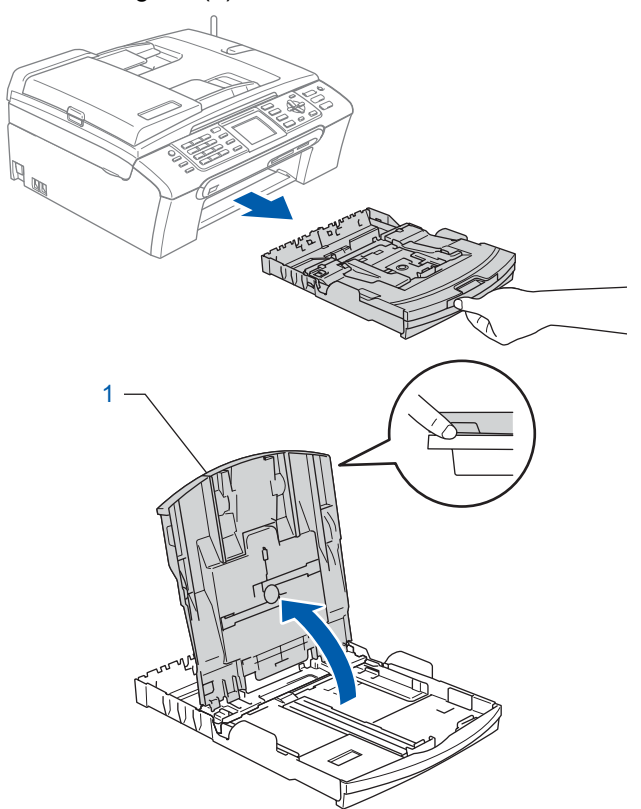

## **Inbetriebnahme des Gerätes**

2 Stellen Sie die seitlichen Papierführungen (1) und die Papierlängen-Führung (2) entsprechend der Papiergrösse ein. Halten Sie dazu den Hebel gedrückt, während Sie die Führung verschieben.

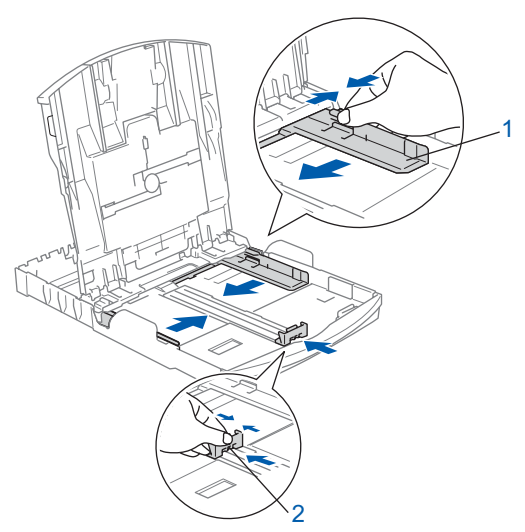

 $3<sup>3</sup>$  Fächern Sie das Papier gut auf, um Papierstaus und Fehler beim Einzug zu vermeiden.

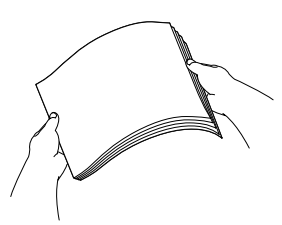

4 Legen Sie das Papier vorsichtig mit der Oberkante zuerst und mit der zu bedruckenden Seite nach unten ein.

Achten Sie darauf, dass das Papier flach in der Kassette liegt.

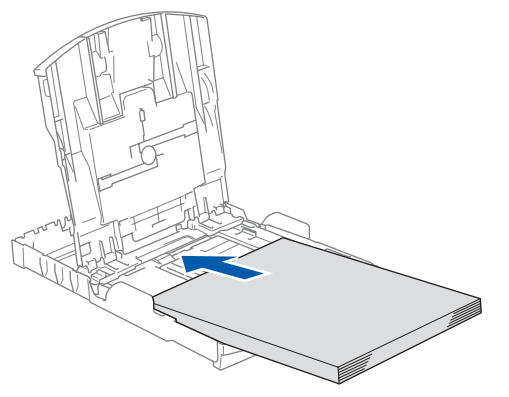

**Hinweis**

*Zur Verwendung von Überformaten (Legal-Papier) halten Sie die Taste zum Lösen der Universalführung (1) gedrückt, während Sie die Verlängerung der Kassette ausziehen.*

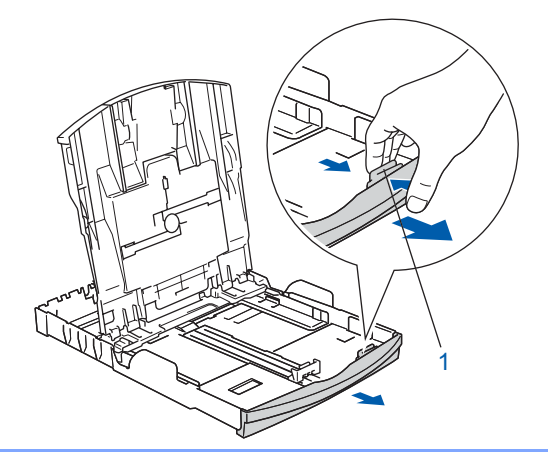

**5** Schieben Sie vorsichtig mit beiden Händen die seitlichen Papierführungen bis an die Papierkanten.

> Vergewissern Sie sich, dass die Papierführungen die Papierkanten leicht berühren.

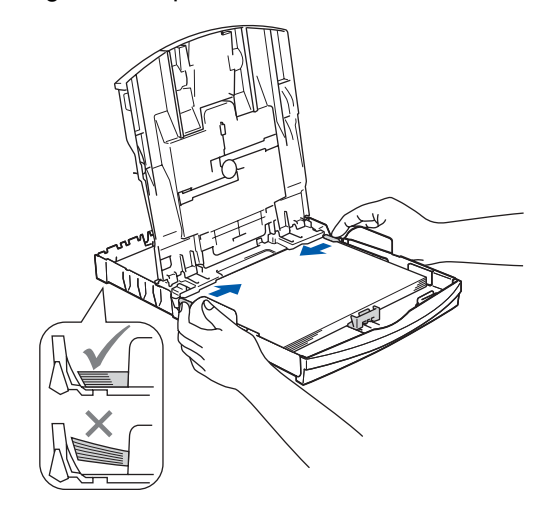

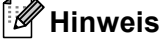

*Schieben Sie das Papier nicht zu weit in die Kassette, weil es sich sonst am hinteren Ende der Kassette anhebt und dadurch Probleme beim Einzug entstehen können.*

# **Inbetriebnahme des Gerätes Schritt 1**

- 
- 6 Schliessen Sie die Abdeckung der Papierkassette (1).

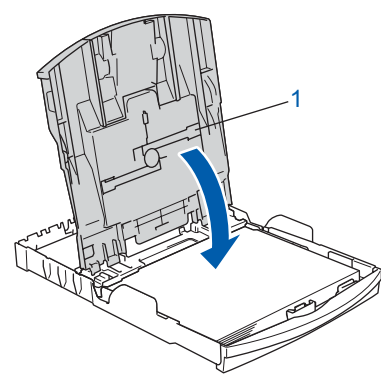

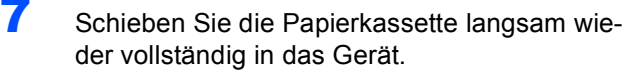

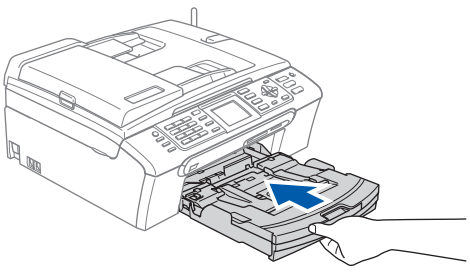

8 Halten Sie die Papierkassette fest und ziehen Sie die Papierablage (1) heraus, bis sie hörbar einrastet. Klappen Sie die Papierstütze aus  $(Q)$ ).

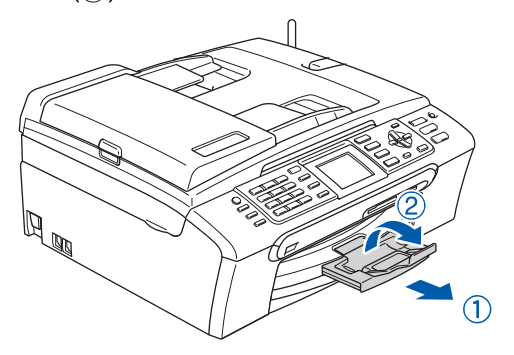

## **Hinweis**

*Verwenden Sie die Papierstütze nicht für Überformate (Legal-Papier).*

## **Hinweis**

- *Auf der Abdeckung der Papierkassette befindet sich eine Fotopapier-Zufuhr, die Sie zum Einziehen der kleinen Papierformate (10 x 15 und Photo L) verwenden können.*
- *Weitere Informationen dazu finden Sie unter "Umschläge, Postkarten und Fotopapier einlegen" in Kapitel 2 des Benutzerhandbuches.*

### <span id="page-9-0"></span> **9 Faxanschluss und externe Geräte**

1 Schliessen Sie das Faxanschlusskabel wie unten gezeigt an die mit **LINE** beschriftete Buchse des Gerätes und an die Telefonsteckdose an.

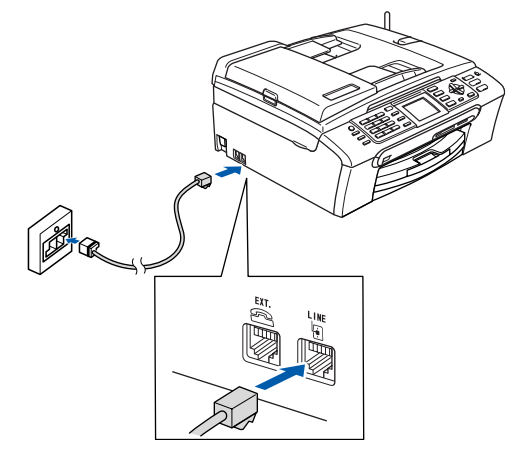

#### **Nicht möglich**

**Schliessen Sie NICHT das Datenkabel an. Es wird erst bei der Software-Installation angeschlossen.**

### **Hinweis**

*Wenn Sie an derselben Leitung auch ein externes Telefon verwenden möchten, schliessen Sie es wie unten gezeigt an.*

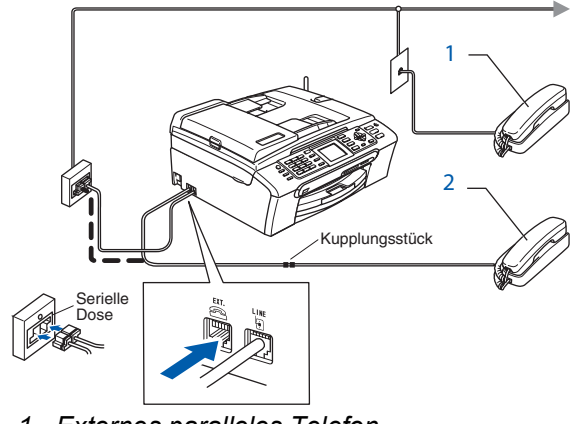

- *1 Externes paralleles Telefon*
- *2 Externes Telefon*

## **Inbetriebnahme des Gerätes**

#### **Hinweis**

*Wenn Sie an derselben Leitung auch einen externen Anrufbeantworter verwenden möchten, schliessen Sie diesen wie unten gezeigt an.*

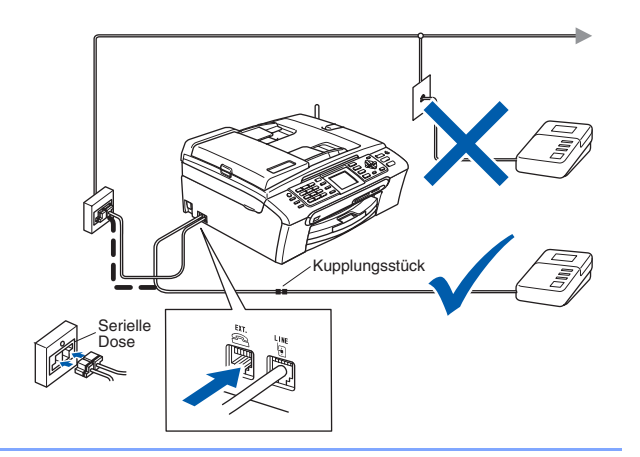

*Zur Verwendung eines externen Anrufbeantworters stellen Sie den Empfangsmodus Manuell ein. Siehe dazu "Externen Anrufbeantworter anschliessen" in Kapitel 7 des Benutzerhandbuches.*

### <span id="page-10-0"></span> **10 Netzanschluss**

Schliessen Sie das Netzkabel an.

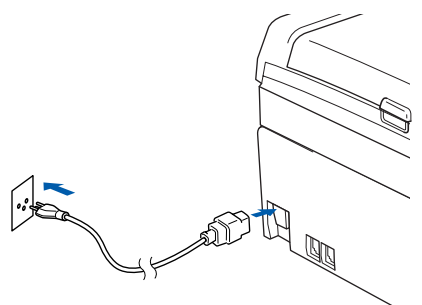

#### **Warnung**  $\blacksquare$

- Das Gerät muss an eine geerdete, jederzeit leicht zugängliche Netzsteckdose angeschlossen werden, damit es im Notfall schnell vom Netz getrennt werden kann.
- Das Gerät wird über den Netzanschluss geerdet. Deshalb sollten Sie zum Schutz vor Spannungsspitzen über die Telefonleitung den Netzstecker angeschlossen lassen, wenn sie den Faxanschluss herstellen. Aus demselben Grund sollten Sie vor dem Verstellen oder dem Transportieren des Gerätes stets zuerst den Faxanschluss lösen, bevor Sie den Netzstecker ziehen.

## <span id="page-10-1"></span> **11 Tintenpatronen installieren**

#### **Warnung**

Falls Tinte in Ihre Augen gelangt, waschen Sie sie sofort mit Wasser aus und suchen Sie wenn nötig einen Arzt auf.

- 1 Vergewissern Sie sich, dass das Gerät mit Strom versorgt ist. Das LC-Display zeigt:
	- Keine Patrone Schwarz Gelb Cyan Magenta

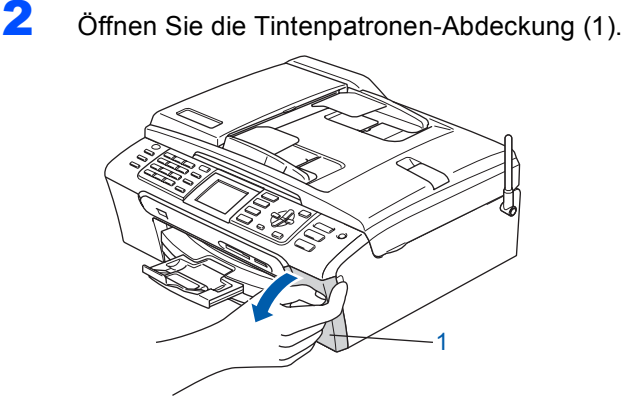

Klappen Sie alle Befestigungshebel herunter und entfernen Sie den gelben Transportschutz (1).

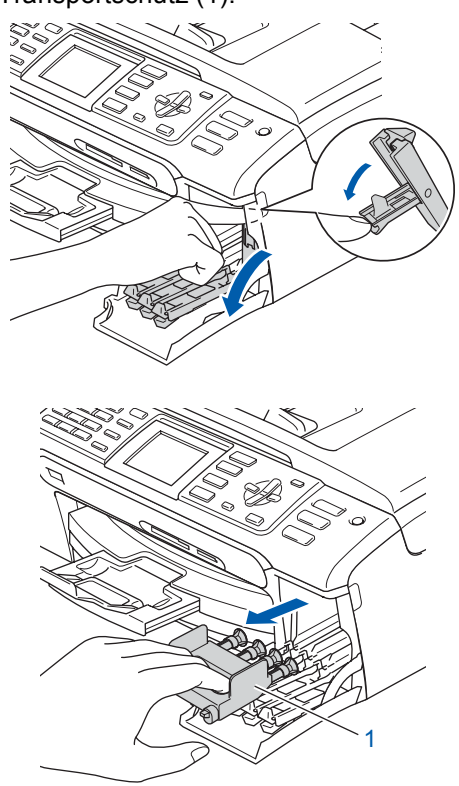

# **Inbetriebnahme des Gerätes Schritt 1**

## **Hinweis**

*Werfen Sie den gelben Transportschutz nicht weg. Sie benötigen ihn, falls Sie das Gerät transportieren müssen.*

- 
- 4 Nehmen Sie die Tintenpatrone aus der Verpackung.

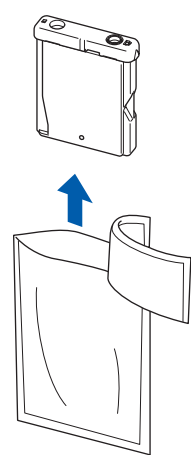

5 Entfernen Sie vorsichtig den gelben Verschluss der Tintenpatrone (1).

1

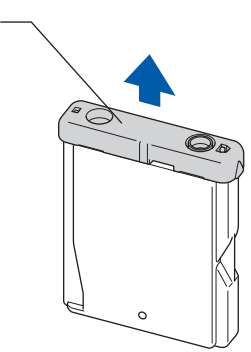

### **Nicht möglich**

**Berühren Sie nicht den in der Abbildung unten gezeigten Bereich.**

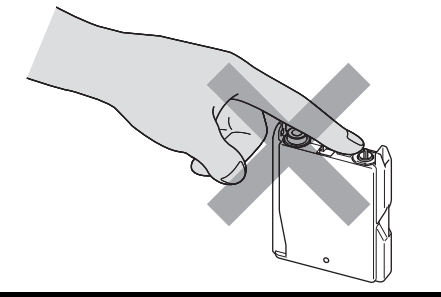

### **Hinweis**

*Auch wenn sich beim Öffnen des Beutels der gelbe Verschluss der Tintenpatrone gelöst hat, ist die Patrone nicht beschädigt.*

6 Setzen Sie jede Patrone entsprechend der Pfeilrichtung auf dem Aufkleber ein. Achten Sie darauf, dass die Farben von Befestigungshebel (1) und Patrone ( 2) übereinstimmen, wie in der Abbildung unten gezeigt.

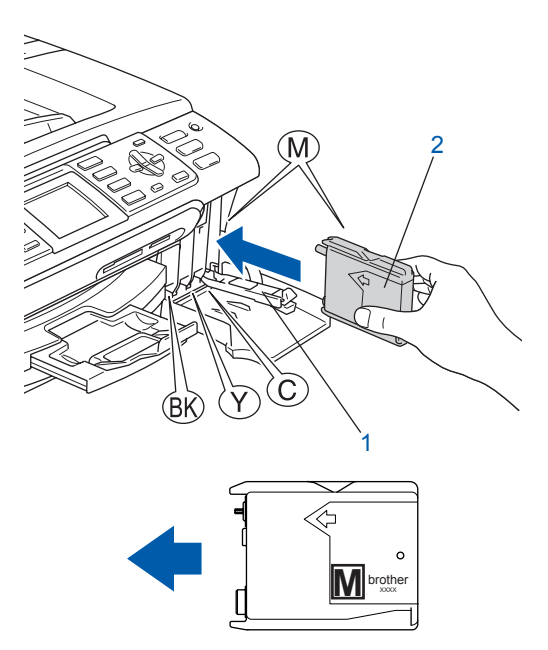

7 Klappen Sie die Befestigungshebel wieder hoch und drücken Sie jeden Hebel vorsichtig fest, bis er hörbar einrastet. Schliessen Sie dann die Tintenpatronen-Abdeckung.

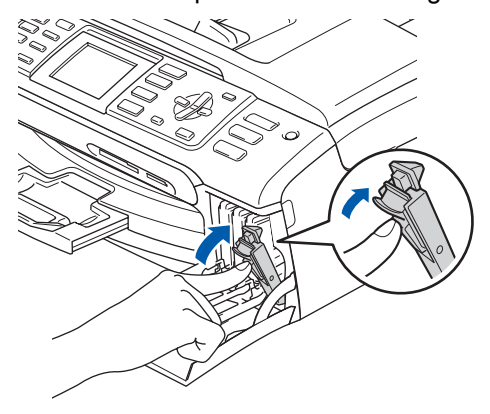

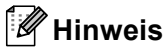

*Wenn nach der Installation von Tintenpatronen im LC-Display die Meldung erscheint, dass eine Tintenpatrone eingesetzt werden soll, überprüfen Sie, ob alle Patronen richtig eingesetzt sind.*

## **Inbetriebnahme des Gerätes**

Das Gerät beginnt nun, das Tintenleitungssystem für den erstmaligen Betrieb vorzubereiten. Dies ist nur bei der Erstinstallation notwendig. Der Vorgang dauert ca. vier Minuten. Das LC-Display zeigt:

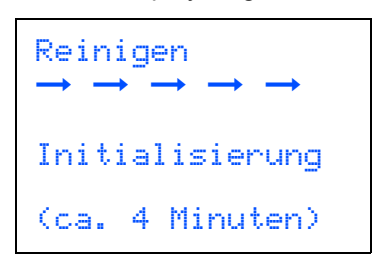

#### **Vorsicht**

- **Nehmen Sie die Tintenpatronen nur heraus, wenn sie gewechselt werden müssen. Andernfalls kann sich die Tintenmenge verringern und das Gerät kann den Tintenvorrat nicht mehr richtig erkennen.**
- **Schütteln Sie die Tintenpatronen nicht. Falls Tinte auf Haut oder Kleidung gelangt, waschen Sie diese sofort mit Seife oder einem Waschmittel ab.**
- **Die Tintenpatronen sollten nicht mehrmals herausgenommen und wieder eingesetzt werden. Dadurch könnte Tinte auslaufen.**
- **Falls sich die Farben vermischt haben, weil Sie eine Patrone an der falschen Position eingesetzt haben, müssen Sie den Druckkopf mehrmals reinigen, nachdem Sie die Patronen richtig eingesetzt haben. Lesen Sie dazu** *"Druckkopf reinigen" in Anhang B des Benutzerhandbuches***.**
- **Setzen Sie eine neue Patrone direkt nach dem Öffnen in das Gerät ein und verbrauchen Sie sie innerhalb von 6 Monaten. Für ungeöffnete Patronen beachten Sie bitte das Mindesthaltbarkeitsdatum.**
- **Nehmen Sie Tintenpatronen nicht auseinander und nehmen Sie keine Veränderungen an ihnen vor. Dadurch könnte Tinte auslaufen.**
- **Versuchen Sie nicht, leere Tintenpatronen wieder aufzufüllen und verwenden Sie keine wieder aufgefüllten Tintenpatronen. Verwenden Sie nur original Brother Tintenpatronen. Die Verwendung von Verbrauchsmaterial, das nicht den Spezifikationen von Brother entspricht und/oder nicht von gleicher Qualität und Eignung wie das von Brother gelieferte oder freigegebene ist, kann zu Schäden am Gerät und zum Verlust von Gewährleistungsansprüchen führen.**

## <span id="page-12-0"></span> **12 Druckqualität überprüfen**

Nach Beendigung des Reinigungsvorganges zeigt das Display:

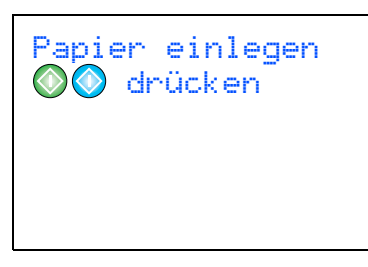

2 Vergewissern Sie sich, dass sich Papier in der Papierzufuhr befindet.

Drücken Sie **Colour Start**.

Das Gerät druckt eine Testseite zur Überprüfung der Druckqualität aus (nur bei der Erstinstallation der Tintenpatronen).

<span id="page-12-1"></span>3 Prüfen Sie die Druckqualität der vier Farbblöcke auf der Testseite.

(Schwarz/Gelb/Cyan/Magenta)

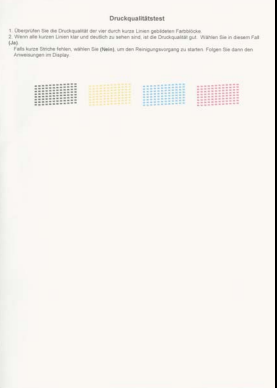

#### **Nicht möglich**

**Berühren Sie den Ausdruck nicht unmittelbar nach dem Druckvorgang. Warten Sie, bis die Tinte ganz getrocknet ist, um Tintenflecken auf der Haut zu vermeiden.**

4 Das LC-Display zeigt:

Qualität OK? Ja i 1 drücken  $Nein$   $\rightarrow$  2 drücken

#### **Inbetriebnahme des Gerätes Schritt 1**

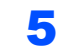

- **5** Sie haben die folgenden Möglichkeiten:
	- Wenn alle kurzen, gestrichelten Linien klar und deutlich zu sehen sind, ist die Druckqualität gut. Drücken Sie in diesem Fall **1** (Ja), um die Druckqualitätsprüfung zu beenden.
	- Falls einige Striche fehlen, drücken Sie die Zifferntaste **2** (Nein) und gehen Sie zu [Schritt](#page-13-2) **6**.

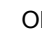

OK Schlecht

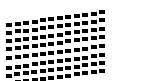

<span id="page-13-2"></span>6 Sie werden nacheinander gefragt, ob die Druckqualität des schwarzen und der farbigen Blöcke gut ist. Drücken Sie je nach Druckqualität die Taste **1** (Ja) oder **2** (Nein).

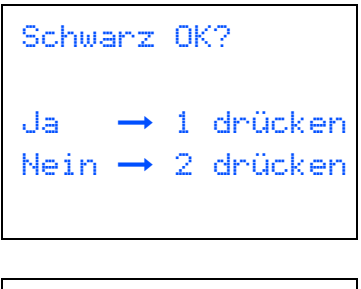

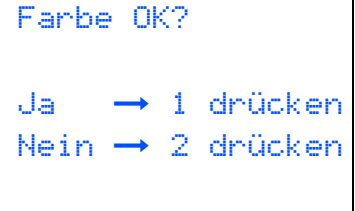

Nachdem Sie **1** (Ja) oder **2** (Nein) für Schwarz und Farbe eingegeben haben, zeigt das Display:

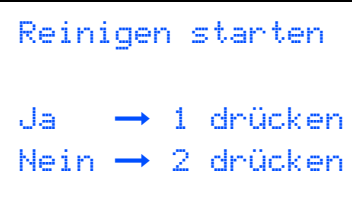

- 7 Drücken Sie **<sup>1</sup>** (Ja), um den Reinigungsvorgang zu starten.
- 8 Nachdem der Reinigungsvorgang abgeschlossen ist, drücken Sie **Colour Start**. Das Gerät druckt nochmals die Testseite aus. Gehen Sie wieder wie ab [Schritt](#page-12-1) 3 beschrieben vor.

## <span id="page-13-0"></span> **13 Displaysprache wählen**

Sie können wählen, in welcher Sprache die Displayanzeigen erscheinen sollen.

- 1 Drücken Sie **Menu**.
- 2 Drücken Sie ▲ oder ▼, um Inbetriebnahme zu wählen. Drücken Sie **OK**.
- $3$  Drücken Sie  $\triangle$  oder  $\nabla$ , um Displaysprache zu wählen. Drücken Sie **OK**.
- 4 Drücken Sie ▲ oder ▼, um die gewünschte Sprache zu wählen. Drücken Sie **OK**.
- 5 Drücken Sie **Stop/Exit**.

## <span id="page-13-1"></span> **14 LCD-Kontrast einstellen**

Durch die Veränderung des Kontrastes können die Anzeigen im Display klarer und mit schärferen Konturen dargestellt werden. Wenn Sie die Anzeigen im LC-Display nicht gut lesen können, sollten Sie es mit einer anderen Kontrasteinstellung versuchen.

- 1 Drücken Sie **Menu**.
- 2 Drücken Sie▲oder ▼, um Geräteeinstell zu wählen. Drücken Sie **OK**.
- $3$  Drücken Sie  $\triangle$  oder  $\nabla$ , um LCD-Einstell zu wählen. Drücken Sie **OK**.
- 4 Drücken Sie ▲ oder ▼, um LCD-Kontrast zu wählen. Drücken Sie **OK**.
- 5 Drücken Sie **a** oder **b**, um Hell, Normal oder Dunkel zu wählen. Drücken Sie **OK**.
- 6 Drücken Sie **Stop/Exit**.

#### **Hinweis**

*Sie können den Winkel des LC-Displays verstellen, indem Sie es anheben.*

## **Inbetriebnahme des Gerätes**

## <span id="page-14-1"></span> **15 Datum und Uhrzeit einstellen**

Datum und Uhrzeit werden im Display angezeigt und - sofern die Absenderkennung programmiert ist - auf jedes versendete Fax gedruckt.

- 1 Drücken Sie **Menu**.
- 2 Drücken Sie A oder  $\nabla$ , um Inbetriebnahme zu wählen. Drücken Sie **OK**.
- Drücken Sie  $\blacktriangle$  oder  $\nabla$ , um Datum/Uhrzeit zu wählen. Drücken Sie **OK**.
- 4 Geben Sie mit den Zifferntasten die Jahreszahl zweistellig ein und drücken Sie **OK**.

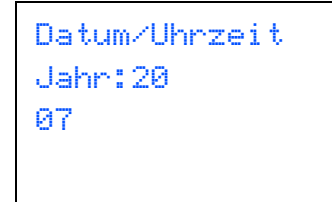

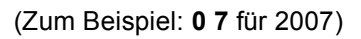

5 Geben Sie den Monat zweistellig ein und drücken Sie **OK**.

```
Datum/Uhrzeit
Monat:
03
```
(Zum Beispiel: **0 3** für März)

6 Geben Sie den Tag zweistellig ein und drücken Sie **OK**.

```
Datum/Uhrzeit
Tag:
01
```
(Zum Beispiel: **0 1** für den ersten Tag des Monats)

7 Geben Sie die Uhrzeit im 24-Stunden-Format ein und drücken Sie **OK**.

```
Datum/Uhrzeit
Uhrzeit:
15:25
```
(Zum Beispiel: **1 5**, **2 5** für 15:25)

- 8 Drücken Sie **Stop/Exit**.
	- *Sie können überprüfen, ob Datum und Uhrzeit richtig eingestellt sind, indem Sie die Geräteeinstellungen ausdrucken. (Siehe "Berichte und Listen ausdrucken" in Kapitel 11 des Benutzerhandbuches.)*

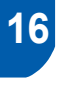

 $\mathbb{Q}$ 

#### <span id="page-14-0"></span> **16 Absender-Kennung eingeben**

Speichern Sie die Rufnummer des Gerätes und Ihren Namen bzw. Firmennamen, die dann am Anfang jeder gesendeten Seite gedruckt werden.

- <span id="page-14-2"></span>1 Drücken Sie **Menu**.
- 2 Drücken Sie A oder  $\nabla$ , um Inbetriebnahme zu wählen. Drücken Sie **OK**.
- **3** Drücken Sie  $\blacktriangle$  oder  $\nabla$ , um Abs. Kennung zu wählen. Drücken Sie **OK**.
- 4 Geben Sie die Faxnummer des Gerätes mit den Zifferntasten ein (bis zu 20 Stellen) und drücken Sie dann OK. Zur Eingabe von "+" drücken Sie **l**. Um z.B. die Landesvorwahl für die Schweiz einzugeben (+41), drücken Sie **l**, **4**, **1**.

Abs.-Kennung Fax: +41XXXXXXXX

## **Inbetriebnahme des Gerätes Schritt 1**

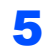

5 Geben Sie mit den Zifferntasten Ihren Namen ein (bis zu 20 Zeichen). Drücken Sie dann **OK**.

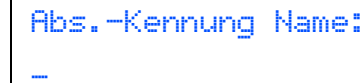

#### **Hinweis**

- *Die folgende Tabelle zeigt, mit welchen Tasten die Buchstaben eingegeben werden können.*
- *Um zweimal hintereinander den gleichen Buchstaben oder zwei auf derselben Taste liegende Buchstaben einzugeben (z.B. "LL" oder "TU"), geben Sie den ersten Buchstaben ein, drücken dann und wählen den nächsten Buchstaben.*
- *Um ein Zeichen zu löschen, bewegen Sie den Cursor mit der Taste g* oder **b** unter das *falsch geschriebene Zeichen und drücken Sie dann Clear/Back.*

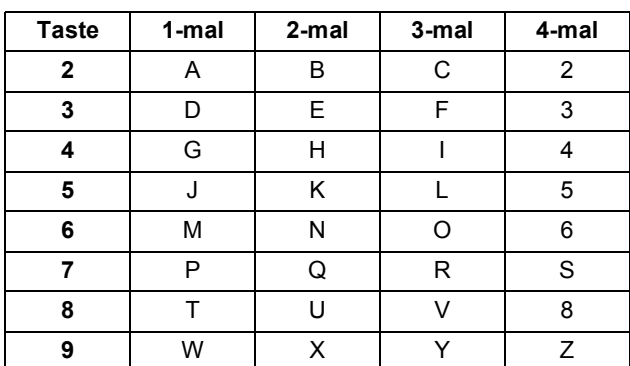

#### **Hinweis**

*Drücken Sie 0 zur Eingabe von Ä Ë Ö Ü À Ç È É 0.*

6 Drücken Sie **Stop/Exit**.

#### **Hinweis**

*Im Falle einer Fehleingabe drücken Sie Stop/Exit, um zu [Schritt](#page-14-2)* 1 *zurückzukehren.*

 ${\mathbb Q}$ 

*Weitere Informationen dazu finden Sie unter "Texteingabe im Funktionsmenü" in Anhang C des Benutzerhandbuches.*

### <span id="page-15-0"></span> **17 Wahlverfahren (Ton-/Pulswahl)**

Werkseitig ist das modernere Tonwahlverfahren (MFV) eingestellt. Falls in Ihrem Telefonnetz noch die Pulswahl verwendet wird, müssen Sie hier die entsprechende Einstellung wählen.

- 1 Drücken Sie **Menu**.
- 2 Drücken Sie ▲ oder ▼, um Inbetriebnahme zu wählen. Drücken Sie **OK**.
- **3** Drücken Sie  $\triangle$  oder  $\nabla$ , um  $\text{Tor}-\text{/Pulswahl}$ zu wählen. Drücken Sie **OK**.
- 4 Drücken Sie ▲ oder ▼. um Pulswahl (oder Tonwahl) zu wählen. Drücken Sie **OK**.
- 5 Drücken Sie **Stop/Exit**.

## <span id="page-15-1"></span> **18 Anschlussart einstellen**

Ihr Gerät ist werkseitig für die Installation an einem Hauptanschluss eingestellt (Normal). Für den Betrieb des Gerätes in einer Nebenstellenanlage oder ISDN-Anlage ändern Sie die Einstellung entsprechend.

- 1 Drücken Sie **Menu**.
- 2 Drücken Sie A oder  $\nabla$ , um Inbetriebnahme zu wählen. Drücken Sie **OK**.
- 3 Drücken Sie ▲ oder ▼, um Anschlussart zu wählen. Drücken Sie **OK**.
- 4 Drücken Sie A oder  $\nabla$ , um Nebenstelle, ISDN (oder Normal) zu wählen. Drücken Sie **OK**.
- 5 Drücken Sie **Stop/Exit**.

#### **Nebenstelle und Weiterverbinden**

Wenn der Nebenstellenbetrieb eingeschaltet ist, kann die Taste **R** zur Amtsholung oder zum Weiterverbinden verwendet werden.

### **Hinweis**

*Wenn der Nebenstellenbetrieb eingeschaltet ist und zur Amtsholung die Taste R verwendet wird, können Sie die Amtsholung auch mit den Rufnummern speichern. Dazu drücken Sie beim Speichern der Nummern die Taste R, bevor Sie die erste Ziffer der Rufnummer eingeben. Es erscheint "!" im Display. Sie brauchen dann zur Amtsholung vor dem Anwählen der gespeicherten Rufnummer nicht mehr die Taste R drücken. (Siehe "Rufnummern speichern" in Kapitel 8 des Benutzerhandbuches.)*

## **Inbetriebnahme des Gerätes**

<span id="page-16-0"></span>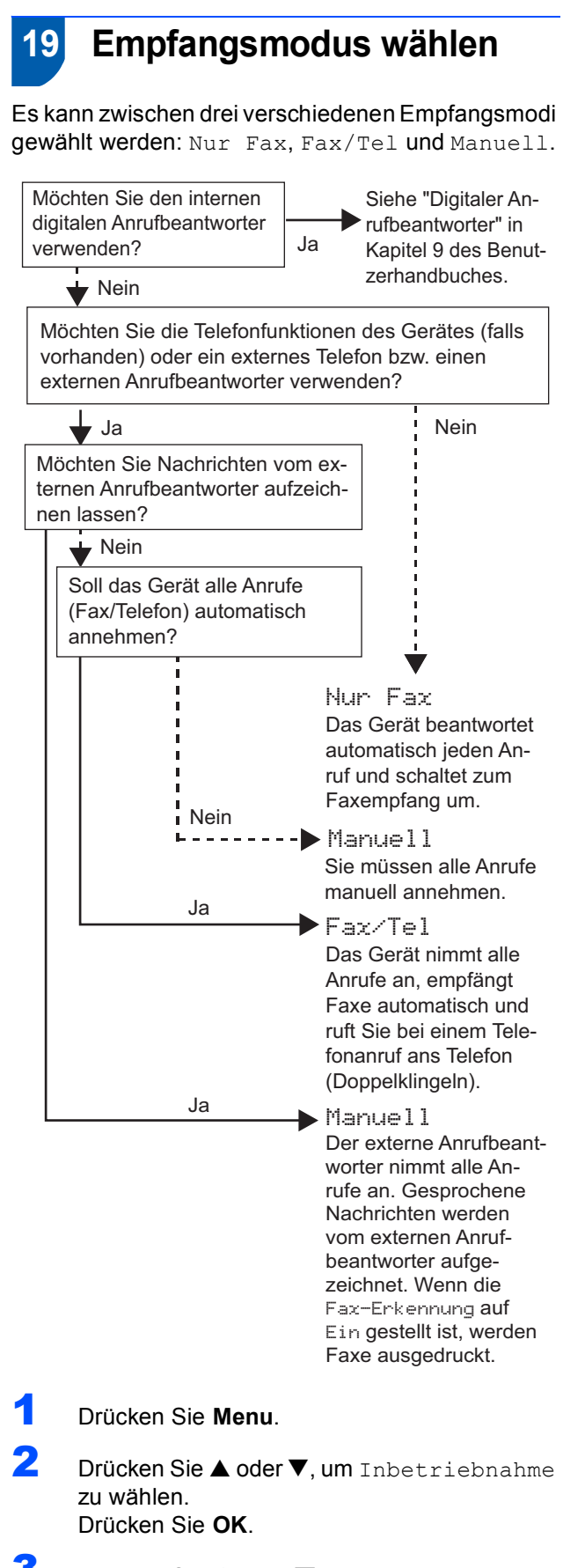

 $3$  Drücken Sie  $\triangle$  oder  $\nabla$ , um Empfangsmodus zu wählen. Drücken Sie **OK**.

- 4 Drücken Sie ▲ oder ▼, um den gewünschten Empfangsmodus zu wählen. Drücken Sie **OK**.
- 5 Drücken Sie **Stop/Exit**.

*Weitere Informationen dazu finden Sie unter "Empfangsmodi verwenden" in Kapitel 6 des Benutzerhandbuches.*

### <span id="page-16-1"></span> **20 Anrufbeantworter vorbereiten**

Wenn Sie den digitalen Anrufbeantworter nicht verwenden wollen, können Sie diesen Schritt überspringen.

Der Anrufbeantworter kann nur verwendet werden, wenn zuvor eine Ansage aufgenommen wurde.

1 Nehmen Sie eine Ansage für den Anrufbeantworter auf (TAD-Ansage).

*Siehe "Ansagen" in Kapitel 9 des Benutzerhandbuches.*

**2** Schalten Sie den Anrufbeantworter ein.

Drücken Sie die Taste  $(\bigcirc$ i). Sie leuchtet, wenn der Anrufbeantworter eingeschaltet ist.

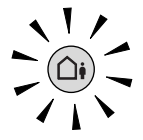

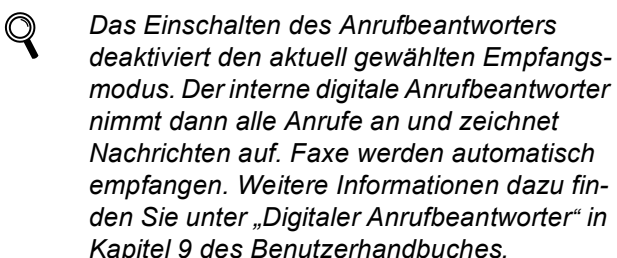

#### **Gehen Sie jetzt zu**

*[Mitgelieferte CD-ROM "MFL-Pro Suite"](#page-17-1)* auf der nächsten Seite, um die Treiber zu installieren.

 $\mathbb Q$ 

## <span id="page-17-0"></span>**Mitgelieferte CD-ROM "MFL-Pro Suite"**

## <span id="page-17-1"></span>**Mitgelieferte CD-ROM "MFL-Pro Suite"**

## **Windows®**

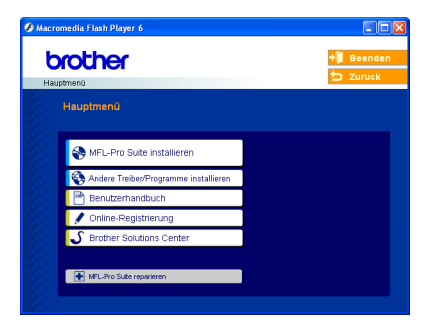

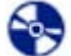

#### **MFL-Pro Suite installieren**

Zur Installation der MFL-Pro Suite und der Multifunktionstreiber.

#### **Andere Treiber/Programme installieren**

Hier können Sie zusätzliche MFL-Pro Suite Dienstprogramme installieren, die Installation ohne PaperPort® SE durchführen oder nur den Druckertreiber installieren.

#### IЩ  **Benutzerhandbuch**

Zur Ansicht des Software- und Netzwerkhandbuches im HTML-Format. In diesen Handbüchern sind die Funktionen beschrieben, die nach Anschluss des Gerätes an einen Computer zur Verfügung stehen (z.B. Drucken, Scannen und Netzwerkfunktionen).

#### **Online-Registrierung**

Zur einfachen und schnellen Registrierung des Gerätes auf der Brother Website (Internetzugang erforderlich).

#### **Brother Solutions Center**

Die Brother Solutions Center-Website bietet Ihnen Informationen über Ihr Brother-Gerät, wie FAQs, Benutzerhandbücher, aktuelle Treiber und Tipps zur Verwendung des Gerätes (Internetzugang erforderlich).

#### **MFL-Pro Suite reparieren**  ы

#### **(nur mit USB-Anschluss)**

Zum automatischen Reparieren und Neuinstallieren der MFL-Pro Suite, falls die Installation nicht erfolgreich durchgeführt werden konnte.

#### **Hinweis**

*Die MFL-Pro Suite enthält Drucker- und Scannertreiber, das Brother ControlCenter3, ScanSoft® PaperPort® SE mit Texterkennung sowie True Type®-Schriften.*

*PaperPort® SE mit Texterkennung ist ein Dokumenten-Management-Programm, das Sie zum Scannen und zur Ansicht von Dokumenten und Bildern verwenden können.*

## **Macintosh®**

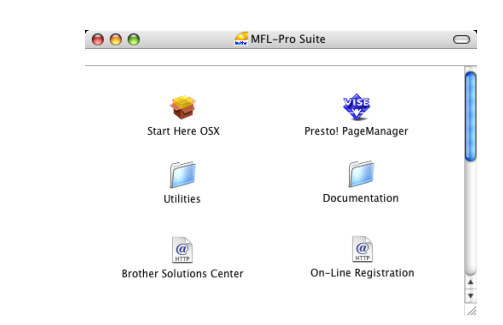

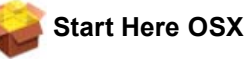

Zur Installation der MFL-Pro Suite, die Drucker- und Scannertreiber sowie das Brother ControlCenter2 für Mac OS<sup>®</sup> 10.2.4 oder höher enthält.

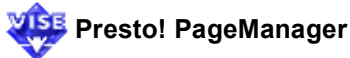

Sie können auch Presto!® PageManager® installieren, mit dem die Scan-to-Text-Funktion des Brother ControlCenter2 verwendet und Fotos sowie Dokumente einfach eingescannt und verwaltet werden können.

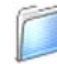

#### **Documentation**

Zur Ansicht des Software- und Netzwerkhandbuches im HTML-Format. In diesen Handbüchern sind die Funktionen beschrieben, die nach Anschluss des Gerätes an einen Computer zur Verfügung stehen (z.B. Drucken, Scannen und Netzwerkfunktionen).

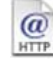

#### **Brother Solutions Center**

Die Brother Solutions Center-Website bietet Ihnen Informationen über Ihr Brother-Gerät, wie FAQs, Benutzerhandbücher, aktuelle Treiber und Tipps zur Verwendung des Gerätes (Internetzugang erforderlich).

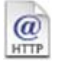

#### **On-Line Registration**

Zur einfachen und schnellen Registrierung des Gerätes auf der Brother Website (Internetzugang erforderlich).

#### **Utilities**

Dieser Ordner enthält die folgenden zusätzlichen Dienstprogramme:

- Wireless LAN Setup-Assistent
- Deinstallationsprogramm für Presto!® PageManager®
- **BRAdmin Light**

## <span id="page-18-0"></span>**Treiber und Software installieren Schritt 2**

Folgen Sie der Installationsbeschreibung für das von Ihnen verwendete Betriebssystem und den verwendeten Anschluss. Die aktuellsten Treiber und Handbücher sowie Tipps und Hilfen für eventuell auftretende Probleme finden Sie im Brother Solutions Center, das Sie direkt aus dem Treiber oder über [www.brother.ch b](http://www.brother.ch)zw. <http://solutions.brother.com> aufrufen können.

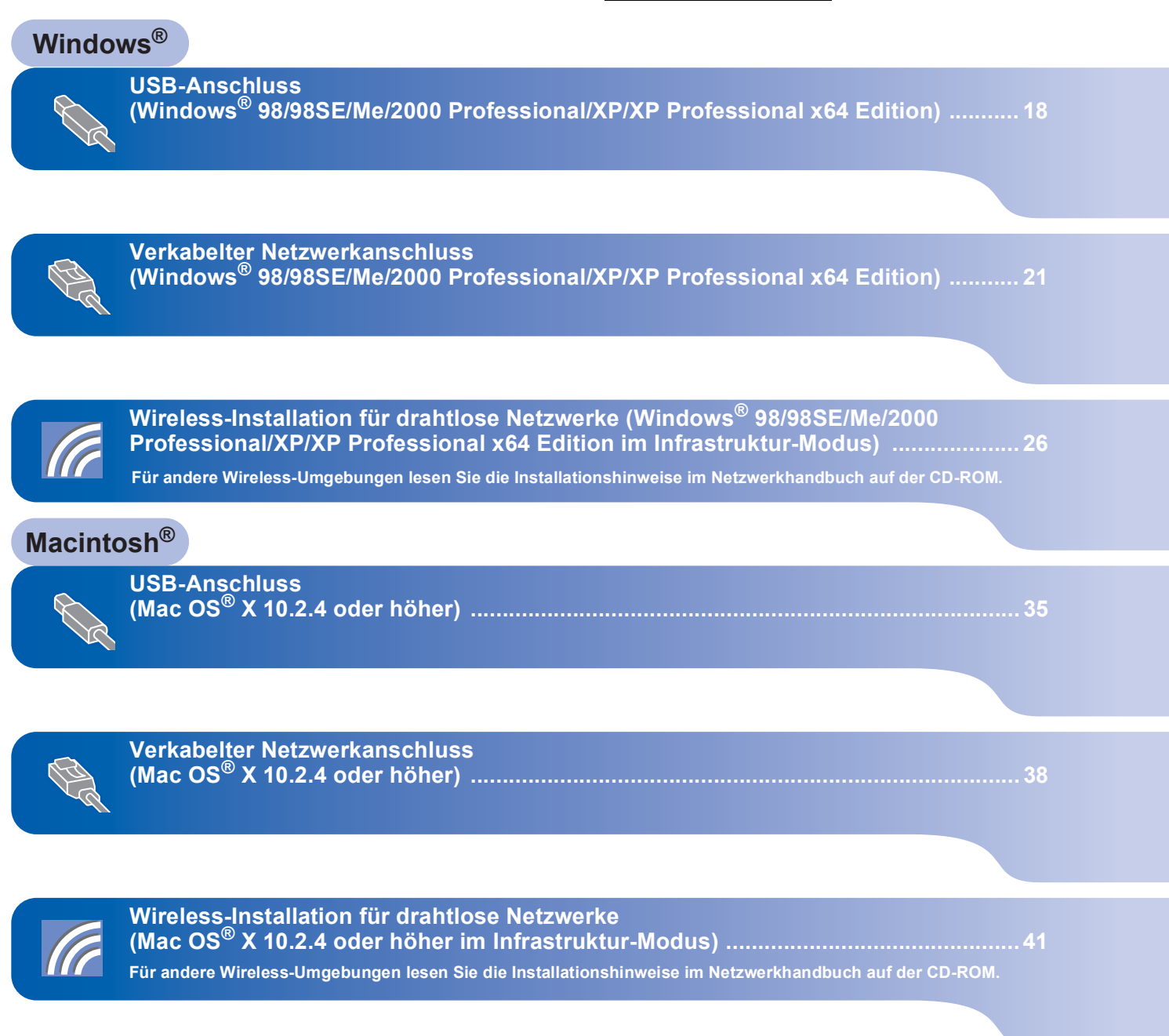

#### <span id="page-19-0"></span>**<sup>1</sup> USB-Anschluss**

**(Windows® 98/98SE/Me/2000 Professional/XP/XP Professional x64 Edition)**

#### **Wichtig**

**Vergewissern Sie sich, dass Sie das Gerät wie in Schritt 1** *[Inbetriebnahme des Gerätes](#page-5-1)* **auf [den Seiten 4 bis 15](#page-5-1) beschrieben vorbereitet haben.**

#### **Hinweis**

- *Schliessen Sie am PC alle Anwendungen, bevor Sie die Installation der MFL-Pro Suite starten.*
- *Vergewissern Sie sich, dass sich keine Speicherkarten in den Laufwerken des Gerätes befinden.*

**1 Ziehen Sie den Netzstecker des Gerätes aus** der Steckdose. Falls das Gerät bereits mit einem Datenkabel an den Computer angeschlossen ist, ziehen Sie dieses nun ab.

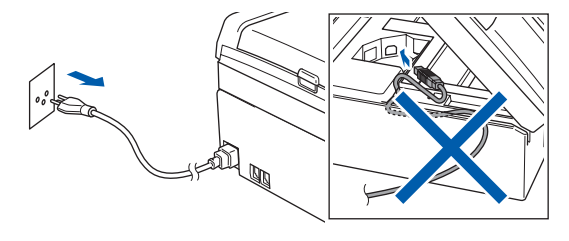

2 Schalten Sie den PC ein. (Unter Windows® 2000 Professional/XP/XP Professional x64 Edition müssen Sie sich mit

Administratorrechten anmelden.) 3 Legen Sie die mitgelieferte CD-ROM in das

CD-ROM-Laufwerk Ihres Computers. Wenn das Dialogfeld zur Auswahl des Modells erscheint, wählen Sie Ihr Modell. Wenn das Dialogfeld zur Auswahl der Sprache erscheint, wählen Sie Deutsch.

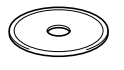

<span id="page-19-1"></span>**4** Das Hauptmenü der CD-ROM erscheint. Klicken Sie auf **MFL-Pro Suite installieren**.

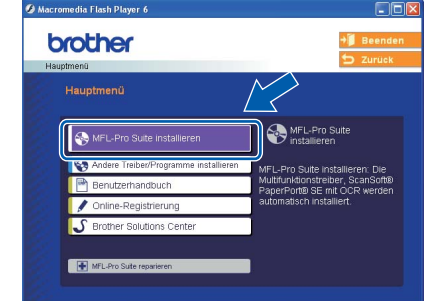

### **Hinweis**

- *Falls dieses Fenster nicht automatisch erscheint, doppelklicken Sie im Windows®-Explorer auf die Datei setup.exe im Hauptverzeichnis der Brother CD-ROM.*
- *• Wenn Sie Windows® 2000 Professional verwenden und das Service Pack 3 (SP3) oder neuer nicht installiert ist:*

*Bevor Sie die Speicherkarten-Funktionen des Gerätes vom Computer aus nutzen können, muss eventuell zuerst ein Windows® 2000 Update in-*

*stalliert werden.*

*Das Windows® 2000 Update ist im Installationsprogramm der MFL-Pro Suite enthalten. Installieren Sie das Update wie folgt:*

*1 Klicken Sie auf OK, um die Installation der Windows® Updates zu starten.*

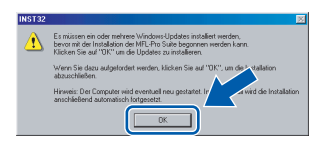

- *2 Wenn Sie dazu aufgefordert werden, klicken Sie auf OK, um den Computer neu zu starten.*
- *3 Nach dem Neustart des Computers wird die Installation der MFL-Pro Suite automatisch fortgesetzt.*

*Falls die Installation nicht automatisch fortgesetzt wird, öffnen Sie das Hauptmenü erneut, indem Sie das CD-ROM-Laufwerk öffnen und wieder schliessen oder indem Sie auf die Datei setup.exe im Hauptverzeichnis der CD-ROM doppelklicken. Fahren Sie dann mit [Schritt](#page-19-1)* 4 *fort, um die MFL-Pro Suite zu installieren.*

5 Wählen Sie **Lokaler Anschluss** und klicken Sie auf **Weiter**. Die Installation wird fortgesetzt.

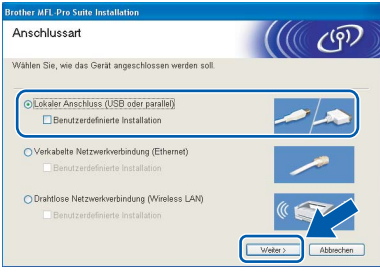

6 Nachdem Sie die Lizenzvereinbarung für ScanSoft® PaperPort® SE gelesen und akzeptiert haben, klicken Sie auf **Ja**.

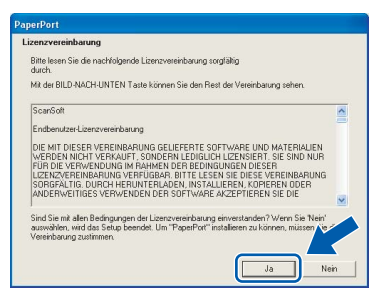

- 7 Die Installation von PaperPort® SE wird nun automatisch gestartet. Danach beginnt die Installation der MFL-Pro Suite.
- 8 Wenn die Lizenzvereinbarung für die Brother MFL-Pro Suite erscheint, klicken Sie auf **Ja**, wenn Sie die Vereinbarung akzeptieren.

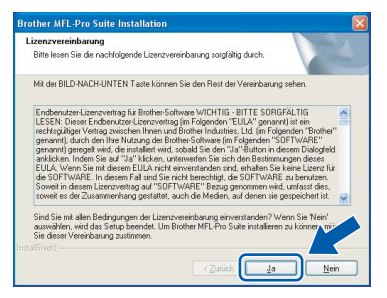

9 Wenn der folgende Bildschirm erscheint, gehen Sie zum nächsten Schritt.

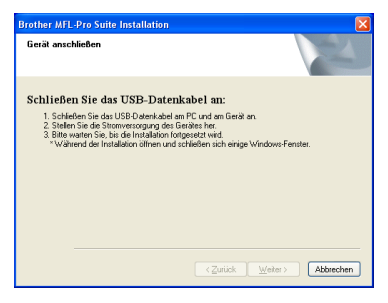

10 Heben Sie den Gehäusedeckel mit beiden Händen vorn an den beiden seitlichen Grifflaschen an und klappen Sie ihn auf, bis er sicher einrastet.

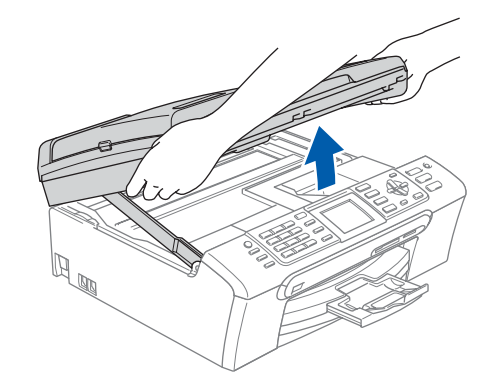

**Windows USB**

**®**

11 Schliessen Sie das USB-Kabel am USB-Anschluss ( $\leftarrow$ ) des Gerätes an. Der USB-Anschluss befindet sich wie unten gezeigt im Inneren des Gerätes.

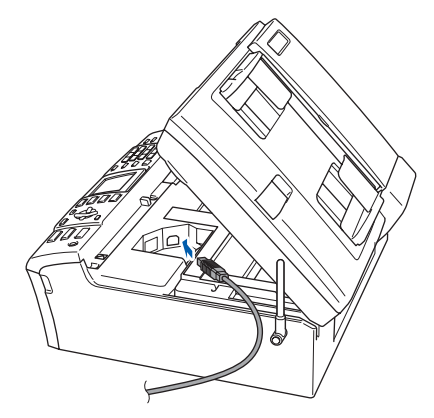

12 Führen Sie das Kabel - wie gezeigt - vorsichtig durch die Vertiefung zur Rückseite des Gerätes. Schliessen Sie es dann am Computer an.

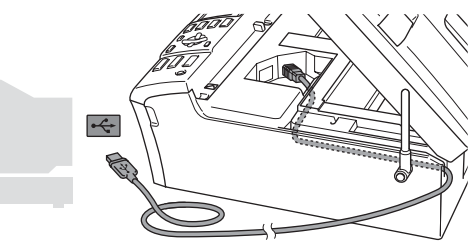

- **Nicht möglich**
- **Schliessen Sie das Gerät nicht am USB-Anschluss einer Tastatur oder an einem passiven USB-Hub an. Brother empfiehlt, das Gerät direkt an den Computer anzuschliessen.**
- **Vergewissern Sie sich, dass das Kabel das Schliessen des Gehäusedeckels nicht behindert, sonst kann ein Fehler auftreten.**
- **Benutzen Sie nur ein USB 2.0-Kabel, das nicht länger als zwei Meter ist.**

## **Treiber und Software installieren Schritt 2**

**Windows ® USB** 13 Heben Sie den Gehäusedeckel an, um die Stütze (1) zu lösen. Drücken Sie die Stütze vorsichtig nach unten (2) und schliessen Sie den Gehäusedeckel (3).

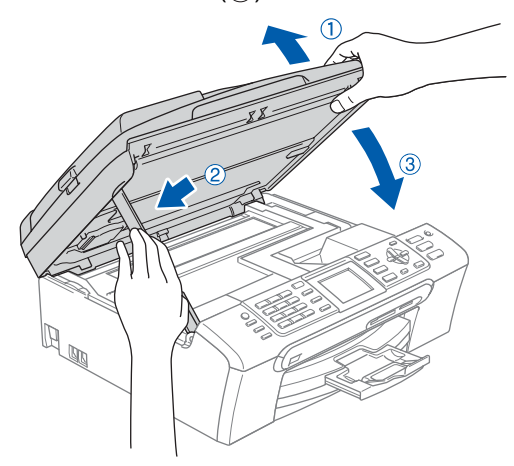

4 Schalten Sie das Gerät durch Anschliessen des Netzsteckers ein.

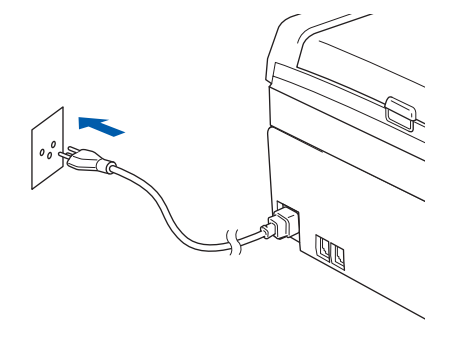

Die Installation der Brother-Treiber startet automatisch. Die einzelnen Installationsbildschirme erscheinen nacheinander. **Warten Sie ein wenig, es kann einige Sekunden dauern, bis alle Bildschirme angezeigt wurden.**

#### **Nicht möglich**

**Versuchen Sie auf keinem der Bildschirme, die Installation abzubrechen.**

15 Wenn das Fenster zur Online-Registrierung erscheint, wählen Sie die gewünschte Option und folgen Sie den Anweisungen auf dem Bildschirm.

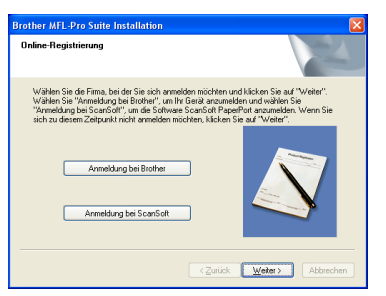

16 Klicken Sie auf **Fertig stellen**, um den Computer neu zu starten. (Unter Windows® 2000 Professional/XP/XP Professional x64 Edition müssen Sie sich mit Administratorrechten anmelden.)

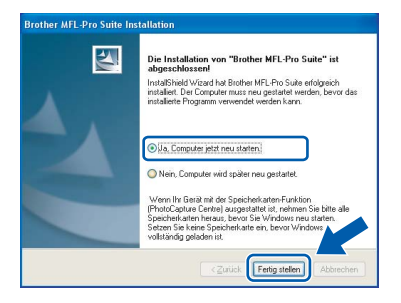

## **Hinweis**

*Nach dem Neustart wird automatisch ein Programm zur Installationsprüfung gestartet. Falls die Installation nicht richtig erfolgte, wird das Prüfergebnis in einem Fenster angezeigt. Folgen Sie den Anweisungen auf dem Bildschirm oder lesen Sie die Online-Hilfe und die FAQs (häufig gestellte Fragen), die Sie unter Start/Alle Programme (Programme)/Brother/MFC-XXXX finden.*

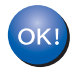

**Die MFL-Pro Suite ist nun installiert und die Installation ist abgeschlossen.**

### **Hinweis**

*Die MFL-Pro Suite enthält Drucker- und Scannertreiber, das Brother ControlCenter3, ScanSoft® PaperPort® SE mit Texterkennung sowie TrueType®-Schriften.*

*PaperPort® SE mit Texterkennung ist ein Dokumenten-Management-Programm, das Sie zum Scannen und zur Ansicht von Dokumenten und Bildern verwenden können.*

## <span id="page-22-0"></span>**<sup>2</sup> Verkabelter Netzwerkanschluss (Windows® 98/98SE/Me/2000 Professional/XP/XP Professional x64 Edition)**

#### **Wichtig**

**Vergewissern Sie sich, dass Sie das Gerät wie in Schritt 1** *[Inbetriebnahme des Gerätes](#page-5-1)* **auf [den Seiten 4 bis 15](#page-5-1) beschrieben vorbereitet haben.**

- Ziehen Sie den Netzstecker des Gerätes aus der Steckdose.
- 2 Heben Sie den Gehäusedeckel mit beiden Händen vorn an den beiden seitlichen Grifflaschen an und klappen Sie ihn auf, bis er sicher einrastet.

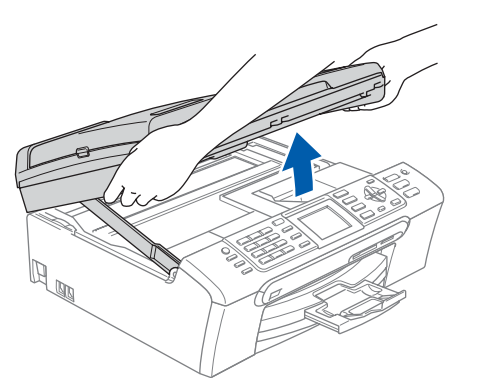

**3** Schliessen Sie das Netzwerkkabel am LAN-Anschluss ( $\frac{P}{B-B}$ ) des Gerätes an. Der LAN-Anschluss befindet sich wie unten gezeigt im Inneren des Gerätes.

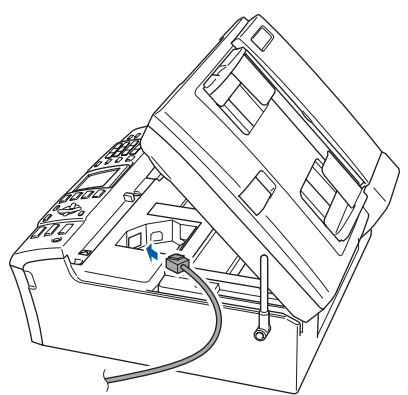

4 Führen Sie das Kabel - wie gezeigt - vorsichtig durch die Vertiefung zur Rückseite des Gerätes.

Schliessen Sie das Kabel dann an Ihrem Netzwerk an.

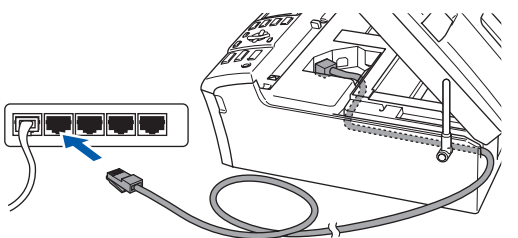

**Nicht möglich Vergewissern Sie sich, dass das Kabel das Schliessen des Gehäusedeckels nicht behin-**

**dert, sonst kann ein Fehler auftreten.**

#### **Hinweis**

*Wenn Sie sowohl ein USB-Kabel als auch ein Netzwerkkabel anschliessen, führen Sie beide Kabel übereinander durch die Vertiefung.*

5 Heben Sie den Gehäusedeckel an, um die Stütze (1) zu lösen. Drücken Sie die Stütze vorsichtig nach unten (2) und schliessen Sie den Gehäusedeckel (3).

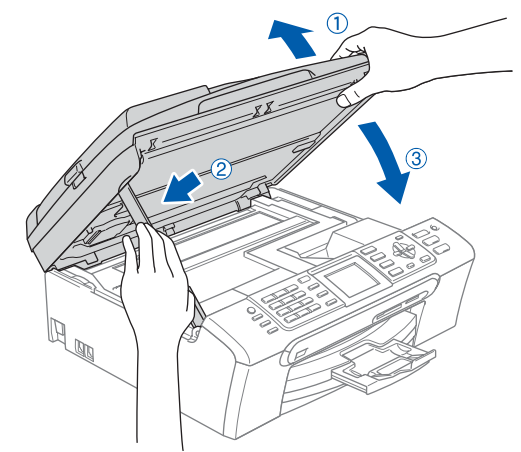

# **Treiber und Software installieren Schritt 2 Windows®**

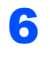

6 Schalten Sie das Gerät durch Anschliessen des Netzsteckers ein.

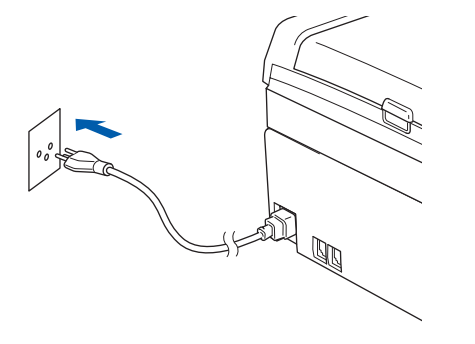

#### **Nicht möglich**

**Wenn Sie das Gerät zuvor für ein Wireless-Netzwerk eingerichtet haben, stellen Sie vor der Installation im verkabelten Netzwerk sicher, dass am Gerät im Menu Netzwerk I/F die Einstellung LAN (Kabel) gewählt ist. Dadurch wird der Wireless-Anschluss deaktiviert.** 

**Drücken Sie dazu am Gerät Menu. Wählen Sie mit a oder b die Einstellung LAN und drücken Sie dann OK.** 

**Wählen Sie mit a oder b die Einstellung Netzwerk I/F und drücken Sie dann OK. Wählen Sie mit a oder b die Einstellung LAN (Kabel) und drücken Sie dann OK.**

7 Schalten Sie den Computer ein.

(Unter Windows® 2000 Professional/XP/XP Professional x64 Edition müssen Sie sich mit Administratorrechten anmelden.) Schliessen Sie alle Anwendungen, bevor Sie die Installation der MFL-Pro Suite starten.

#### **Hinweis**

*Wenn Sie eine Personal Firewall verwenden, müssen Sie diese vor Beginn der Installation deaktivieren.*

8 Legen Sie die mitgelieferte CD-ROM in das CD-ROM-Laufwerk Ihres Computers. Wenn das Dialogfeld zur Auswahl des Modells erscheint, wählen Sie Ihr Modell. Wenn das Dialogfeld zur Auswahl der Sprache erscheint, wählen Sie Deutsch.

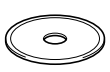

<span id="page-23-0"></span>9 Das Hauptmenü der CD-ROM erscheint. Klicken Sie auf **MFL-Pro Suite installieren**.

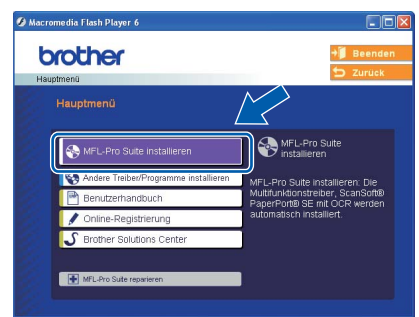

### **Hinweis**

- *Falls dieses Fenster nicht automatisch erscheint, doppelklicken Sie im Windows®-Explorer auf die Datei setup.exe im Hauptverzeichnis der Brother CD-ROM.*
- *Falls der folgende Bildschirm erscheint, klicken Sie auf OK, um die Windows® Updates zu installieren. Nach der Installation der Updates wird der Computer eventuell neu gestartet. Anschliessend wird die Installation der MFL-Pro Suite automatisch fortgesetzt.*

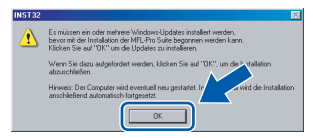

*Falls die Installation nicht automatisch fortgesetzt wird, öffnen Sie das Hauptmenü erneut, indem Sie das CD-ROM-Laufwerk öffnen und wieder schliessen oder indem Sie auf die Datei setup.exe im Hauptverzeichnis der CD-ROM doppelklicken. Fahren Sie dann mit [Schritt](#page-23-0)* 9 *fort, um die MFL-Pro Suite zu installieren.*

## 10 Wählen Sie

**Verkabelte Netzwerkverbindung (Ethernet)** und klicken Sie auf **Weiter**.

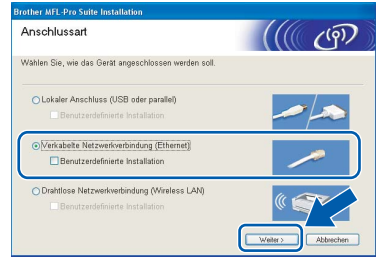

Nachdem Sie die Lizenzvereinbarung für ScanSoft® PaperPort® SE gelesen und akzeptiert haben, klicken Sie auf **Ja**.

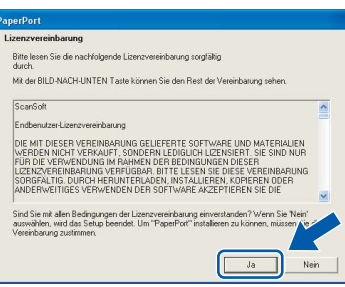

- 12 Die Installation von PaperPort® SE wird nun automatisch gestartet. Danach beginnt die Installation der MFL-Pro Suite.
- 13 Wenn die Lizenzvereinbarung für die Brother MFL-Pro Suite erscheint, klicken Sie auf **Ja**, wenn Sie die Vereinbarung akzeptieren.

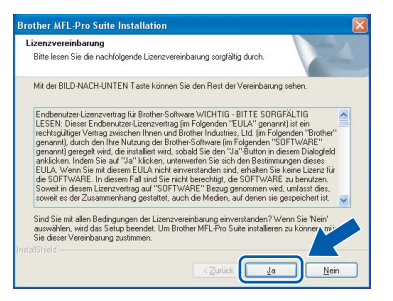

4 Die Installation der Brother-Treiber startet automatisch. Die einzelnen Installationsbildschirme erscheinen nacheinander.

**Warten Sie ein wenig, es kann einige Sekunden dauern, bis alle Bildschirme angezeigt wurden.**

#### **Nicht möglich**

**Versuchen Sie auf keinem der Bildschirme, die Installation abzubrechen.**

15 Falls Ihr Gerät für das Netzwerk konfiguriert ist, wählen Sie es in der Liste aus und klicken Sie auf **Weiter**.

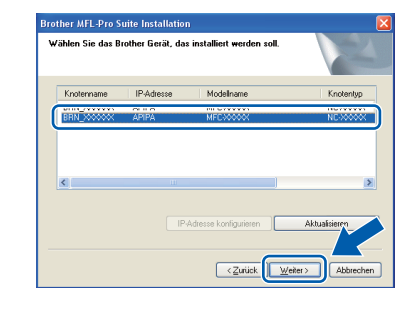

#### **Hinweis**

*Wenn nur ein Gerät im Netzwerk angeschlossen ist, wird es automatisch ausgewählt und dieses Fenster erscheint nicht.*

16 Falls Ihr Gerät noch nicht für das Netzwerk konfiguriert ist, erscheint die Meldung:

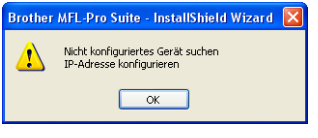

Klicken Sie auf **OK**.

Das Dialogfeld **IP-Adresse konfigurieren** erscheint. Geben Sie mit Hilfe der Anweisungen auf dem Bildschirm eine für Ihr Netzwerk geeignete IP-Adresse für Ihr Gerät ein.

17 Wenn das Fenster zur Online-Registrierung erscheint, wählen Sie die gewünschte Option und folgen Sie den Anweisungen auf dem Bildschirm.

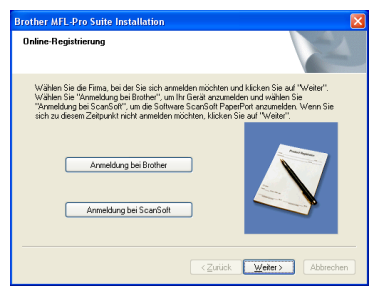

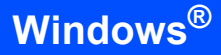

18 Klicken Sie auf **Fertig stellen**, um den Computer neu zu starten.

(Unter Windows® 2000 Professional/XP/XP Professional x64 Edition müssen Sie sich mit Administratorrechten anmelden.)

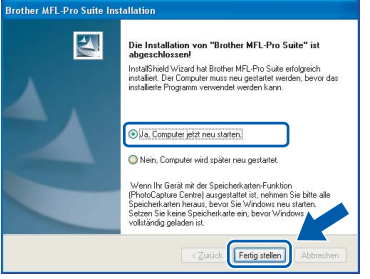

#### **Windows ® Netzwerk (verkabelt)**

#### **Hinweis**

- *Nach dem Neustart wird automatisch ein Programm zur Installationsprüfung gestartet. Falls die Installation nicht richtig erfolgte, wird das Prüfergebnis in einem Fenster angezeigt. Folgen Sie den Anweisungen auf dem Bildschirm oder lesen Sie die Online-Hilfe und die FAQs (häufig gestellte Fragen), die Sie unter Start/Alle Programme (Programme)/Brother/MFC-XXXX finden.*
- *Vergewissern Sie sich nach der Installation, dass Sie drucken können, und starten Sie dann die Firewall-Software neu.*
- *Firewall-Einstellungen am PC verhindern eventuell das Zustandekommen der erforderlichen Netzwerkverbindungen zum Scannen und zur Verwendung der PC-Fax-Funktion im Netzwerk. Folgen Sie den Anweisungen unten zum Konfigurieren der Windows-Firewall. Wenn Sie eine Personal-Firewall-Software verwenden, lesen Sie das Handbuch dieser Software oder wenden Sie sich an den Hersteller dieser Software.*
- *• Für Benutzer von Windows® XP SP2:*
	- *1 Klicken Sie auf Start, Systemsteuerung und dann auf Windows Firewall. Vergewissern Sie sich, dass in der Registerkarte Allgemein die Firewall aktiviert ist.*
	- *2 Klicken Sie in der Registerkarte Erweitert auf Einstellungen ...*

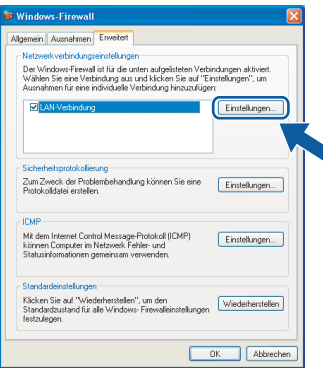

- *3 Klicken Sie auf Hinzufügen.*
- *4 Geben Sie die folgenden Informationen ein, um die Portnummer 54925 zum Scannen im Netzwerk hinzuzufügen:*
	- *1) (Beliebige Beschreibung)*
	- *2) Localhost*
	- *3) 54925*
	- *4) 54925*
	- *5) Wählen Sie UDP.*

*Klicken Sie dann auf OK.*

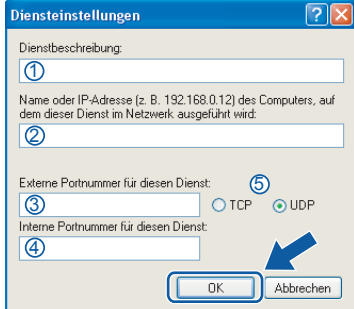

- *5 Klicken Sie auf Hinzufügen.*
- *6 Geben Sie die folgenden Informationen ein, um die Portnummer 54926 zur Verwendung der PC-Fax-Funktion im Netzwerk hinzuzufügen:*
	- *1) (Beliebige Beschreibung)*
	- *2) Localhost*
	- *3) 54926*
	- *4) 54926*
	- *5) Wählen Sie UDP.*
	- *Klicken Sie dann auf OK.*
- *7 Wenn weiterhin Probleme im Netzwerk auftreten, klicken Sie erneut auf Hinzufügen.*
- *8 Geben Sie die folgenden Informationen ein, um die Portnummer 137 zum Scannen und für den PC-Faxempfang im Netzwerk hinzuzufügen:*
	- *1) (Beliebige Beschreibung)*
	- *2) Localhost*
	- *3) 137*
	- *4) 137*
	- *5) Wählen Sie UDP.*
	- *Klicken Sie dann auf OK.*
- *9 Vergewissern Sie sich, dass die neuen Einstellungen hinzugefügt wurden und dass sie aktiviert sind. Klicken Sie auf OK.*

 $OKI$ 

**Die MFL-Pro Suite ist nun installiert und die Installation ist abgeschlossen.**

#### **Hinweis**

*Die MFL-Pro Suite enthält Drucker- und Scannertreiber für das Netzwerk, das Brother* 

*ControlCenter3, die Anwendungen ScanSoft® PaperPort® SE mit Texterkennung sowie* 

*TrueType®-Schriften.*

*PaperPort® SE mit Texterkennung ist ein Dokumenten-Management-Programm, das Sie zum Scannen und zur Ansicht von Dokumenten und Bildern verwenden können.* 

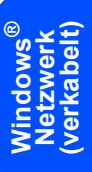

## <span id="page-27-0"></span>**<sup>3</sup> Wireless-Installation für drahtlose Netzwerke (Windows® 98/98SE/Me/2000 Professional/XP/XP Professional x64 Edition im Infrastruktur-Modus)**

#### **Anschliessen des Wireless-Gerätes im Wireless-Netzwerk: Installation des Druckertreibers im Infrastruktur-Modus**

Zunächst müssen Sie die Wireless-Netzwerkeinstellungen Ihres Gerätes für die Kommunikation mit dem Access Point (Router) konfigurieren. Danach haben Computer im Netzwerk Zugriff auf das Gerät. Um das Gerät mit einem dieser Computer nutzen zu können, muss auf diesem die MFL-Pro-Suite installiert sein. Die folgenden Schritte führen Sie durch die Wireless-Konfiguration und -Installation.

Zur Erzielung optimaler Ergebnisse beim alltäglichen Drucken von Dokumenten sollten Sie das Brother-Gerät möglichst nah am Access Point (Router) des Netzwerkes aufstellen und darauf achten, dass keine Hindernisse den Funkkontakt beeinträchtigen. Grosse Gegenstände und Wände zwischen den beiden Geräten sowie Funkstörungen durch andere elektronische Einrichtungen können die Datenübertragungsgeschwindigkeit Ihrer Dokumente beeinträchtigen.

#### **Wichtig**

**Im Folgenden werden zwei Verfahren zur Installation Ihres Brother-Gerätes in einem drahtlosen Netzwerk beschrieben. Beide Verfahren eignen sich für eine Netzwerkumgebung im Infrastruktur-Modus mit einem WLAN-Router oder Access Point, der DHCP zur Vergabe der IP-Adressen verwendet. Wenn Ihr WLAN-Router oder Access Point SecureEasySetup™ unterstützt, folgen Sie den Installationsanweisungen auf [Seite 28](#page-29-0)** *[Gerät mit dem SecureEasySetup™-Programm für ein Wireless-Netzwerk konfigu](#page-29-0)[rieren](#page-29-0)***. Wenn Ihr WLAN-Router oder Access Point SecureEasySetup™ nicht unterstützt, folgen Sie den Installationsanweisungen auf [Seite 30](#page-31-0)** *[Wireless-Einrichtung über das Funktionstastenfeld mit dem Se](#page-31-0)[tup-Assistenten im LAN-Menü](#page-31-0)***. Wenn Sie Ihr Gerät in einer anderen Wireless-Umgebung betreiben wollen, finden Sie Informationen im Netzwerkhandbuch auf der CD-ROM.**

Sie können das Netzwerkhandbuch wie folgt aufrufen:

- 1 Schalten Sie Ihren PC ein. Legen Sie die Brother CD-ROM in das CD-ROM-Laufwerk ein.
- 2 Wenn das Dialogfeld zur Auswahl des Modells erscheint, klicken Sie auf den Modellnamen Ihres Gerätes.
- 3 Wenn das Dialogfeld zur Auswahl der Sprache erscheint, wählen Sie Ihre Sprache. Das Hauptmenü der CD-ROM erscheint.
- 4 Klicken Sie auf **Benutzerhandbuch**.
- 5 Klicken Sie auf **Netzwerkhandbuch**.

**Windows**

**Netzwerk (wireless)**

**®**

#### **Überprüfen Sie Ihre Netzwerkumgebung**

Je nach Netzwerkumgebung verläuft die Einrichtung unterschiedlich.

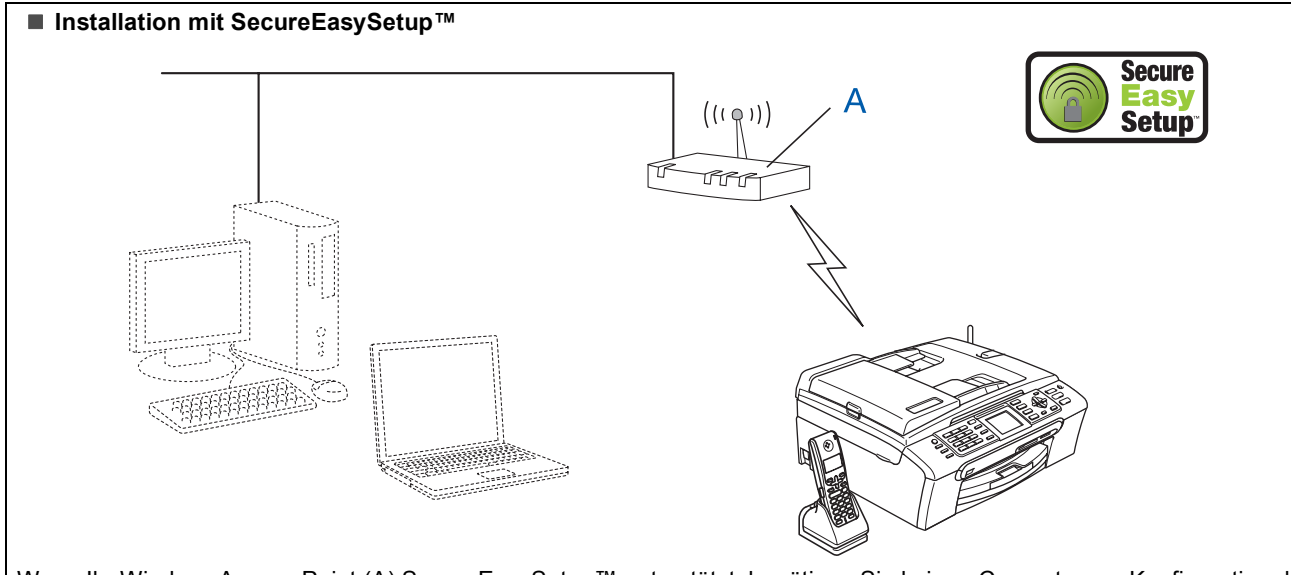

Wenn Ihr Wireless Access Point (A) SecureEasySetup™ unterstützt, benötigen Sie keinen Computer zur Konfiguration des Gerätes. Mit SecureEasySetup™ können der Access Point (Router) und das Gerät automatisch eine Verbindung zueinander herstellen.

Lesen Sie hierzu die Anweisungen ab [Seite 28.](#page-29-0)

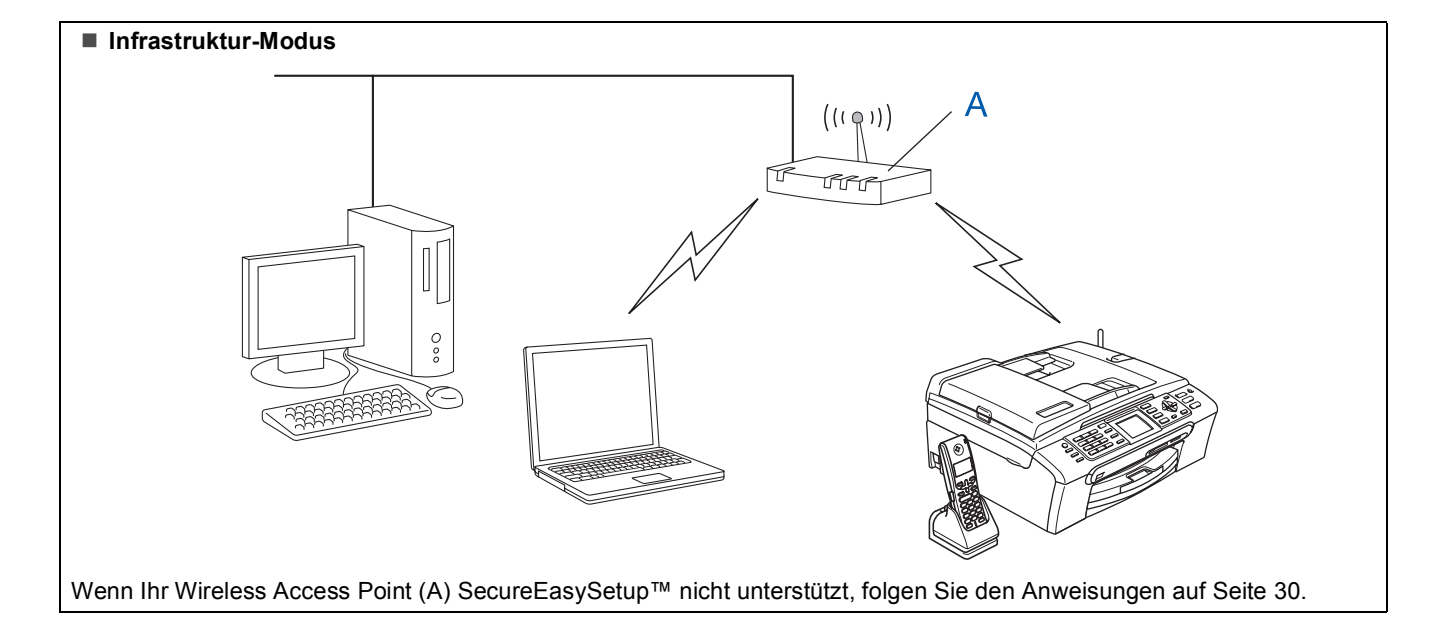

#### <span id="page-29-0"></span>**Gerät mit dem SecureEasySetup™-Programm für ein Wireless-Netzwerk konfigurieren**

#### **Wichtig**

**Vergewissern Sie sich, dass Sie das Gerät wie in Schritt 1** *[Inbetriebnahme des Gerätes](#page-5-1)* **auf [den Seiten 4 bis 15](#page-5-1) beschrieben vorbereitet haben.**

Einfacher als die manuelle Konfiguration ist es, das Wireless-Netzwerk mit der SecureEasySetup™-Software einzurichten. Durch Drücken der entsprechenden Taste am WLAN-Router oder Access Point können Sie sowohl das Wireless-Netzwerk einrichten als auch die Sicherheitseinstellungen vornehmen. Ihr Router oder Access Point muss dazu ebenfalls das SecureEasySetup™ unterstützen. Informationen dazu finden Sie im Benutzerhandbuch Ihres WLAN-Routers oder Access Points. Wenn Ihr WLAN-Router oder Access Point kein SecureEasySetup™ unterstützt, lesen Sie auf [Seite 30](#page-31-0) weiter.

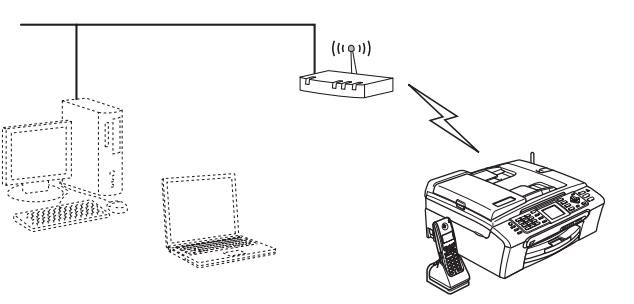

#### **Hinweis**

*Router oder Access Points, die SecureEasySetup™ unterstützen, tragen das unten abgebildete SecureEasySetup™-Symbol.*

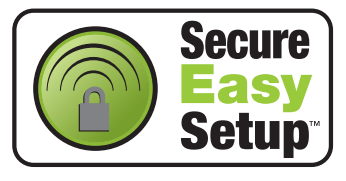

**1** Schalten Sie das Gerät durch Anschliessen des Netzsteckers ein.

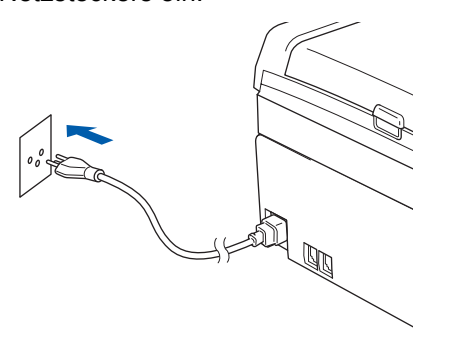

#### **Nicht möglich**

**Wenn Sie die Wireless-Einstellungen des Gerätes vorher schon einmal konfiguriert haben, müssen Sie erst die Netzwerkeinstellungen (LAN) zurücksetzen, bevor Sie die Wireless-Einstellungen erneut konfigurieren können: Drücken Sie dazu am Gerät Menu. Wählen Sie mit ▲ oder ▼ die Einstellung LAN und drücken Sie dann OK.** 

**Wählen Sie mit ▲ oder ▼ die Einstellung Werkseinstell. und drücken Sie dann OK. Drücken Sie zweimal 1 für Ja zur Bestätigung.**

- <span id="page-29-1"></span>2 Stellen Sie Ihr Brother-Gerät in die Nähe des SecureEasySetup™-Routers oder -Access Points (weniger als 5 m entfernt).
- 3 Drücken Sie die SecureEasySetup™-Taste an Ihrem WLAN-Router oder Access Point. Lesen Sie das Benutzerhandbuch Ihres WLAN-Routers oder Access Points, um weitere Informationen zu erhalten.
- 4 Drücken Sie am Gerät **Menu**. Wählen Sie mit A oder  $\nabla$  die Einstellung LAN und drücken Sie dann **OK**. Wählen Sie mit ▲ oder ▼ die Einstellung Netzwerk I/F und drücken Sie dann **OK**. Wählen Sie mit  $\triangle$  oder  $\nabla$  die Einstellung WLAN und drücken Sie dann **OK**. Der LAN-Anschluss (verkabelt) wird dadurch inaktiv. Es dauert ungefähr eine Minute, bis das LAN-

Menü im Display wieder zur Verfügung steht. Drücken Sie **Stop/Exit**.

5 Wenn das LAN-Menü wieder verfügbar ist, drücken Sie **Menu**. Wählen Sie mit  $\triangle$  oder  $\nabla$  die Einstellung LAN und drücken Sie dann **OK**. Wählen Sie mit ▲ oder ▼ die Einstellung WLAN-Setup und drücken Sie dann **OK**.

Wählen Sie mit ▲ oder ▼ die Einstellung SecureEasySetup und drücken Sie dann **OK**.

## **Treiber und Software installieren**

**Windows®**

6 Während des SecureEasySetup™ wird der Status der WLAN-Verbindung angezeigt: Verbinde WLAN, Verbunden oder Verbind.-Fehler.

> Verbinde WLAN wird angezeigt, wenn der MFC/DCP-Server versucht, eine Verbindung zu Ihrem Router oder Access-Point herzustellen. Warten Sie, bis entweder Verbunden oder Verbind.-Fehler angezeigt wird.

Verbunden wird angezeigt, wenn der MFC/DCP-Server erfolgreich eine Verbindung zu Ihrem Router oder Access-Point hergestellt hat. Sie können Ihr Gerät nun in einem Wireless-Netzwerk verwenden.

Verbind.-Fehler wird angezeigt, wenn der MFC/DCP-Server keine erfolgreiche Verbindung zu Ihrem Router oder Access-Point hergestellt hat. Versuchen Sie es noch einmal ab [Schritt](#page-29-1) 2. Wenn dieselbe Meldung wieder erscheint, setzen Sie den MFC/DCP-Server auf die Werkseinstellungen zurück und versuchen es dann noch einmal. (Siehe *[Netzwerkeinstel](#page-52-1)[lungen auf die werkseitigen Einstellungen zu](#page-52-1)rücksetzen* [auf Seite 51.](#page-52-1))

OK!

**Das Wireless-Setup ist jetzt abgeschlossen. Zur Installation der MFL-Pro Suite fahren Sie mit [Schritt](#page-33-0)** 13 **auf [Seite 32](#page-33-0) fort.**

**Windows ® Netzwerk (wireless)**

#### <span id="page-31-0"></span>**Wireless-Einrichtung über das Funktionstastenfeld mit dem Setup-Assistenten im LAN-Menü**

#### **Wichtig**

**Vergewissern Sie sich, dass Sie das Gerät wie in Schritt 1** *[Inbetriebnahme des Gerätes](#page-5-1)* **auf [den Seiten 4 bis 15](#page-5-1) beschrieben vorbereitet haben.**

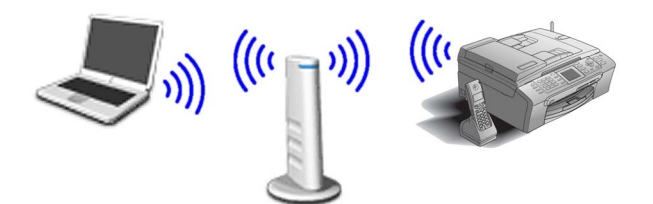

**Windows ® Netzwerk (wireless)**

<span id="page-31-1"></span>1 Notieren Sie sich die Wireless-Einstellungen Ihres Access Points oder WLAN-Routers. **SSID** (Service Set ID bzw. Netzwerkname)

**WEP-Schlüssel** (soweit erforderlich)

\_\_\_\_\_\_\_\_\_\_\_\_\_\_\_\_\_\_\_\_\_\_\_\_\_

\_\_\_\_\_\_\_\_\_\_\_\_\_\_\_\_\_\_\_\_\_\_\_\_\_

\_\_\_\_\_\_\_\_\_\_\_\_\_\_\_\_\_\_\_\_\_\_\_\_\_

**WPA/WPA2-PSK (TKIP oder AES)** (soweit erforderlich)

*Der WEP-Schlüssel wird für 64- oder 128-Bitverschlüsselte Netzwerke verwendet und kann sowohl Ziffern als auch Buchstaben enthalten. Genauere Informationen finden Sie in der Dokumentation Ihres Access Points oder WLAN-Routers. Der WEP-Schlüssel ist ein 64- oder 128-Bit-Wert, der im ASCII- oder Hexadezimal-Format einzugeben ist.*

#### *Zum Beispiel:*

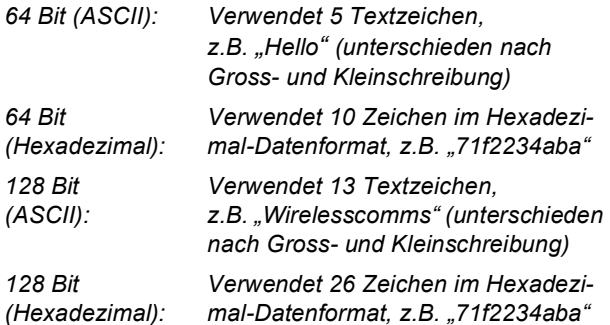

WPA/WPA2-PSK (Wi-Fi® Protected Access Pre-Shared Key) ist eine Verschlüsselungsmethode, die es Ihrem Brother Wireless-Gerät ermöglicht, Verbindung zu Access Points aufzunehmen, die TKIP- und AES-Verschlüsselung (WPA-Personal) verwenden. WPA/WPA2-PSK (TKIP oder AES) verwendet einen Pre-Shared-Schlüssel (PSK) von mehr als 8 und weniger als 63 Zeichen Länge.

*Lesen Sie mehr darüber im Netzwerkhandbuch*.

2 Schalten Sie das Gerät durch Anschliessssen des Netzsteckers ein.

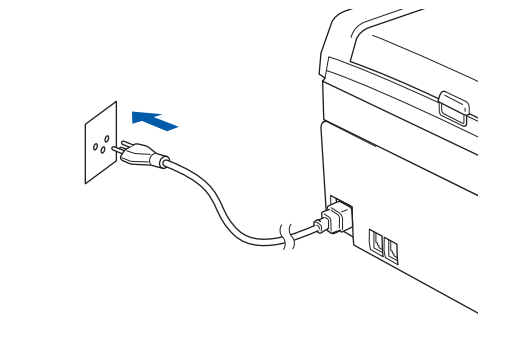

#### **Nicht möglich**

**Wenn Sie die Wireless-Einstellungen des Gerätes vorher schon einmal konfiguriert haben, müssen Sie erst die Netzwerkeinstellungen (LAN) zurücksetzen, bevor Sie die Wireless-Einstellungen erneut konfigurieren können. Drücken Sie dazu am Gerät Menu.**

**Wählen Sie mit ▲ oder ▼ die Einstellung LAN und drücken Sie dann OK.** 

**Wählen Sie mit ▲ oder ▼ die Einstellung Werkseinstell. und drücken Sie dann OK. Drücken Sie zweimal 1 für Ja zur Bestätigung.**

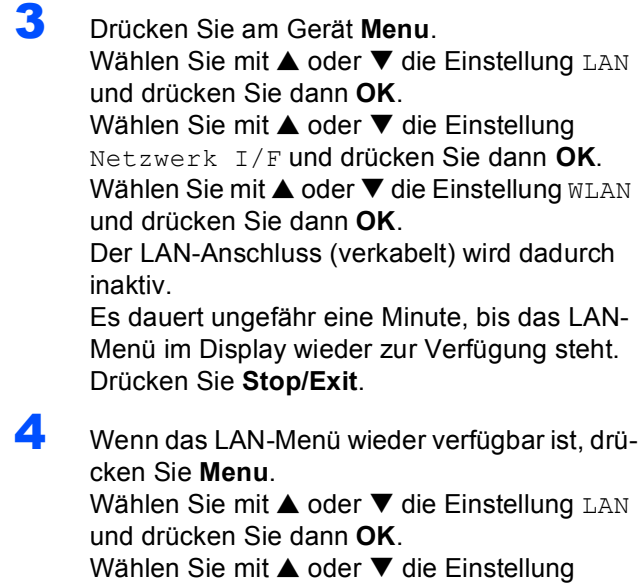

<span id="page-31-2"></span>WLAN-Setup und drücken Sie dann **OK**. Wählen Sie mit ▲ oder ▼ die Einstellung Setup-Assist. und drücken Sie dann **OK**. Dies startet den Wireless Setup-Assistenten.

**Windows**

**Netzwerk (wireless)**

**®**

5 Das Gerät sucht nach verfügbaren SSIDs. Falls mehrere SSIDs angezeigt werden, wählen Sie mit ▲ oder ▼ die SSID, die Sie in [Schritt](#page-31-1) 1 notiert haben und drücken Sie dann **OK**. Gehen Sie zu [Schritt](#page-32-0) 9.

#### **Hinweis**

*Es dauert einen Moment, bis die Liste der verfügbaren SSIDs angezeigt wird.*

Falls keine SSID gefunden wird, weil an Ihrem Access Point das Senden der SSID-Kennung deaktiviert ist, müssen Sie die SSID manuell hinzufügen. Gehen Sie dazu zu [Schritt](#page-32-1) 6.

<span id="page-32-1"></span>**6** Wählen Sie <Neue SSID> mit  $\triangle$  oder  $\nabla$  und drücken Sie **OK**. Gehen Sie zu [Schritt](#page-32-2) 7.

<span id="page-32-2"></span>7 Geben Sie über die Zifferntasten die in [Schritt](#page-31-1) 1 notierte SSID ein. Mit den Tasten und  $\Box$  können Sie den Cursor nach links und nach rechts bewegen. Um z.B. den Buchstaben a einzugeben, drücken Sie einmal die Zifferntaste **2**. Um die Ziffer 3 einzugeben, drücken Sie die Taste **3** siebenmal.

> Die Zeichen erscheinen in folgender Reihenfolge: Kleinbuchstaben, Grossbuchstaben, Ziffern und Sonderzeichen.

(Weitere Informationen dazu finden Sie unter *Texteingabe* [auf Seite 52.](#page-53-0))

Drücken Sie **OK**, wenn Sie alle Zeichen eingegeben haben.

8 Wählen Sie mit A oder  $\nabla$  Infrastructure und drücken Sie dann **OK**.

<span id="page-32-0"></span>9 Wählen Sie mit **▲**, ▼ und OK eine der folgenden Optionen. (Wenn Ihr Netzwerk für Authentifizierung und Verschlüsselung konfiguriert ist, müssen Ihre am Gerät vorgenommenen Einstellungen mit denen des Netzwerkes übereinstimmen.)

**Keine Authentifizierung und Verschlüsse-**

**lung:** Wählen Sie Offenes System, drücken Sie **OK**, wählen Sie Keine als Verschlüsselung und drücken Sie **OK**. Drücken Sie dann **1** für Ja zur Bestätigung der Einstellungen. Gehen Sie zu [Schritt](#page-33-1) 12.

#### **Keine Authentifizierung mit WEP-Verschlüsselung:** Wählen Sie

Offenes System, drücken Sie **OK**, wählen Sie dann mit ▲ oder ▼ die Einstellung WEP als Verschlüsselung und drücken Sie **OK**. Gehen Sie dann zu [Schritt](#page-32-3) 10.

**Authentifizierung mit WEP-Verschlüsselung:** Wählen Sie Shared Key und drücken Sie **OK**. Gehen Sie dann zu [Schritt](#page-32-3) 10.

**Authentifizierung mit WPA/WPA2-PSK- (TKIP oder AES) -Verschlüsselung:** Wählen Sie WPA/WPA2-PSK und drücken Sie **OK**. Ge-hen Sie dann zu [Schritt](#page-32-4) 11.

<span id="page-32-3"></span>10 Wählen Sie die erforderliche Schlüsselnummer und drücken Sie **OK**. Geben Sie den in [Schritt](#page-31-1) 1 notierten WEP-Schlüssel über die Zifferntasten ein. Mit den Tasten  $\leftarrow$  und  $\rightarrow$ können Sie den Cursor nach links und nach rechts bewegen. Um z.B. den Buchstaben a einzugeben, drücken Sie einmal die Zifferntaste **2**. Um die Ziffer 3 einzugeben, drücken Sie die Taste **3** siebenmal.

> Die Zeichen erscheinen in folgender Reihenfolge: Kleinbuchstaben, Grossbuchstaben, Ziffern und Sonderzeichen.

(Weitere Informationen dazu finden Sie unter *Texteingabe* [auf Seite 52.](#page-53-0))

Drücken Sie **OK**, wenn Sie alle Zeichen eingegeben haben. Drücken Sie dann **1** für Ja zur Bestätigung der Einstellungen. Gehen Sie dann zu [Schritt](#page-33-1) 12.

**Die meisten Access Points und Router können mehr als einen Schlüssel speichern, es wird jedoch jeweils nur ein Schlüssel zur Authentifizierung und Verschlüsselung benutzt.**

<span id="page-32-4"></span>11 Drücken Sie A oder  $\blacktriangledown$ , um TKIP oder AES für Verschlüsselung zu wählen und drücken Sie **OK**.

> Geben Sie über die Zifferntasten den in [Schritt](#page-31-1) 1 notierten WPA/WPA2-PSK-Schlüssel ein. Mit den Tasten  $\leftarrow$  und  $\rightarrow$  können Sie den Cursor nach links und nach rechts bewegen. Um z.B. den Buchstaben a einzugeben, drücken Sie einmal die Zifferntaste **2**. Um die Ziffer 3 einzugeben, drücken Sie die Taste **3** siebenmal.

> Die Zeichen erscheinen in folgender Reihenfolge: Kleinbuchstaben, Grossbuchstaben, Ziffern und Sonderzeichen. Weitere Informationen dazu finden Sie unter *Texteingabe* [auf Seite 52.](#page-53-0)

> Drücken Sie **OK**, wenn Sie alle Zeichen eingegeben haben. Drücken Sie **1** für Ja zur Bestätigung der Einstellungen. Gehen Sie dann zu [Schritt](#page-33-1) **12**.

<span id="page-33-1"></span>12 Das Gerät versucht nun, mit den von Ihnen eingegebenen Informationen eine Verbindung zu Ihrem Wireless-Netzwerk herzustellen. Bei Erfolg erscheint im Display kurz die Anzeige Verbunden.

> *Wenn das Gerät keine erfolgreiche Verbindung zum Netzwerk herstellen kann, sollten Sie die [Schritte](#page-31-2)* 4 *bis* 11 *wiederholen, um sicherzustellen, dass Sie die richtigen Informationen eingeben haben.*

> *Ist an Ihrem Access Point kein DHCP aktiviert, müssen Sie IP-Adresse, Subnetzmaske und Gateway des Gerätes manuell an Ihr Netzwerk anpassen. Einzelheiten hierzu finden Sie im Netzwerkhandbuch auf der CD-ROM.*

**Das Wireless-Setup ist jetzt abgeschlossen. Ein vierstufiger Indikator unten im Display des Gerätes zeigt die Stärke des Wireless-Signals Ihres Access Points bzw. Routers an. Zur Installation der MFL-Pro Suite fahren Sie mit [Schritt](#page-33-0)** 13 **fort.**

<span id="page-33-0"></span>13 Schalten Sie den PC ein. (Unter Windows® 2000 Professional/XP/XP Professional x64 Edition müssen Sie sich mit Administratorrechten anmelden.) Schliessen Sie am PC alle Anwendungen, bevor Sie die Installation der MFL-Pro Suite starten.

#### **Hinweis**

*Wenn Sie eine Personal Firewall verwenden, müssen Sie diese vor Beginn der Installation deaktivieren.*

14 Legen Sie die mitgelieferte CD-ROM in das CD-ROM-Laufwerk Ihres Computers. Wenn das Dialogfeld zur Auswahl des Modells erscheint, wählen Sie Ihr Modell. Wenn das Dialogfeld zur Auswahl der Sprache erscheint, wählen Sie Deutsch.

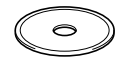

#### <span id="page-33-2"></span>15 Das Hauptmenü der CD-ROM erscheint. Klicken Sie auf **MFL-Pro Suite installieren**.

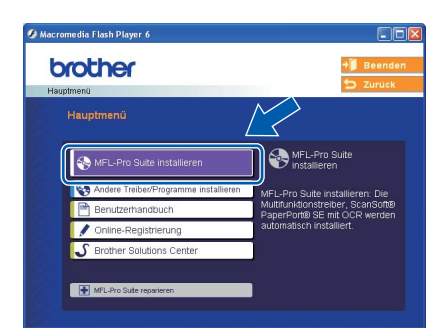

#### **Hinweis**

- *Falls dieses Fenster nicht automatisch erscheint, doppelklicken Sie im Windows®-Explorer auf die Datei setup.exe im Hauptverzeichnis der Brother CD-ROM.*
- *Falls der folgende Bildschirm erscheint, klicken Sie auf OK, um die Windows® Updates zu installieren. Nach der Installation der Updates wird der Computer eventuell neu gestartet. Anschliessend wird die Installation der MFL-Pro Suite automatisch fortgesetzt.*

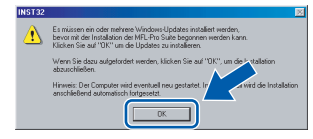

*Falls die Installation nicht automatisch fortgesetzt wird, öffnen Sie das Hauptmenü erneut, indem Sie das CD-ROM-Laufwerk öffnen und wieder schliessen oder indem Sie auf die Datei setup.exe im Hauptverzeichnis der CD-ROM doppelklicken. Fahren Sie dann mit [Schritt](#page-33-2)* 15 *fort, um die MFL-Pro Suite zu installieren.*

#### 16 Wählen Sie **Drahtlose Netzverbindung (Wireless LAN)** und klicken Sie auf **Weiter**.

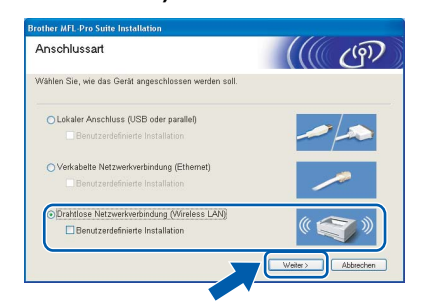

17 Aktivieren Sie das Kontrollkästchen **Überprüft und bestätigt** und klicken Sie auf **Weiter**.

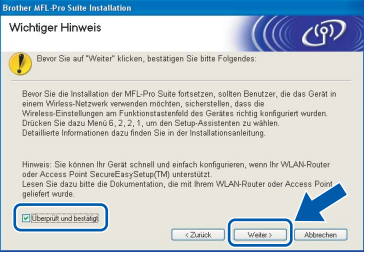

OK!

32

18 Nachdem Sie die Lizenzvereinbarung für ScanSoft® PaperPort® SE gelesen und akzeptiert haben, klicken Sie auf **Ja**.

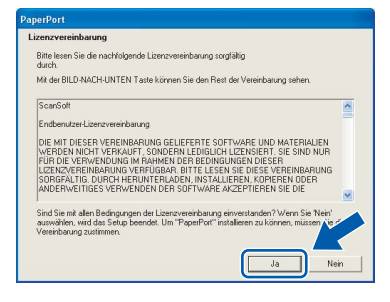

- 19 Die Installation von PaperPort® SE wird nun automatisch gestartet. Danach beginnt die Installation der MFL-Pro Suite.
- 20 Wenn die Lizenzvereinbarung für die Brother MFL-Pro Suite erscheint, klicken Sie auf **Ja**, wenn Sie die Vereinbarung akzeptieren.

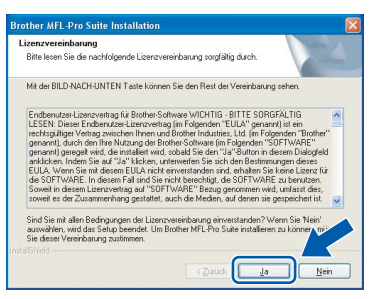

Die Installation der Brother-Treiber startet automatisch. Die einzelnen Installationsbildschirme erscheinen nacheinander. **Warten Sie ein wenig, es kann einige Sekunden dauern, bis alle Bildschirme angezeigt wurden.**

#### **Nicht möglich**

- **Versuchen Sie auf keinem der Bildschirme, die Installation abzubrechen.**
- **Wenn es bei den Wireless-Einstellungen zu Fehlern kommt, wird während der Installation der MFL-Pro Suite eine Fehlermeldung angezeigt und die Installation beendet. Gehen Sie in diesem Fall wieder zu [Schritt](#page-31-1)** 1 **und richten Sie die Wireless-Verbindung nochmals ein.**

22 Wählen Sie Ihr Gerät in der Liste aus und klicken Sie auf **Weiter**.

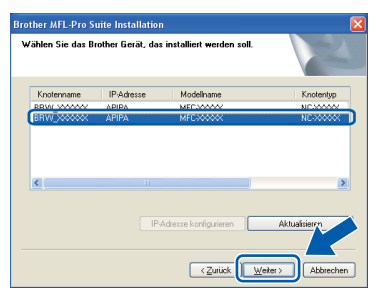

**Hinweis**

#### *Wenn nur ein Gerät des zu installierenden Brother Modells im Netzwerk angeschlossen ist, wird es automatisch ausgewählt und dieses Fenster erscheint nicht.*

23 Wenn das Fenster zur Online-Registrierung erscheint, wählen Sie die gewünschte Option und folgen Sie den Anweisungen auf dem Bildschirm.

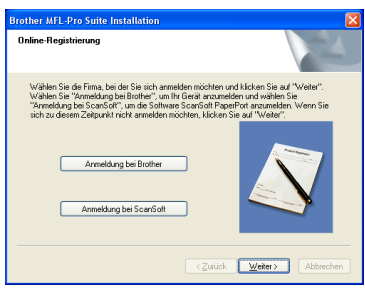

24 Klicken Sie auf **Fertig stellen**, um den Computer neu zu starten.

> (Unter Windows® 2000 Professional/XP/XP Professional x64 Edition müssen Sie sich mit Administratorrechten anmelden.)

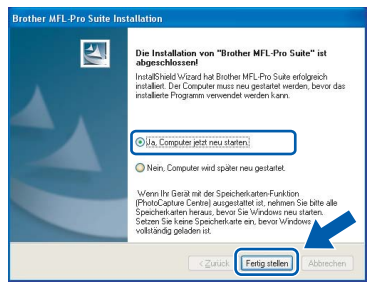

#### **Hinweis**

- *Nach dem Neustart wird automatisch ein Programm zur Installationsprüfung gestartet. Falls die Installation nicht richtig erfolgte, wird das Prüfergebnis in einem Fenster angezeigt. Folgen Sie den Anweisungen auf dem Bildschirm oder lesen Sie die Online-Hilfe und die FAQs (häufig gestellte Fragen), die Sie unter Start/Alle Programme (Programme)/Brother/MFC-XXXX finden.*
- *Vergewissern Sie sich nach der Installation, dass Sie drucken können, und starten Sie dann die Firewall-Software neu.*
- *Firewall-Einstellungen am PC verhindern eventuell das Zustandekommen der erforderlichen Netzwerkverbindungen zum Scannen und zur Verwendung der PC-Fax-Funktion im Netzwerk. Folgen Sie den Anweisungen unten zum Konfigurieren der Windows-Firewall. Wenn Sie eine Personal-Firewall-Software verwenden, lesen Sie das Handbuch dieser Software oder wenden Sie sich an den Hersteller dieser Software.*
- *• Für Benutzer von Windows® XP SP2:*
	- *1 Klicken Sie auf Start, Systemsteuerung und dann auf Windows Firewall. Vergewissern Sie sich, dass in der Registerkarte Allgemein die Firewall aktiviert ist.*
	- *2 Klicken Sie in der Registerkarte Erweitert auf Einstellungen ...*

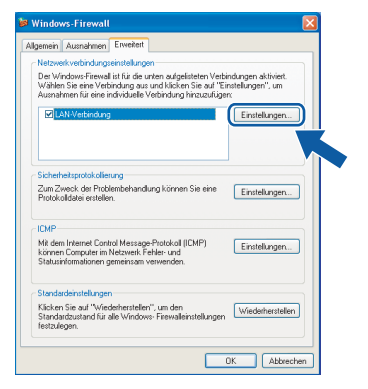

- **Windows ® Netzwerk (wireless)**
- *3 Klicken Sie auf Hinzufügen.*
- *4 Geben Sie die folgenden Informationen ein, um die Portnummer 54925 zum Scannen im Netzwerk hinzuzufügen:*
	- *1) (Beliebige Beschreibung)*
	- *2) Localhost*
	- *3) 54925*
	- *4) 54925*
	- *5) Wählen Sie UDP.*

*Klicken Sie dann auf OK.*

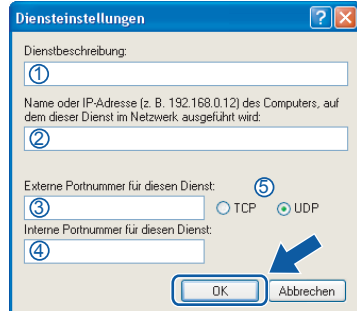

- *5 Klicken Sie auf Hinzufügen.*
- *6 Geben Sie die folgenden Informationen ein, um die Portnummer 54926 zur Verwendung der PC-Fax-Funktion im Netzwerk hinzuzufügen:*
	- *1) (Beliebige Beschreibung)*
	- *2) Localhost*
	- *3) 54926*
	- *4) 54926*
	- *5) Wählen Sie UDP.*
	- *Klicken Sie dann auf OK.*
- *7 Wenn weiterhin Probleme im Netzwerk auftreten, klicken Sie erneut auf Hinzufügen.*
- *8 Geben Sie die folgenden Informationen ein, um die Portnummer 137 zum Scannen und für den PC-Faxempfang im Netzwerk hinzuzufügen:*
	- *1) (Beliebige Beschreibung)*
	- *2) Localhost*
	- *3) 137*
	- *4) 137*
	- *5) Wählen Sie UDP.*
	- *Klicken Sie dann auf OK.*
- *9 Vergewissern Sie sich, dass die neuen Einstellungen hinzugefügt wurden und dass sie aktiviert sind. Klicken Sie auf OK.*

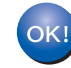

**Die MFL-Pro Suite ist nun installiert und die Installation ist abgeschlossen.**

#### **Hinweis**

*Die MFL-Pro Suite enthält Drucker- und Scannertreiber für das Netzwerk, das Brother* 

*ControlCenter3, die Anwendungen ScanSoft® PaperPort® SE mit Texterkennung sowie TrueType -Schriften.*

*PaperPort® SE mit Texterkennung ist ein Dokumenten-Management-Programm, das Sie zum Scannen und zur Ansicht von Dokumenten und Bildern verwenden können.* 

## <span id="page-36-0"></span>**<sup>4</sup> USB-Anschluss (Mac OS® X 10.2.4 oder höher)**

#### **Wichtig**

**Vergewissern Sie sich, dass Sie das Gerät wie in Schritt 1** *[Inbetriebnahme des Gerätes](#page-5-1)* **auf [den Seiten 4 bis 15](#page-5-1) beschrieben vorbereitet haben.**

#### **Hinweis**

*Wenn Sie Mac OS® X 10.2.0 bis 10.2.3 benutzen, sollten Sie Ihr System auf Mac OS® X 10.2.4 oder höher aktualisieren. (Neueste Informationen zu Mac OS® X finden Sie unter [www.brother.ch](http://www.brother.ch) oder [http://solutions.brother.com.\)](http://solutions.brother.com)*

**1** Heben Sie den Gehäusedeckel mit beiden Händen vorn an den beiden seitlichen Grifflaschen an und klappen Sie ihn auf, bis er sicher einrastet.

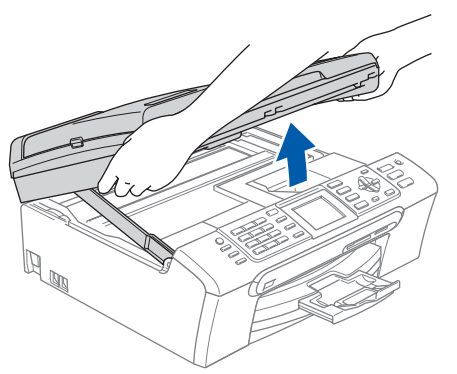

2 Schliessen Sie das USB-Kabel am USB-Anschluss ( $\leftarrow$ ) des Gerätes an. Der USB-Anschluss befindet sich wie unten gezeigt im Inneren des Gerätes.

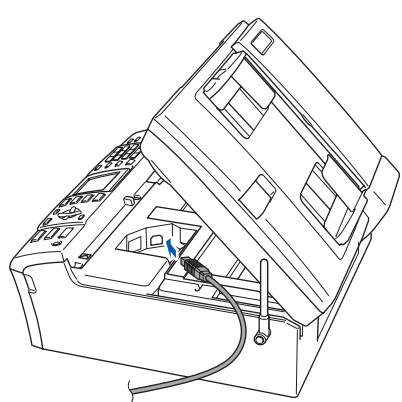

 $\overline{\mathbf{3}}$  Führen Sie das Kabel - wie gezeigt - vorsichtig durch die Vertiefung zur Rückseite des Gerätes. Schliessen Sie es dann am Computer an.

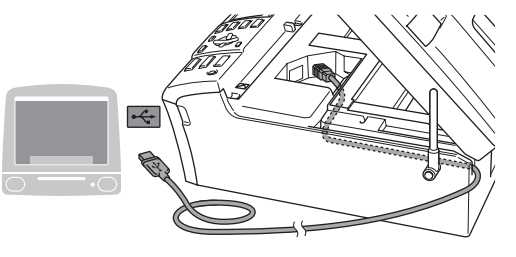

#### **Nicht möglich**

- **Schliessen Sie das Gerät nicht am USB-Anschluss einer Tastatur oder an einem passiven USB-Hub an. Brother empfiehlt, das Gerät direkt an den Computer anzuschliessen.**
- **Vergewissern Sie sich, dass das Kabel das Schliessen des Gehäusedeckels nicht behindert, sonst kann ein Fehler auftreten.**
- **Benutzen Sie nur ein USB 2.0-Kabel, das nicht länger als zwei Meter ist.**
- **4** Heben Sie den Gehäusedeckel an, um die Stütze (1) zu lösen. Drücken Sie die Stütze vorsichtig nach unten (2) und schliessen Sie den Gehäusedeckel (3).

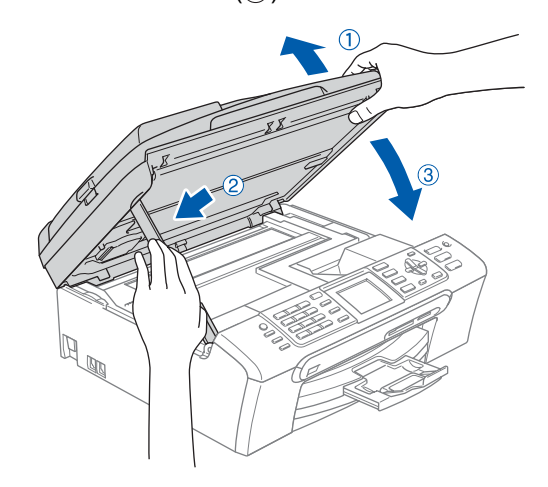

**Hinweis**

*Vergewissern Sie sich, dass das Gerät durch Anschliessen des Netzkabels eingeschaltet ist.*

# **Treiber und Software installieren Schritt 2 Macintosh®**

- 5 Schalten Sie den Macintosh<sup>®</sup> ein.
- 6 Legen Sie die mitgelieferte CD-ROM in das CD-ROM-Laufwerk ein.

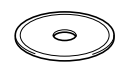

**7** Doppelklicken Sie zum Installieren auf **Start Here OSX**.

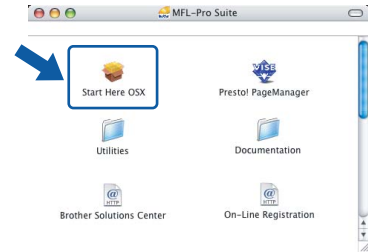

8 Wählen Sie **Lokaler Anschluss** und klicken Sie dann auf **Weiter**. Folgen Sie den Anweisungen auf dem Bildschirm.

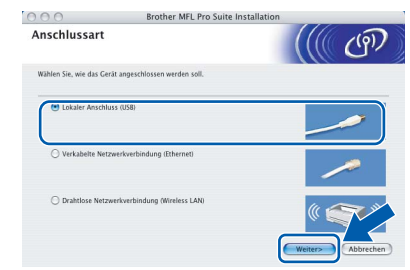

#### **Hinweis**

*Bitte warten Sie, das Installieren der Software dauert einige Sekunden. Nach der Installation klicken Sie auf Neustart, um die Installation abzuschliessen.* 

9 Die Brother-Software sucht nach dem Brother-Gerät. Währenddessen wird das folgende Fenster angezeigt:

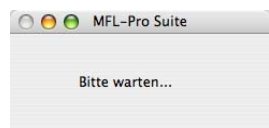

10 Wenn dieses Fenster erscheint, klicken Sie auf **OK**.

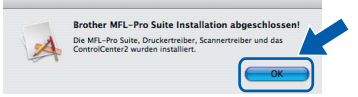

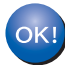

**Wenn Sie Mac OS® X 10.3.x oder höher verwenden:**

**Die MFL-Pro Suite, die Brother Druckerund Scannertreiber sowie das Brother ControlCenter2 sind nun installiert und die Installation ist abgeschlossen. Lesen Sie bei [Schritt](#page-38-0)** 15 **weiter.**

 $11$  Wenn Sie Mac OS<sup>®</sup> X 10.2.4 bis 10.2.8 verwenden: Klicken Sie auf **Hinzufügen**.

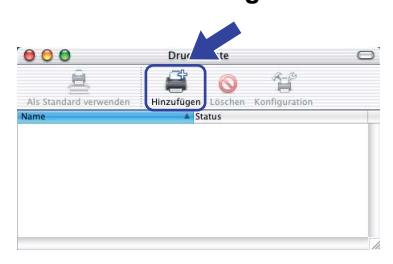

### 12 Wählen Sie **USB**.

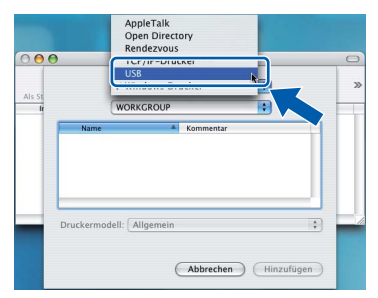

13 Wählen Sie MFC-XXXX (XXXX steht für den Namen Ihres Modells) und klicken Sie dann auf **Hinzufügen**.

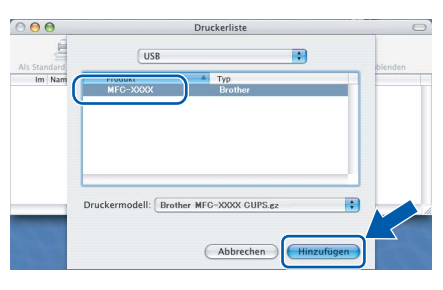

#### 14 Klicken Sie im Menü **Print Center** auf **Print Center beenden**.

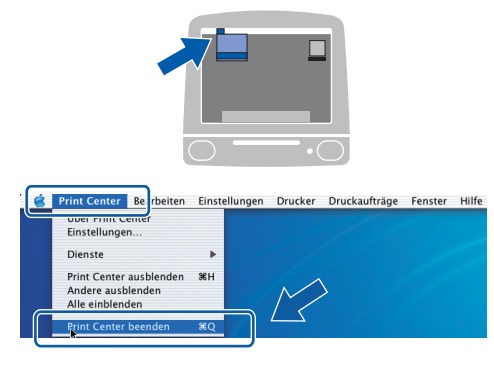

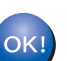

**Die MFL-Pro Suite, die Brother Druckerund Scannertreiber sowie das Brother ControlCenter2 sind nun installiert und die Installation ist abgeschlossen.**

<span id="page-38-0"></span>15 Um den Presto!® PageManager® zu installieren, klicken Sie auf **Presto! PageManager** und folgen Sie den Anweisungen auf dem Bildschirm.

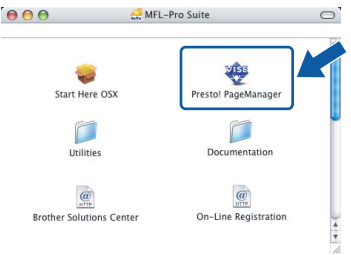

## **Hinweis**

*Presto!® PageManager® enthält ein Texterkennungsprogramm, mit dem Sie die Scan-to-Text-Funktion des Brother ControlCenter2 verwenden können. Sie können mit dem Presto!®*

*PageManager® auch Fotos und Dokumente einfach einscannen und verwalten.*

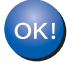

**Presto!® PageManager® ist nun installiert und die Installation ist abgeschlossen.**

**Macintosh ® USB**

## <span id="page-39-0"></span>**<sup>5</sup> Verkabelter Netzwerkanschluss (Mac OS® X 10.2.4 oder höher)**

#### **Wichtig**

**Vergewissern Sie sich, dass Sie das Gerät wie in Schritt 1** *[Inbetriebnahme des Gerätes](#page-5-1)* **auf [den Seiten 4 bis 15](#page-5-1) beschrieben vorbereitet haben.**

**1** Heben Sie den Gehäusedeckel mit beiden Händen vorn an den beiden seitlichen Grifflaschen an und klappen Sie ihn auf, bis er sicher einrastet.

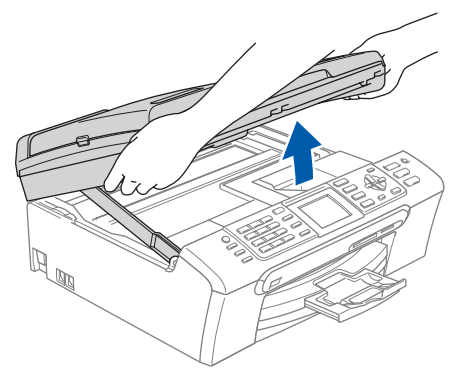

2 Schliessen Sie das Netzwerkkabel am LAN-Anschluss ( $\frac{1}{6}$ ) des Gerätes an. Der LAN-Anschluss befindet sich wie unten gezeigt im Inneren des Gerätes.

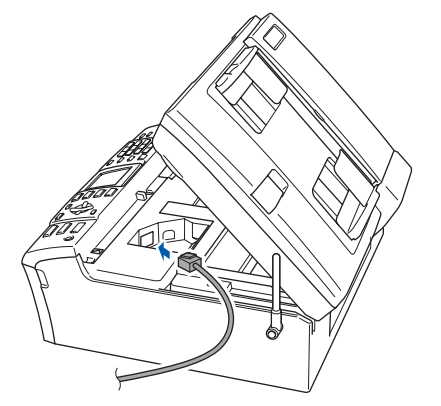

Führen Sie das Kabel - wie gezeigt - vorsichtig durch die Vertiefung zur Rückseite des Gerätes.

Schliessen Sie das Kabel dann an Ihrem Netzwerk an.

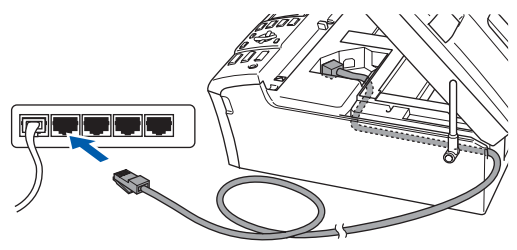

#### **Nicht möglich**

**Vergewissern Sie sich, dass das Kabel das Schliessen des Gehäusedeckels nicht behindert, sonst kann ein Fehler auftreten.**

#### **Hinweis**

*Wenn Sie sowohl ein USB-Kabel als auch ein Netzwerkkabel anschliessen, führen Sie beide Kabel übereinander durch die Vertiefung.*

**4** Heben Sie den Gehäusedeckel an, um die Stütze (1) zu lösen. Drücken Sie die Stütze vorsichtig nach unten (2) und schliessen Sie den Gehäusedeckel (3).

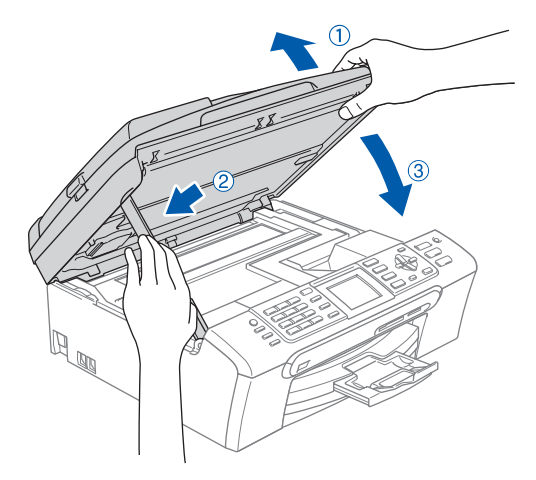

### **Hinweis**

*Vergewissern Sie sich, dass das Gerät durch Anschliessen des Netzkabels eingeschaltet ist.*

#### **Nicht möglich**

**Wenn Sie das Gerät zuvor für ein Wireless-Netzwerk eingerichtet haben, stellen Sie vor der Installation im verkabelten Netzwerk sicher, dass am Gerät im Menü Netzwerk I/F die Einstellung LAN (Kabel) gewählt ist. Dadurch wird der Wireless-Anschluss deaktiviert.** 

**Drücken Sie dazu am Gerät Menu. Wählen Sie mit a oder b die Einstellung LAN und drücken Sie dann OK. Wählen Sie mit a oder b die Einstellung Netzwerk I/F und drücken Sie dann OK. Wählen Sie mit a oder b die Einstellung LAN (Kabel) und drücken Sie dann OK.**

**Macintosh ® Netzwerk (verkabelt)**

## **Treiber und Software installieren**

- 5 Schalten Sie den Macintosh<sup>®</sup> ein.
- 6 Legen Sie die mitgelieferte CD-ROM in das CD-ROM-Laufwerk ein.

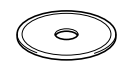

**7** Doppelklicken Sie zum Installieren auf **Start Here OSX**.

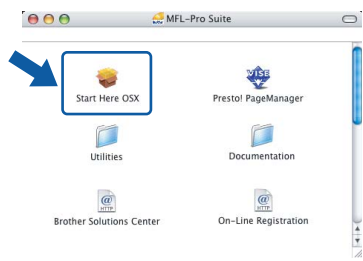

8 Wählen Sie **Verkabelte Netzwerkverbindung (Ethernet)** und klicken Sie dann auf **Weiter**. Folgen Sie den Anweisungen auf dem Bildschirm.

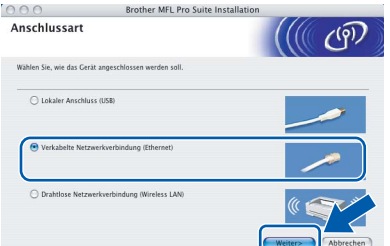

Bitte warten Sie, das Installieren der Software dauert einige Sekunden. Nach der Installation klicken Sie auf **Neustart**, um die Installation abzuschliessen.

9 Die Brother-Software sucht nach dem Brother-Gerät. Währenddessen wird das folgende Fenster angezeigt:

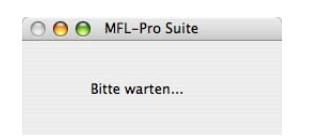

### **Hinweis**

*• Falls Ihr Gerät für das Netzwerk konfiguriert ist, wählen Sie es in der Liste aus und klicken Sie auf OK. Wenn nur ein Gerät im Netzwerk angeschlossen ist, wird es automatisch ausgewählt und dieses Fenster erscheint nicht. Gehen Sie zu [Schritt](#page-40-0)* 10*.*

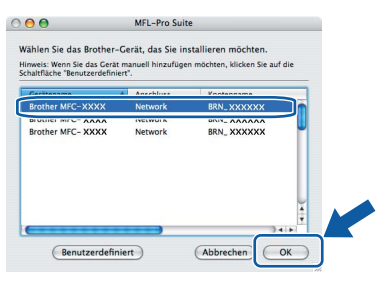

*• Wenn dieses Fenster erscheint, klicken Sie auf OK.*

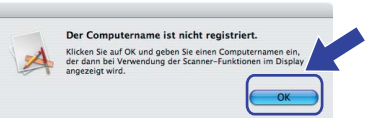

*• Geben Sie für Ihren Macintosh® unter Computername einen Namen von bis zu 15 Zeichen Länge ein und klicken Sie auf OK. Gehen Sie dann zu [Schritt](#page-40-0)* 10*.*

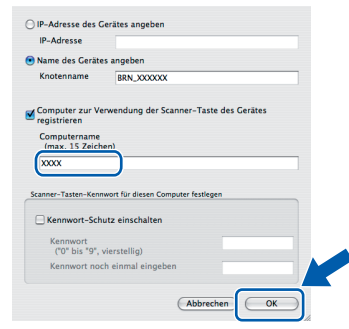

- *Um die Scanner-Taste im Netzwerk zu verwenden, müssen Sie Computer zur Verwendung der Scanner-Taste des Gerätes registrieren markieren.*
- *Der von Ihnen festgelegte Name wird nach Drücken der Scanner-Taste und Auswahl einer Scan-Funktion im LC-Display des Gerätes angezeigt. (Mehr Informationen zum Scannen im Netz finden Sie im Software-Handbuch auf der CD-ROM.)*

<span id="page-40-0"></span>10 Klicken Sie auf **Hinzufügen**.

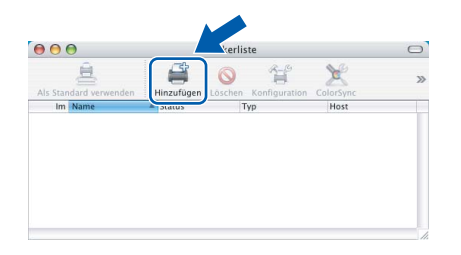

#### **Hinweis**

*Wenn Sie Mac OS® X 10.4 benutzen, gehen Sie z[u Schritt](#page-41-0)* 13*.*

11 Wenn Sie Mac OS<sup>®</sup> X 10.2.4 bis 10.3.x verwenden:

Wählen Sie die unten gezeigte Option.

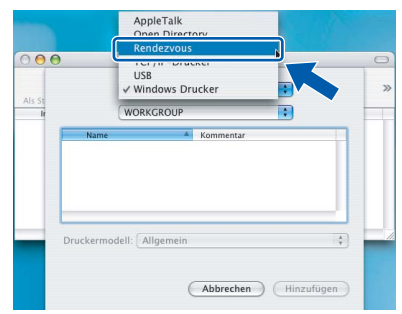

12 Wählen Sie **MFC-XXXX** (XXXX steht für den Namen Ihres Modells) und klicken Sie dann auf **Hinzufügen**. Gehen Sie dann z[u Schritt](#page-41-1) 14.

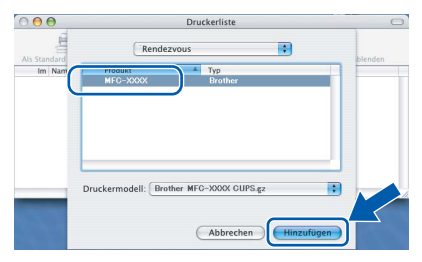

<span id="page-41-0"></span>13 Wenn Sie Mac OS® X 10.4 verwenden: Wählen Sie **MFC-XXXX** (XXXX steht für den Namen Ihres Modells) und klicken Sie dann auf **Hinzufügen**.

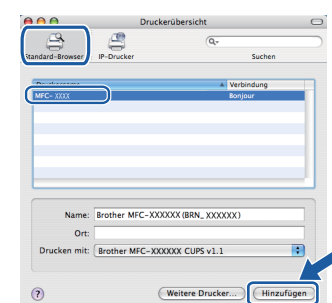

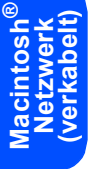

<span id="page-41-1"></span>14 Klicken Sie auf **Drucker-Dienstprogramm** und dann auf **Drucker-Dienstprogramm beenden**.

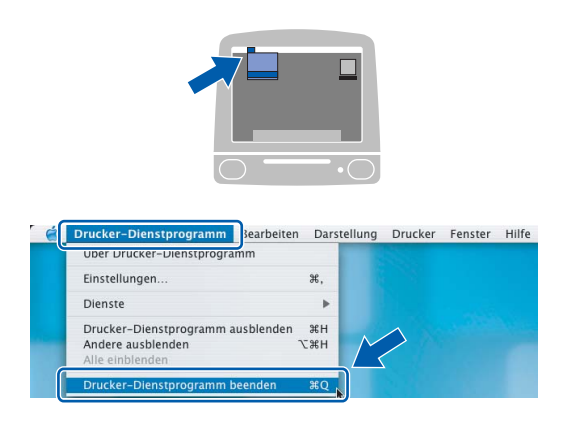

### **Hinweis**

*Wenn Sie Mac OS® X 10.2.x verwenden, klicken Sie auf Print Center und dann auf Print Center beenden.*

OK!

**Die MFL-Pro Suite, die Brother Druckerund Scannertreiber sowie das Brother ControlCenter2 sind nun installiert und die Installation ist abgeschlossen.**

15 Um den Presto!® PageManager® zu installieren, klicken Sie auf **Presto! PageManager** und folgen Sie den Anweisungen auf dem Bildschirm.

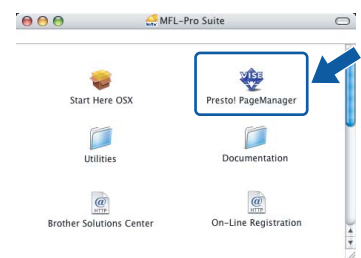

## **Hinweis**

*Presto!® PageManager® enthält ein Texterkennungsprogramm, mit dem Sie die Scan-to-Text-Funktion des Brother ControlCenter2 verwenden können.* 

*Sie können mit dem Presto!® PageManager® auch Fotos und Dokumente einfach einscannen und verwalten.*

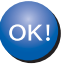

**Presto!® PageManager® ist nun installiert und die Installation ist abgeschlossen.**

<span id="page-42-0"></span>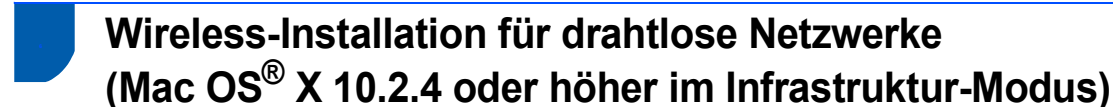

#### **Anschliessen des Wireless-Gerätes im Wireless-Netzwerk: Installation des Druckertreibers im Infrastruktur-Modus**

Zunächst müssen Sie die Wireless-Netzwerkeinstellungen Ihres Gerätes für die Kommunikation mit dem Access Point (Router) konfigurieren. Danach haben alle Computer im Netzwerk Zugriff auf das Gerät. Um das Gerät mit einem dieser Computer nutzen zu können, muss auf diesem die MFL-Pro-Suite installiert sein. Die folgenden Schritte führen Sie durch die Wireless-Konfiguration und -Installation.

Zur Erzielung optimaler Ergebnisse beim alltäglichen Drucken von Dokumenten sollten Sie das Brother-Gerät möglichst nah am Access Point (Router) des Netzwerkes aufstellen und darauf achten, dass keine Hindernisse den Funkkontakt beeinträchtigen. Grosse Gegenstände und Wände zwischen den beiden Geräten sowie Funkstörungen durch andere elektronische Einrichtungen können die Datenübertragungsgeschwindigkeit Ihrer Dokumente beeinträchtigen.

#### **Wichtig**

**Im Folgenden werden zwei Verfahren zur Installation Ihres Brother-Gerätes in einem drahtlosen Netzwerk beschrieben. Beide Verfahren eignen sich für eine Netzwerkumgebung im Infrastruktur-Modus mit einem WLAN-Router oder Access Point, der DHCP zur Vergabe der IP-Adressen verwendet. Wenn Ihr WLAN-Router oder Access Point SecureEasySetup™ unterstützt, folgen Sie den Installationsanweisungen auf [Seite 43](#page-44-0)** *[Gerät mit dem SecureEasySetup™-Programm für ein Wireless-Netzwerk konfigu](#page-44-0)[rieren](#page-44-0)***. Wenn Ihr WLAN-Router oder Access Point SecureEasySetup™ nicht unterstützt, folgen Sie den Installationsanweisungen auf [Seite 45](#page-46-0)** *[Wireless-Einrichtung über das Funktionstastenfeld mit dem](#page-46-0)  [Setup-Assistenten im LAN-Menü](#page-46-0)***. Wenn Sie Ihr Gerät in einer anderen Wireless-Umgebung betreiben wollen, finden Sie Informationen im Netzwerkhandbuch auf der CD-ROM.**

Sie können das Netzwerkhandbuch wie folgt aufrufen:

- 1 Schalten Sie Ihren Macintosh® ein. Legen Sie die Brother CD-ROM in das CD-ROM-Laufwerk ein.
- 2 Doppelklicken Sie auf **Documentation**.
- 3 Doppelklicken Sie auf den Ordner für Ihre Sprache.
- 4 Doppelklicken Sie auf Netzwerkhandbuch.

**®**

#### **Überprüfen Sie Ihre Netzwerkumgebung**

Je nach Netzwerkumgebung verläuft die Einrichtung unterschiedlich.

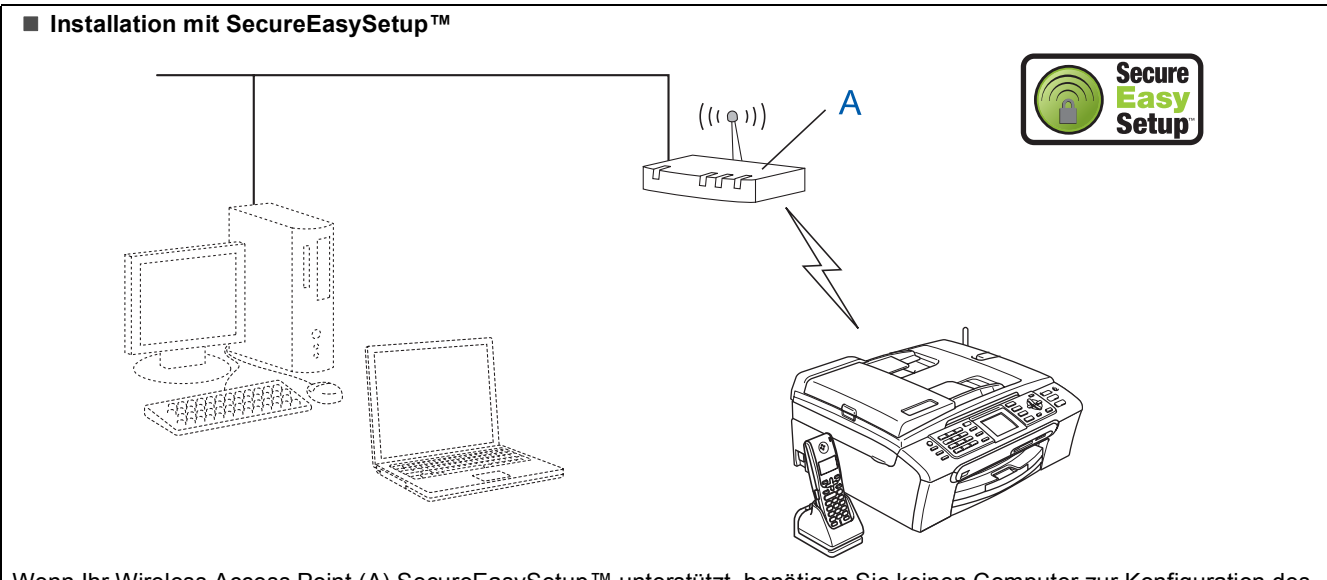

Wenn Ihr Wireless Access Point (A) SecureEasySetup™ unterstützt, benötigen Sie keinen Computer zur Konfiguration des Gerätes. Mit SecureEasySetup™ können der Access Point (Router) und das Gerät automatisch eine Verbindung zueinander herstellen.

Lesen Sie hierzu die Anweisungen ab [Seite 43.](#page-44-0)

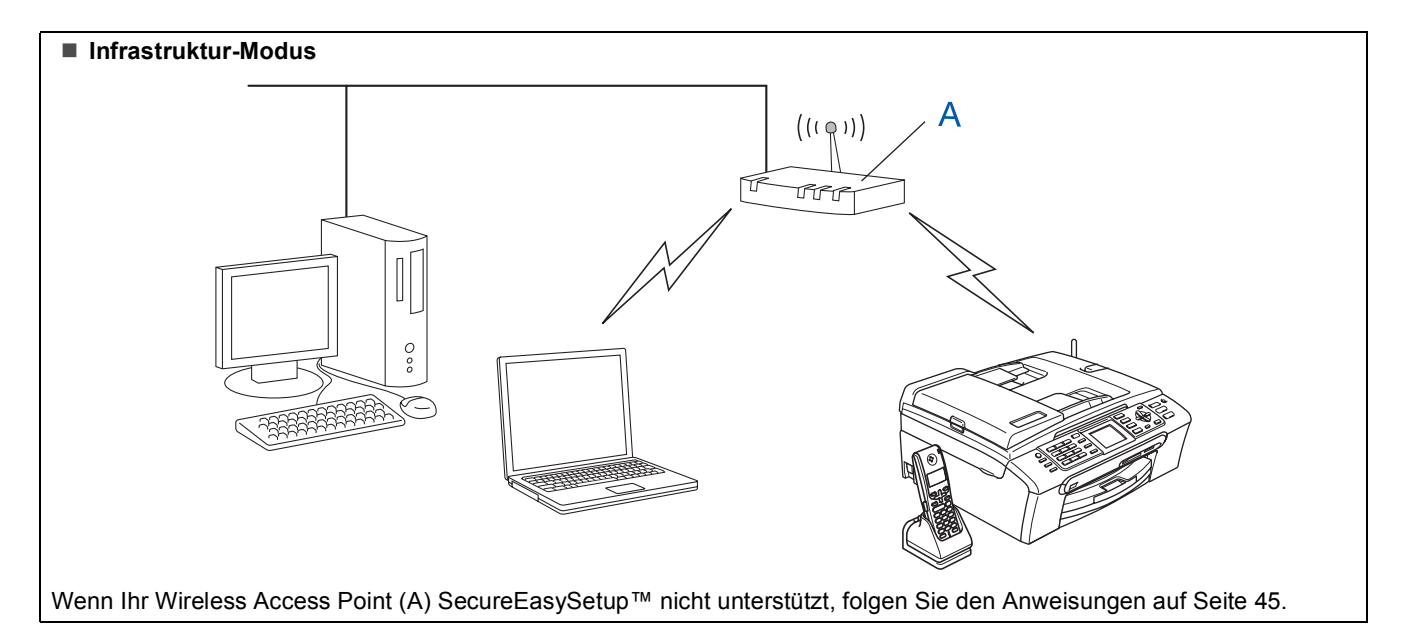

42

#### <span id="page-44-0"></span>**Gerät mit dem SecureEasySetup™-Programm für ein Wireless-Netzwerk konfigurieren**

#### **Wichtig**

**Vergewissern Sie sich, dass Sie das Gerät wie in Schritt 1** *[Inbetriebnahme des Gerätes](#page-5-1)* **auf [den Seiten 4 bis 15](#page-5-1) beschrieben vorbereitet haben.**

Einfacher als die manuelle Konfiguration ist es, das Wireless-Netzwerk mit der SecureEasySetup™-Software einzurichten. Durch Drücken der entsprechenden Taste am WLAN-Router oder Access Point können Sie sowohl das Wireless-Netzwerk einrichten als auch die Sicherheitseinstellungen vornehmen. Ihr Router oder Access Point muss dazu ebenfalls das SecureEasySetup™ unterstützen. Informationen dazu finden Sie im Benutzerhandbuch Ihres WLAN-Routers oder Access Points. Wenn Ihr WLAN-Router oder Access Point kein SecureEasySetup™ unterstützt, lesen Sie auf [Seite 45](#page-46-0) weiter.

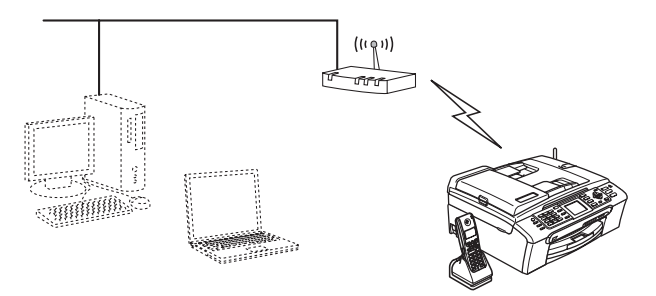

### **Hinweis**

*Router oder Access Points, die SecureEasySetup™ unterstützen, tragen das unten abgebildete SecureEasySetup™-Symbol.*

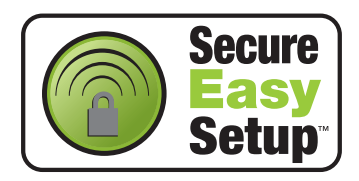

#### **Hinweis**

*Vergewissern Sie sich, dass das Gerät durch Anschliessen des Netzsteckers eingeschaltet ist.*

#### **Nicht möglich**

**Wenn Sie die Wireless-Einstellungen des Gerätes vorher schon einmal konfiguriert haben, müssen Sie erst die Netzwerkeinstellungen (LAN) zurücksetzen, bevor Sie die Wireless-Einstellungen erneut konfigurieren können. Drücken Sie dazu am Gerät Menu. Wählen Sie mit ▲ oder ▼ die Einstellung LAN und drücken Sie dann OK.** 

**Wählen Sie mit ▲ oder ▼ die Einstellung Werkseinstell. und drücken Sie dann OK. Drücken Sie zweimal 1 für Ja zur Bestätigung.**

- <span id="page-44-1"></span>1 Stellen Sie Ihr Brother-Gerät in die Nähe des SecureEasySetup™-Routers oder -Access Points (weniger als 5 m entfernt).
- 2 Drücken Sie die SecureEasySetup™-Taste an Ihrem WLAN-Router oder Access Point. Lesen Sie das Benutzerhandbuch Ihres WLAN-Routers oder Access Points, um weitere Informationen zu erhalten.
- 3 Drücken Sie am Gerät **Menu**. Wählen Sie mit A oder  $\nabla$  die Einstellung LAN und drücken Sie dann **OK**. Wählen Sie mit ▲ oder ▼ die Einstellung Netzwerk I/F und drücken Sie dann **OK**. Wählen Sie mit  $\triangle$  oder  $\nabla$  die Einstellung WLAN und drücken Sie dann **OK**. Der LAN-Anschluss (verkabelt) wird dadurch inaktiv. Es dauert ungefähr eine Minute, bis das LAN-

Menü im Display wieder zur Verfügung steht. Drücken Sie **Stop/Exit**.

4 Wenn das LAN-Menü wieder verfügbar ist, drücken Sie **Menu**. Wählen Sie mit  $\triangle$  oder  $\nabla$  die Einstellung LAN

und drücken Sie dann **OK**. Wählen Sie mit ▲ oder ▼ die Einstellung WLAN-Setup und drücken Sie dann **OK**. Wählen Sie mit ▲ oder ▼ die Einstellung SecureEasySetup und drücken Sie dann **OK**.

**®**

5 Während des SecureEasySetup™ wird der Status der WLAN-Verbindung angezeigt: Verbinde WLAN, Verbunden oder Verbind.-Fehler.

> Verbinde WLAN wird angezeigt, wenn der MFC/DCP-Server versucht, eine Verbindung zu Ihrem Router oder Access-Point herzustellen. Warten Sie, bis entweder Verbunden oder Verbind.-Fehler angezeigt wird.

> Verbunden wird angezeigt, wenn der MFC/DCP-Server erfolgreich eine Verbindung zu Ihrem Router oder Access-Point hergestellt hat. Sie können Ihr Gerät nun in einem Wireless-Netzwerk verwenden.

> Verbind.-Fehler wird angezeigt, wenn der MFC/DCP-Server keine erfolgreiche Verbindung zu Ihrem Router oder Access-Point hergestellt hat. Versuchen Sie es noch einmal ab [Schritt](#page-44-1) 1. Wenn dieselbe Meldung wieder erscheint, setzen Sie den MFC/DCP-Server auf die Werkseinstellungen zurück und versuchen es dann noch einmal. (Siehe *[Netzwerkeinstel](#page-52-1)[lungen auf die werkseitigen Einstellungen zu](#page-52-1)rücksetzen* [auf Seite 51.](#page-52-1))

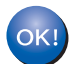

**Das Wireless-Setup ist jetzt abgeschlossen. Zur Installation der MFL-Pro Suite fahren Sie mit [Schritt](#page-48-0)** 12 **auf [Seite 47](#page-48-0) fort.**

#### <span id="page-46-2"></span><span id="page-46-0"></span>**Wireless-Einrichtung über das Funktionstastenfeld mit dem Setup-Assistenten im LAN-Menü**

#### **Wichtig**

**Vergewissern Sie sich, dass Sie das Gerät wie in Schritt 1** *[Inbetriebnahme des Gerätes](#page-5-1)* **auf [den Seiten 4 bis 15](#page-5-1) beschrieben vorbereitet haben.**

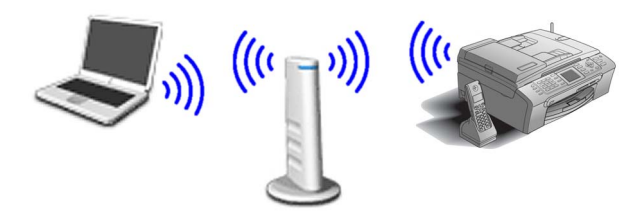

<span id="page-46-1"></span>1 Notieren Sie sich die Wireless-Einstellungen Ihres Access Points oder WLAN-Routers. **SSID** (Service Set ID bzw. Netzwerkname)

**WEP-Schlüssel** (soweit erforderlich)

\_\_\_\_\_\_\_\_\_\_\_\_\_\_\_\_\_\_\_\_\_\_\_\_\_

\_\_\_\_\_\_\_\_\_\_\_\_\_\_\_\_\_\_\_\_\_\_\_\_\_

\_\_\_\_\_\_\_\_\_\_\_\_\_\_\_\_\_\_\_\_\_\_\_\_\_

**WPA/WPA2-PSK (TKIP oder AES)** (soweit erforderlich)

*Der WEP-Schlüssel wird für 64- oder 128-Bitverschlüsselte Netzwerke verwendet und kann sowohl Ziffern als auch Buchstaben enthalten. Genauere Informationen finden Sie in der Dokumentation Ihres Access Points oder WLAN-Routers. Der WEP-Schlüssel ist ein 64- oder 128-Bit-Wert, der im ASCII- oder Hexadezimal-Format einzugeben ist.*

#### *Zum Beispiel:*

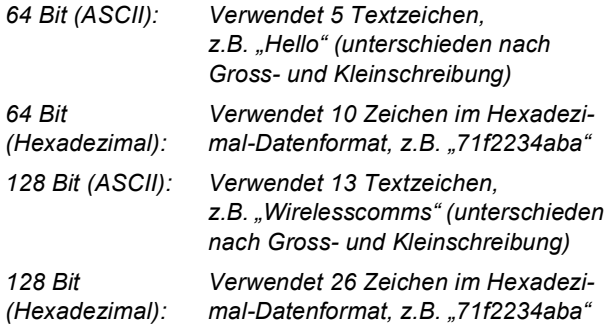

WPA/WPA2-PSK (Wi-Fi® Protected Access Pre-Shared Key) ist eine Verschlüsselungsmethode, die es Ihrem Brother Wireless-Gerät ermöglicht, Verbindung zu Access Points aufzunehmen, die TKIP- und AES-Verschlüsselung (WPA-Personal) verwenden. WPA/WPA2-PSK (TKIP oder AES) verwendet einen Pre-Shared-Schlüssel (PSK) von mehr als 8 und weniger als 63 Zeichen Länge.

*Weitere Informationen dazu finden Sie im Netzwerkhandbuch.*

#### **Hinweis**

*Vergewissern Sie sich, dass das Gerät durch Anschliessen des Netzkabels eingeschaltet ist.*

#### **Nicht möglich**

**Wenn Sie die Wireless-Einstellungen des Gerätes vorher schon einmal konfiguriert haben, müssen Sie erst die Netzwerkeinstellungen (LAN) zurücksetzen, bevor Sie die Wireless-Einstellungen erneut konfigurieren können. Drücken Sie dazu am Gerät Menu.**

**Wählen Sie mit ▲ oder ▼ die Einstellung LAN und drücken Sie dann OK.** 

**Wählen Sie mit ▲ oder ▼ die Einstellung Werkseinstell. und drücken Sie dann OK. Drücken Sie zweimal 1 für Ja zur Bestätigung.**

2 Drücken Sie am Gerät **Menu**. Wählen Sie mit A oder  $\nabla$  die Einstellung LAN und drücken Sie dann **OK**. Wählen Sie mit A oder  $\nabla$  die Einstellung Netzwerk I/F und drücken Sie dann **OK**. Wählen Sie mit  $\triangle$  oder  $\nabla$  die Einstellung WLAN und drücken Sie dann **OK**. Der LAN-Anschluss (verkabelt) wird dadurch inaktiv. Es dauert ungefähr eine Minute, bis das LAN-Menü im Display wieder zur Verfügung steht. Drücken Sie **Stop/Exit**. 3 Wenn das LAN-Menü wieder verfügbar ist, drücken Sie **Menu**. Wählen Sie mit A oder  $\nabla$  die Einstellung LAN und drücken Sie dann **OK**.

> <span id="page-46-3"></span>Wählen Sie mit ▲ oder ▼ die Einstellung WLAN-Setup und drücken Sie dann **OK**. Wählen Sie mit ▲ oder ▼ die Einstellung Setup-Assist. und drücken Sie dann **OK**. Dies startet den Wireless Setup-Assistenten.

4 Das Gerät sucht nach verfügbaren SSIDs. Falls mehrere SSIDs angezeigt werden, wählen Sie mit ▲ oder ▼ die SSID, die Sie in [Schritt](#page-46-1) 1 notiert haben und drücken Sie dann **OK**. Gehen Sie z[u Schritt](#page-47-0) 8.

#### **Hinweis**

*Es dauert einen Moment, bis die Liste der verfügbaren SSIDs angezeigt wird.*

**®**

# **Treiber und Software installieren Schritt 2 Macintosh®**

Falls keine SSID gefunden wird, weil an Ihrem Access Point das Senden der SSID-Kennung deaktiviert ist, müssen Sie die SSID manuell hinzufügen. Gehen Sie dazu zu [Schritt](#page-47-1) 5.

<span id="page-47-1"></span> $\overline{\mathbf{5}}$  Wählen Sie <Neue SSID> mit  $\blacktriangle$  oder  $\blacktriangledown$ , und drücken Sie **OK**. Gehen Sie z[u Schritt](#page-47-2) 6.

<span id="page-47-2"></span>6 Geben Sie über die Zifferntasten die in [Schritt](#page-46-1) 1 notierte SSID ein. Mit den Tasten und  $\implies$  können Sie den Cursor nach links und nach rechts bewegen. Um z.B. den Buchstaben a einzugeben, drücken Sie einmal die Zifferntaste **2**. Um die Ziffer 3 einzugeben, drücken Sie die Taste **3** siebenmal. Die Zeichen erscheinen in folgender Reihenfol-

ge: Kleinbuchstaben, Grossbuchstaben, Ziffern und Sonderzeichen.

(Weitere Informationen dazu finden Sie unter *Texteingabe* [auf Seite 52.](#page-53-0))

Drücken Sie **OK**, wenn Sie alle Zeichen eingegeben haben.

- $\sqrt{\phantom{a}}$  Wählen Sie mit  $\blacktriangle$  oder  $\blacktriangledown$  Infrastructure und drücken Sie dann **OK**.
- <span id="page-47-0"></span>8 Wählen Sie mit **▲**, ▼ und OK eine der folgenden Optionen. (Wenn Ihr Netzwerk für Authentifizierung und Verschlüsselung konfiguriert ist, müssen Ihre am Gerät vorgenommenen Einstellungen mit denen des Netzwerkes übereinstimmen.)

#### **Keine Authentifizierung und Verschlüsse-**

**lung:** Wählen Sie Offenes System, drücken Sie **OK**, wählen Sie Keine als Verschlüsselung und drücken Sie **OK**. Drücken Sie dann **1** für Ja zur Bestätigung der Einstellungen. Gehen Sie z[u Schritt](#page-47-3) 11.

#### **Keine Authentifizierung mit WEP-Verschlüsselung:** Wählen Sie

Offenes System, drücken Sie **OK**, drücken Sie dann  $\triangle$  oder  $\nabla$ , um WEP als Verschlüsselung zu wählen und drücken Sie **OK**. Gehen Sie dann zu [Schritt](#page-47-4) 9.

#### **Authentifizierung mit WEP-Verschlüsse-**

**lung:** Wählen Sie Shared Key und drücken Sie **OK**. Gehen Sie dann z[u Schritt](#page-47-4) 9.

#### **Authentifizierung mit WPA/WPA2-PSK**

**(TKIP oder AES) Verschlüsselung:** Wählen Sie WPA/WPA2-PSK und drücken Sie **OK**. Ge-hen Sie dann zu [Schritt](#page-47-5) 10.

<span id="page-47-4"></span>9 Wählen Sie die erforderliche Schlüsselnummer und drücken Sie **OK**. Geben Sie den in [Schritt](#page-46-2) 1 notierten WEP-Schlüssel über die Zifferntasten ein. Mit den Tasten  $\blacksquare$  und  $\blacksquare$ können Sie den Cursor nach links und nach rechts bewegen. Um z.B. den Buchstaben a einzugeben, drücken Sie einmal die Zifferntaste **2**. Um die Ziffer 3 einzugeben, drücken Sie die Taste **3** siebenmal.

Die Zeichen erscheinen in folgender Reihenfolge: Kleinbuchstaben, Grossbuchstaben, Ziffern und Sonderzeichen.

(Weitere Informationen dazu finden Sie unter *Texteingabe* [auf Seite 52.](#page-53-0))

Drücken Sie **OK**, wenn Sie alle Zeichen eingegeben haben. Drücken Sie **1** für Ja zur Bestätigung der Einstellungen. Gehen Sie dann zu [Schritt](#page-47-3) 11.

**Die meisten Access Points und Router können mehr als einen Schlüssel speichern, es wird jedoch jeweils nur ein Schlüssel zur Authentifizierung und Verschlüsselung benutzt.**

<span id="page-47-5"></span>10 Drücken Sie  $\blacktriangle$  oder  $\blacktriangledown$ , um TKIP oder AES für Verschlüsselung zu wählen und drücken Sie **OK**.

> Geben Sie über die Zifferntasten den in [Schritt](#page-46-1) 1 notierten WPA/WPA2-PSK-Schlüssel ein. Mit den Tasten <ail und <a>[>
> können Sie den Cursor nach links und nach rechts bewegen. Um z.B. den Buchstaben a einzugeben, drücken Sie einmal die Zifferntaste **2**. Um die Ziffer 3 einzugeben, drücken Sie die Taste **3** siebenmal.

Die Zeichen erscheinen in folgender Reihenfolge: Kleinbuchstaben, Grossbuchstaben, Ziffern und Sonderzeichen.

Weitere Informationen dazu finden Sie unter *Texteingabe* [auf Seite 52.](#page-53-0)

Drücken Sie **OK**, wenn Sie alle Zeichen eingegeben haben. Drücken Sie **1** für Ja zur Bestätigung der Einstellungen. Gehen Sie dann zu [Schritt](#page-47-3) 11.

<span id="page-47-3"></span>11 Das Gerät versucht nun, mit den von Ihnen eingegebenen Informationen eine Verbindung zu Ihrem Wireless-Netzwerk herzustellen. Bei Erfolg erscheint im Display kurz die Anzeige Verbunden.

> *Wenn das Gerät keine erfolgreiche Verbindung zum Netzwerk herstellen kann, sollten Sie die [Schritte](#page-46-3)* 3 *bis* 10 *wiederholen, um sicherzustellen, dass Sie die richtigen Informationen eingeben haben.*

## **Treiber und Software installieren**

*Ist an Ihrem Access Point kein DHCP aktiviert, müssen Sie IP-Adresse, Subnetzmaske und Gateway des Gerätes manuell an Ihr Netzwerk anpassen. Einzelheiten hierzu finden Sie im Netzwerkhandbuch auf der CD-ROM.*

**Das Wireless-Setup ist jetzt abgeschlossen. Ein vierstufiger Indikator unten im Display des Gerätes zeigt die Stärke des Wireless-Signals Ihres Access Points bzw. Routers an. Zur Installation der MFL-Pro Suite fahren Sie mi[t Schritt](#page-48-0)** 12 **fort.**

<span id="page-48-0"></span>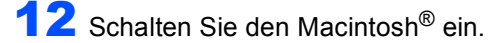

OK!

13 Legen Sie die mitgelieferte CD-ROM in das CD-ROM-Laufwerk ein.

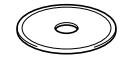

Doppelklicken Sie zum Installieren auf **Start Here OSX**.

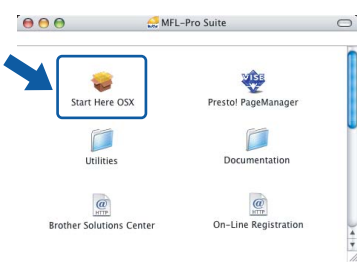

15 Wählen Sie **Drahtlose Netzwerkverbindung (Wireless LAN)** und klicken Sie auf **Weiter**.

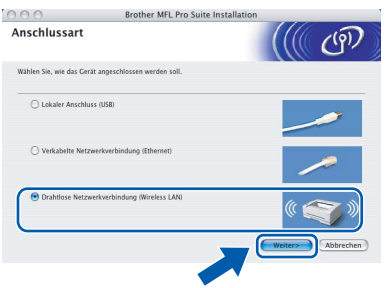

#### 16 Aktivieren Sie das Kontrollkästchen **Überprüft und bestätigt** und klicken Sie auf

**Weiter**. Folgen Sie den Anweisungen auf dem Bild-

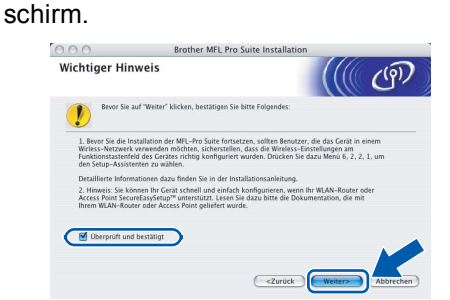

Bitte warten Sie, das Installieren der Software dauert einige Sekunden. Nach der Installation klicken Sie auf **Neustart**, um die Installation abzuschliessen.

17 Die Brother-Software sucht nach dem Brother-Gerät. Währenddessen wird das folgende Fenster angezeigt:

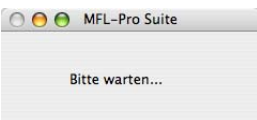

#### **Hinweis**

*• Falls Ihr Gerät für das Netzwerk konfiguriert ist, wählen Sie es in der Liste aus und klicken Sie auf OK. Wenn nur ein Gerät im Netzwerk angeschlossen ist, wird es automatisch ausgewählt und dieses Fenster erscheint nicht. Gehen Sie zu [Schritt](#page-49-0)* 18*.*

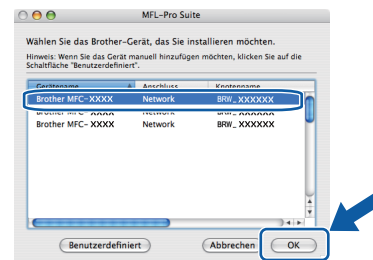

*• Wenn dieses Fenster erscheint, klicken Sie auf OK.*

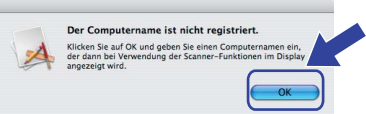

*• Geben Sie für Ihren Macintosh® unter Computername einen Namen von bis zu 15 Zeichen Länge ein und klicken Sie auf OK. Gehen Sie dann zu [Schritt](#page-49-0)* 18*.*

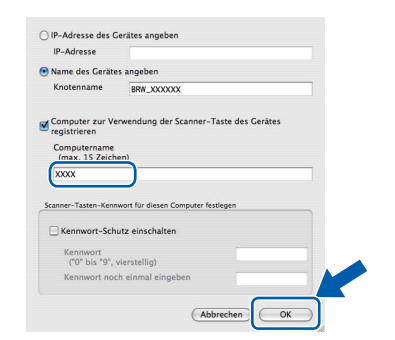

- *Um die Scanner-Taste im Netzwerk zu verwenden, müssen Sie Computer zur Verwendung der Scanner-Taste des Gerätes registrieren markieren.*
- *Der von Ihnen festgelegte Name wird nach Drücken der Scanner-Taste und Auswahl einer Scan-Funktion im LC-Display des Gerätes angezeigt. (Mehr Informationen zum Scannen im Netz finden Sie im Software-Handbuch auf der CD-ROM.)*

**®**

<span id="page-49-2"></span><span id="page-49-0"></span>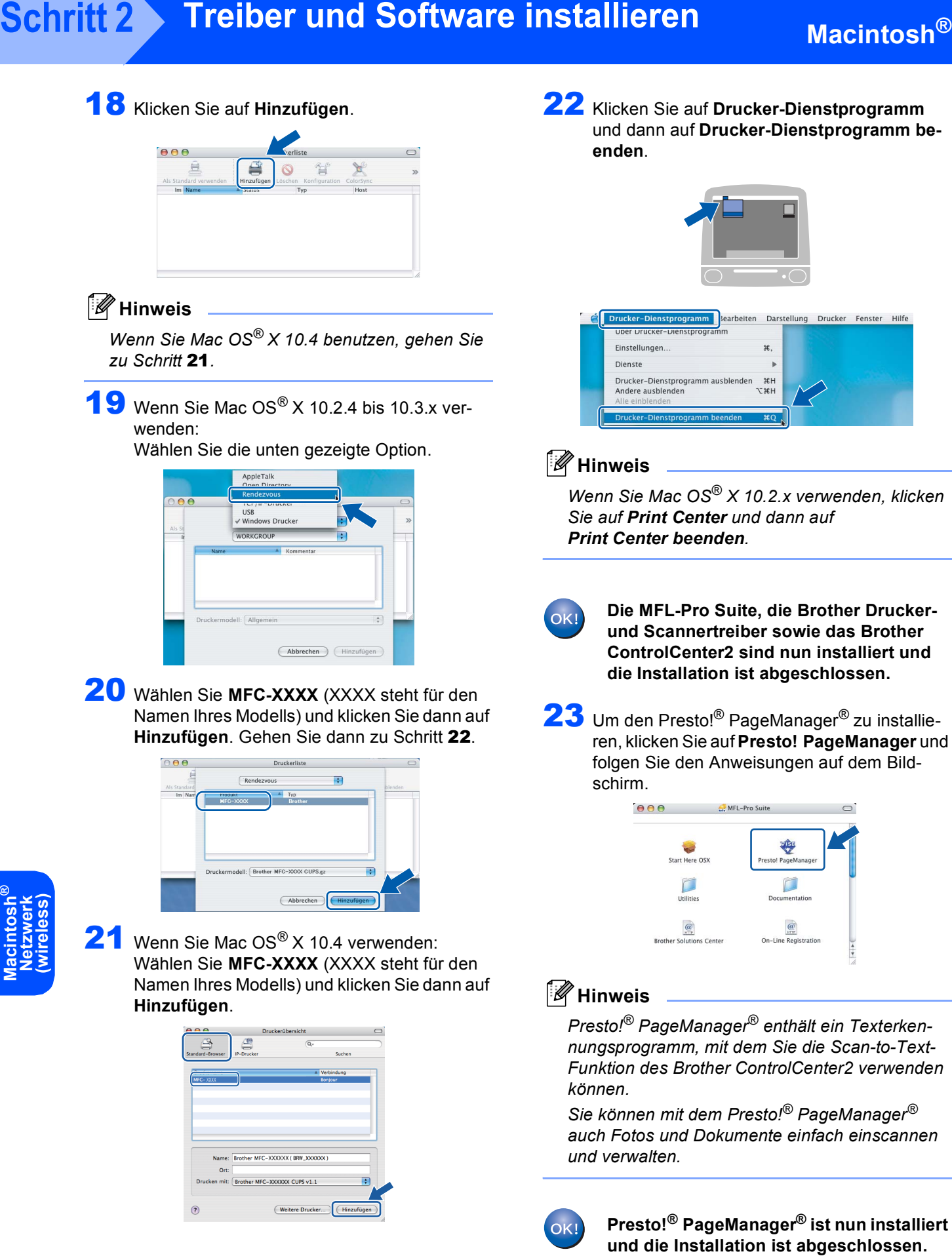

48

<span id="page-49-1"></span>**®**

## <span id="page-50-1"></span><span id="page-50-0"></span>**<sup>1</sup> Konfigurationsprogramm BRAdmin Professional (für Windows®)**

BRAdmin Professional für Windows® wurde speziell zur Konfiguration und Verwaltung von netzwerkfähigen Brother Druckern und Multifunktionsgeräten im LAN (Local Area Netzwerk) entwickelt. Weitere Informationen über BRAdmin Professional erhalten Sie unter<http://solutions.brother.com>

#### <span id="page-50-2"></span>**Installation von BRAdmin Professional**

1 Legen Sie die mitgelieferte CD-ROM in das CD-ROM-Laufwerk ein. Der Start-Bildschirm erscheint automatisch. Folgen Sie den Anweisungen auf dem Bildschirm.

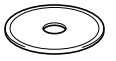

2 Klicken Sie im Hauptmenü der CD-ROM auf **Andere Treiber/Programme installieren**.

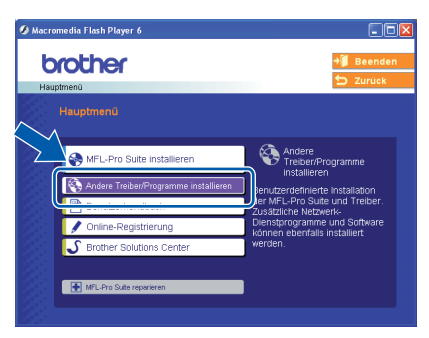

3 Klicken Sie auf **BRAdmin Professional** und folgen Sie den Anweisungen auf dem Bildschirm.

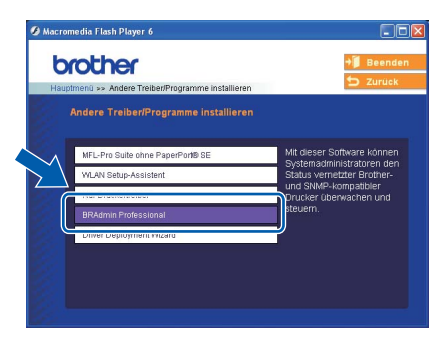

#### <span id="page-50-3"></span>**IP-Adresse, Subnetzmaske und Gateway mit BRAdmin Professional einstellen**

**1** Starten Sie BRAdmin Professional und wählen Sie **TCP/IP**.

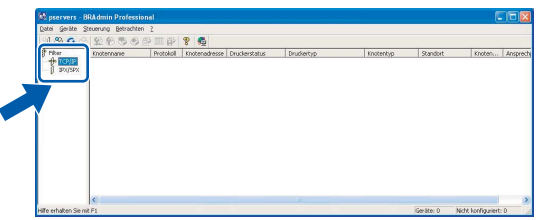

2 Klicken Sie auf **Geräte**, dann auf **Aktive Geräte suchen**. BRAdmin sucht automatisch nach neuen Geräten.

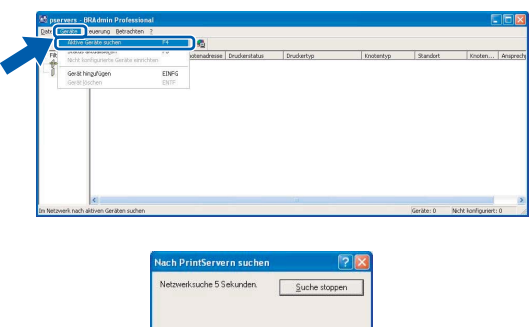

**3** Doppelklicken Sie auf das neue Gerät.

**BERKETHE** 

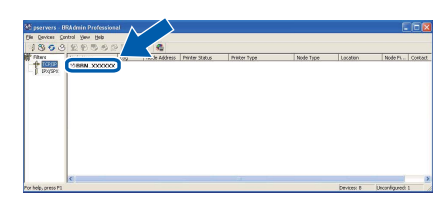

4 Geben Sie **IP-Address**, **Subnetzmaske** und **Gateway** ein. Klicken Sie dann auf **OK**.

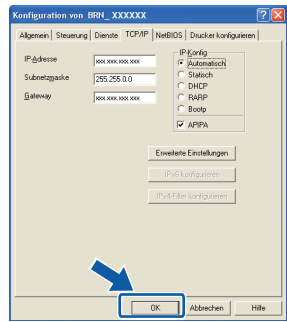

### **5** Die Angaben werden im Gerät gespeichert.

#### **Hinweis**

*Sie können mit BRAdmin Professional auch ein Kennwort festlegen. (Siehe Netzwerkhandbuch auf der CD-ROM.)*

<span id="page-51-0"></span>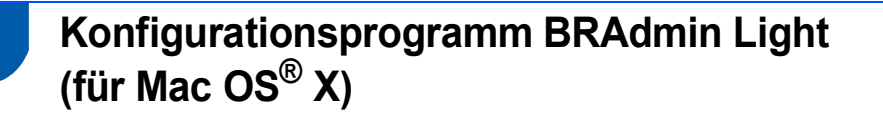

Brother BRAdmin Light ist eine Java™-Anwendung, die für die Apple Mac OS® X Umgebung entwickelt wurde. Sie unterstützt einige der Funktionen von Windows BRAdmin Professional. So können Sie zum Beispiel mit BRAdmin Light einige Netzwerkeinstellungen von netzwerkfähigen Brother Druckern und Multifunktionsgeräten ändern. BRAdmin Light wird automatisch mit der MFL-Pro Suite installiert. Wenn Sie die MFL-Pro Suite noch nicht installiert haben, lesen Sie den entsprechenden Abschnitt in dieser Installationsanleitung. Mehr Informationen über BRAdmin Professional finden Sie unter [www.brother.ch](http://www.brother.ch) oder <http://solutions.brother.com>.

#### <span id="page-51-1"></span>**IP-Adresse, Subnetzmaske und Gateway mit BRAdmin Light einstellen**

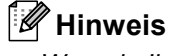

*Wenn in Ihrem Netzwerk ein DHCP/BOOTP/RARP-Server vorhanden ist, müssen Sie die folgenden Schritte nicht ausführen. Das Gerät erhält in diesem Fall seine IP-Adresse automatisch. Vergewissern Sie sich, dass die Java™-Clientversion 1.4.1\_07 oder neuer auf Ihrem Computer installiert ist.*

**1** Doppelklicken Sie auf das Symbol **Macintosh HD** auf Ihrem Desktop.

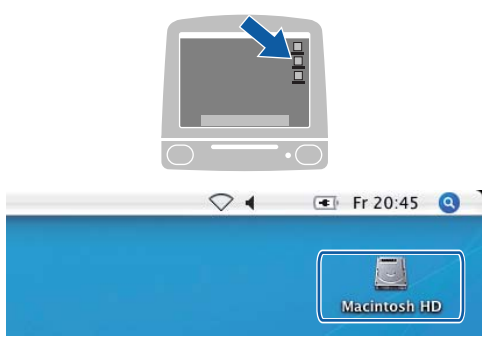

2 Wählen Sie **Library**, **Printers**, **Brother** und dann **Utilities**.

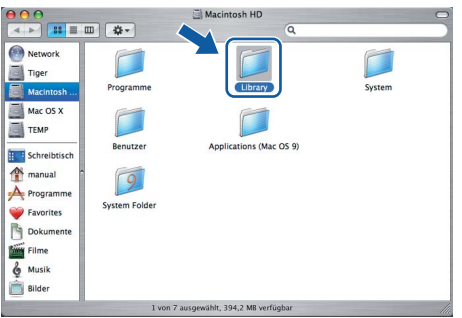

3 Doppelklicken Sie auf die Datei **BRAdmin Light.jar**. Starten Sie BRAdmin Light. BRAdmin Light sucht automatisch nach neuen Geräten.

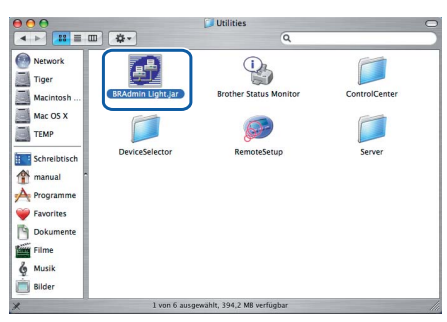

**4** Doppelklicken Sie auf das neue Gerät.

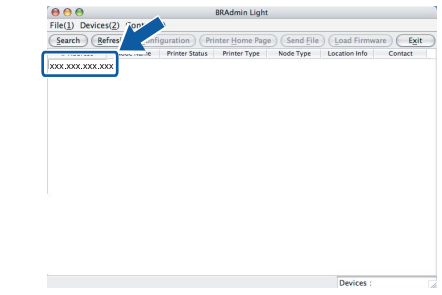

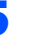

5 Geben Sie **IP Address**, **Subnet Mask** und **Gateway** ein. Klicken Sie dann auf **OK**.

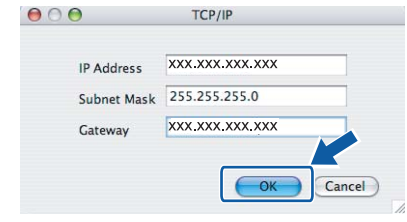

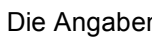

6 Die Angaben werden im Gerät gespeichert.

### <span id="page-52-0"></span>**<sup>3</sup> Netzwerkeinstellungen auf drahtloses oder verkabeltes Netzwerk festlegen**

Um Ihr Brother-Gerät mit einem drahtlosen oder einem verkabelten Netzwerk zu verbinden, müssen Sie das Gerät über das Funktionstastenfeld für den von Ihnen verwendeten Netzwerktyp konfigurieren.

#### **Für ein drahtloses Netzwerk (WLAN)**

Drücken Sie am Gerät **Menu**.

Wählen Sie mit  $\blacktriangle$  oder  $\nabla$  die Einstellung LAN und drücken Sie dann **OK**.

Wählen Sie mit ▲ oder ▼ die Einstellung

Netzwerk I/F und drücken Sie dann **OK**.

Wählen Sie mit  $\triangle$  oder  $\nabla$  die Einstellung WLAN und drücken Sie dann **OK**.

Der LAN-Anschluss (verkabelt) wird dadurch deaktiviert.

Drücken Sie **Stop/Exit**.

Es dauert ungefähr eine Minute, bis das LAN-Menü im Display wieder zur Verfügung steht.

#### **Für ein verkabeltes Netzwerk**

Drücken Sie am Gerät **Menu**. Wählen Sie mit  $\triangle$  oder  $\nabla$  die Einstellung LAN und drücken Sie dann **OK**. Wählen Sie mit ▲ oder ▼ die Einstellung Netzwerk I/F und drücken Sie dann **OK**. Wählen Sie mit ▲ oder ▼ die Einstellung LAN (Kabel) und drücken Sie dann **OK**. Der WLAN-Anschluss (Wireless) wird dadurch deaktiviert. Drücken Sie **Stop/Exit**.

### <span id="page-52-1"></span>**<sup>4</sup> Netzwerkeinstellungen auf die werkseitigen Einstellungen zurücksetzen**

Um alle Netzwerkeinstellungen des internen MFC/DCP-Servers auf die werkseitigen Einstellungen zurückzusetzen, gehen Sie wie folgt vor:

- 1 Vergewissern Sie sich, dass das Gerät nicht mit einer anderen Funktion beschäftigt ist und ziehen Sie dann alle Kabel (ausser dem Netzkabel) vom Gerät ab.
- 2 Drücken Sie **Menu**.
- $3$  Wählen Sie mit  $\triangle$  oder  $\nabla$  die Einstellung LAN. Drücken Sie **OK**.
- $\blacktriangle$  Wählen Sie mit  $\blacktriangle$  oder  $\nabla$  die Funktion Werkseinstell. Drücken Sie dann **OK**.
- 5 Drücken Sie **1**, um Ja zu wählen.
- 6 Drücken Sie **1**, um Neustart zu wählen.
- 7 Das Gerät startet nun neu. Schliessen Sie nach dem Neustart alle Kabel wieder an.

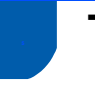

#### <span id="page-53-0"></span>**<sup>5</sup> Texteingabe**

In einigen Menüs, zum Beispiel beim Speichern der Absenderkennung und von Rufnummern, müssen Buchstaben eingegeben werden. Dazu werden die Zifferntasten verwendet. Auf diesen Tasten sind Buchstaben abgedruckt, die durch wiederholtes Drücken der Taste nacheinander im Display angezeigt werden. Mit den Tasten **0**, **#** und **l** können Sie Sonderzeichen eingeben.

Drücken Sie die jeweilige Taste so oft, bis der gewünschte Buchstabe im Display angezeigt wird.

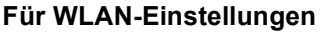

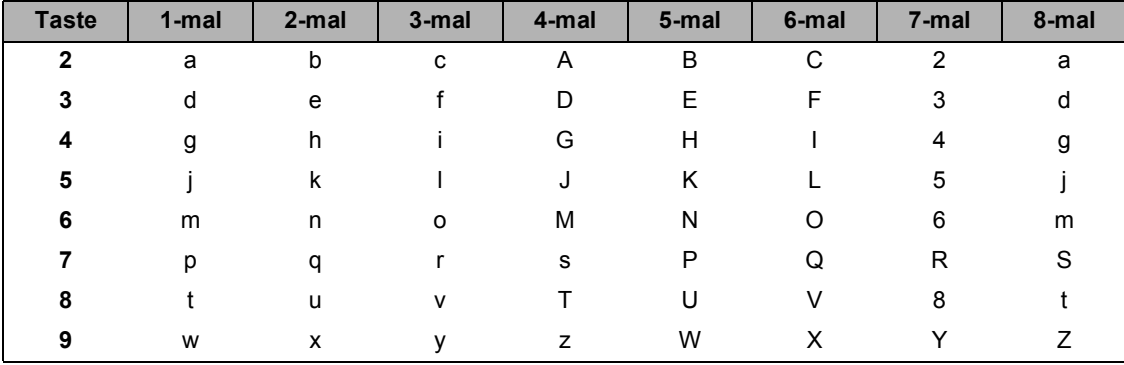

#### **Leerzeichen eingeben**

Zur Eingabe eines Leerzeichens in Rufnummern drücken Sie zwischen Ziffern einmal . Um ein Leerzeichen in einen Namen einzugeben, drücken Sie zwischen Buchstaben zweimal ...

#### **Korrigieren**

Um Zeichen zu korrigieren, bewegen Sie den Cursor mit der Taste auter das falsch geschriebene Zeichen. Drücken Sie dann **Clear/Back** und geben Sie das richtige Zeichen ein. Sie können auch Zeichen einfügen.

#### **Buchstaben wiederholen**

Wenn Sie zweimal hintereinander denselben Buchstaben oder nacheinander zwei auf derselben Taste liegende Buchstaben eingeben wollen (z.B. "LL" oder "TU"), geben Sie den ersten Buchstaben ein, drücken dann Dund wählen anschliessend den nächsten Buchstaben.

#### **Sonderzeichen und Symbole**

Drücken Sie **l**, **#** oder **0** so oft, bis Sie das gewünschte Zeichen oder Symbol sehen. Wählen Sie es dann mit **OK** aus.

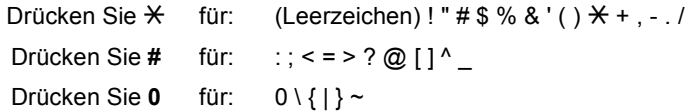

## <span id="page-54-1"></span><span id="page-54-0"></span>**<sup>1</sup> Verbrauchsmaterialien**

Wenn eine Tintenpatrone ersetzt werden muss, erscheint im Display eine entsprechende Meldung. Weitere Informationen zu den Verbrauchsmaterialien finden Sie bei dem Brother Vertriebspartner, bei dem Sie das Gerät gekauft haben, oder unter [www.brother.ch](http://www.brother.ch) bzw. [http://solutions.brother.com.](http://solutions.brother.com)

### <span id="page-54-2"></span>**Tintenpatronen**

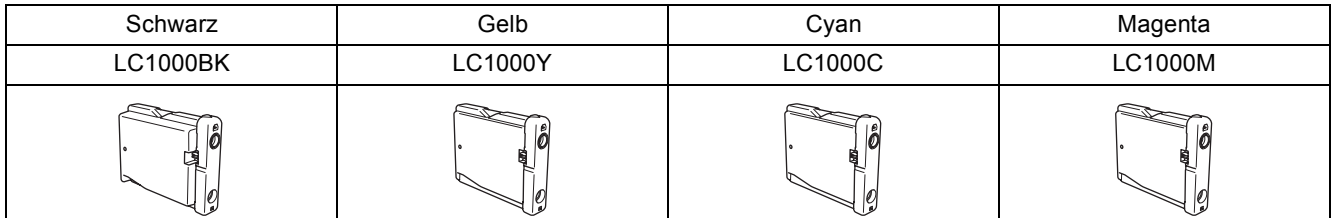

#### **Warenzeichen**

Das Brother Logo ist ein eingetragenes Warenzeichen von Brother Industries, Ltd.

Brother ist ein eingetragenes Warenzeichen von Brother Industries, Ltd.

Multi-Function Link ist ein eingetragenes Warenzeichen der Brother International Corporation.

Windows und Microsoft sind eingetragene Warenzeichen von Microsoft in den USA und anderen Ländern.

Macintosh und TrueType sind eingetragene Warenzeichen von Apple Computer, Inc.

PaperPort ist ein eingetragenes Warenzeichen von ScanSoft, Inc.

Presto! PageManager ist ein eingetragenes Warenzeichen der NewSoft Technology Corporation.

PictBridge ist ein Warenzeichen.

DECT ist ein Warenzeichen von ETSI.

Alle Firmen, deren Programmnamen in diesem Handbuch erwähnt sind, haben spezielle Lizenzvereinbarungen für die zu ihrem Eigentum gehörenden Programme.

**Alle anderen in diesem Handbuch erwähnten Produktnamen und Produktbezeichnungen sind Warenzeichen oder eingetragene Warenzeichen der betreffenden Firmen.**

#### **Zu dieser Installationsanleitung**

Dieses Handbuch wurde unter der Aufsicht von Brother Industries Ltd. erstellt und veröffentlicht. Es enthält die technischen Angaben und Produktinformationen entsprechend dem aktuellen Stand vor der Veröffentlichung.

Der Inhalt des Handbuches und die technischen Daten des Produktes können ohne vorherige Ankündigung geändert werden. Die Firma Brother behält sich das Recht vor, Änderungen bzgl. der technischen Daten und der hierin enthaltenen Materialien ohne vorherige Ankündigung vorzunehmen. Brother übernimmt keine Haftung bei offensichtlichen Druck- und Satzfehlern. Dieses Produkt wurde zur Verwendung im professionellen Bereich entwickelt.

#### **Copyright und Lizenz**

©2006 Brother Industries Ltd. Dieses Produkt enthält Software, die von den folgenden Anbietern entwickelt wurde. ©1998-2006 TROY Group, Inc. ©1983-2006 PACIFIC SOFTWORKS, INC. Dieses Produkt enthält die "KASAGO TCP/IP"-Software, entwickelt von Elmic Systems, Inc. ©2006 Devicescape Software, Inc.

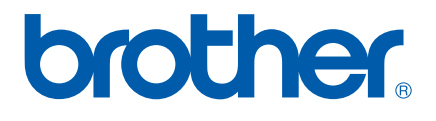

SWI-GER